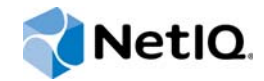

## PlateSpin® Forge 11.1 Guía del usuario

**Marzo de 2015**

www.netiq.com/documentation

#### **Información legal**

ESTE DOCUMENTO Y EL SOFTWARE DESCRITO EN EL MISMO SE FACILITAN DE ACUERDO CON Y SUJETOS A LOS TÉRMINOS DE UN ACUERDO DE LICENCIA O DE UN ACUERDO DE NO DIVULGACIÓN. EXCEPTO EN LA FORMA ESTABLECIDA EXPRESAMENTE EN EL MENCIONADO ACUERDO DE LICENCIA O ACUERDO DE NO DIVULGACIÓN, NETIQ CORPORATION PROPORCIONA ESTE DOCUMENTO Y EL SOFTWARE DESCRITO EN EL MISMO "TAL COMO ESTÁN" SIN NINGÚN TIPO DE GARANTÍA, YA SEA EXPRESA O IMPLÍCITA, INCLUIDA SIN LIMITACIÓN, CUALQUIER GARANTÍA EXPRESA DE COMERCIALIZACIÓN O IDONEIDAD PARA UN FIN EN PARTICULAR. ALGUNOS ESTADOS O JURISDICCIONES NO PERMITEN LAS EXENCIONES DE GARANTÍA EXPRESAS O IMPLÍCITAS EN DETERMINADAS TRANSACCIONES; POR TANTO, ESTE ENUNCIADO PODRÍA NO SER DE APLICACIÓN EN SU CASO.

A efectos de claridad, cualquier módulo, adaptador u otro material similar ("Módulo") se concede bajo licencia de acuerdo con los términos y condiciones del Acuerdo de licencia del usuario final correspondiente a la versión aplicable del producto o software de NetIQ con el que se relaciona o interactúa y, al acceder al Módulo, copiarlo o usarlo, usted se compromete a quedar vinculado por dichos términos. Si no está de acuerdo con los términos del Acuerdo de licencia del usuario final, entonces no está autorizado para usar, acceder a o copiar el Módulo, y deberá destruir todas las copias del Módulo y ponerse en contacto con NetIQ para recibir más instrucciones.

Se prohíbe prestar, vender, alquilar o entregar este documento y el software descrito en este documento de ninguna forma sin el permiso previo por escrito de NetIQ Corporation, excepto en la medida permitida por la ley. Excepto según se establece en el mencionado acuerdo de licencia o acuerdo de no divulgación, se prohíbe la reproducción, almacenamiento en un sistema de recuperación o transmisión por cualquier medio, ya sea electrónico, mecánico o de otro tipo, de cualquier parte de este documento o del software descrito en este documento sin el permiso previo por escrito de NetIQ Corporation. Algunas empresas, nombres y datos mencionados en este documento se utilizan con fines ilustrativos y puede que no representen a empresas, personas o datos reales.

Este documento podría incluir imprecisiones técnicas o errores tipográficos. Periódicamente se realizan cambios en la información contenida en este documento. Estos cambios pueden incorporarse en nuevas ediciones de este documento. NetIQ Corporation puede realizar mejoras o cambios en el software descrito en este documento en cualquier momento.

Derechos restringidos del Gobierno de los Estados Unidos: si el software y la documentación se adquieren por parte de o en nombre del gobierno de los Estados Unidos o por parte de un contratista o subcontratista (en cualquier nivel) principal del gobierno de los Estados Unidos, de conformidad con 48 C.F.R. 227.7202-4 (para adquisiciones del Departamento de Defensa [DOD]) y con 48 C.F.R. 2.101 y 12.212 (para adquisiciones que no sean del DOD), los derechos del gobierno sobre el software y la documentación, incluidos los derechos de uso, modificación, reproducción, publicación, actuación, visualización o divulgación estarán sujetos en todas sus vertientes a los derechos y restricciones de licencia comercial establecidos en el presente acuerdo de licencia.

#### **© 2015 NetIQ Corporation. Reservados todos los derechos.**

Para obtener información acerca de las marcas comerciales de NetIQ, consulte <https://www.netiq.com/company/legal/>.

#### **Concesión de la licencia**

Las licencias adquiridas para PlateSpin Forge 11 y versiones posteriores no se pueden usar para PlateSpin Forge 3.3 o versiones anteriores.

#### **Software de otros fabricantes**

Consulte la página *[PlateSpin Third-Party License Usage and Copyright](https://www.netiq.com/documentation/platespin_licensing/platespin_licensing_qs/data/platespin_licensing_qs.html) (https://www.netiq.com/documentation/ platespin\_licensing/platespin\_licensing\_qs/data/platespin\_licensing\_qs.html)* (Uso de licencias y copyright de otros fabricantes de PlateSpin) para obtener información sobre el software de otros fabricantes que se usa en PlateSpin Forge.

## **Tabla de contenido**

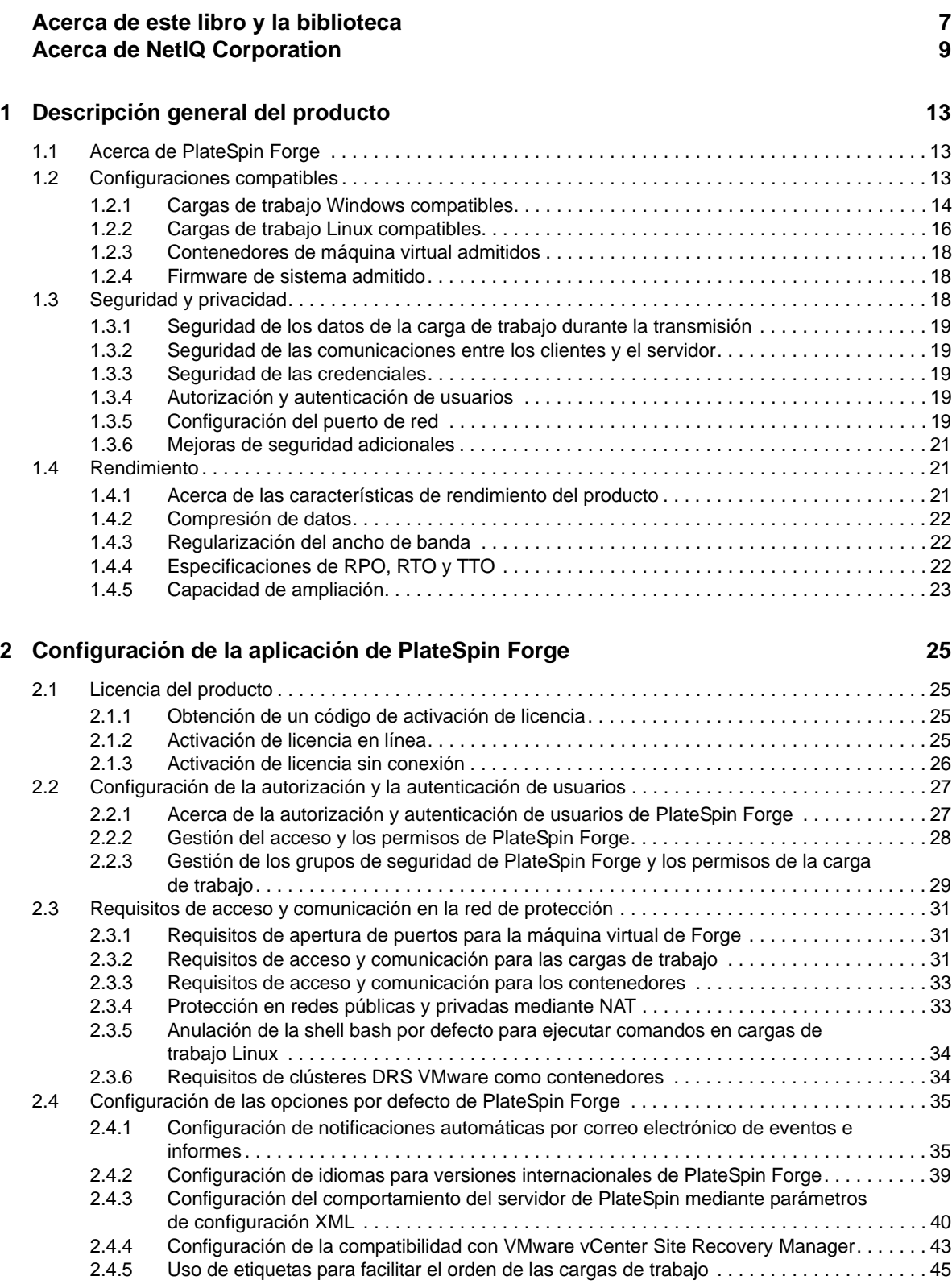

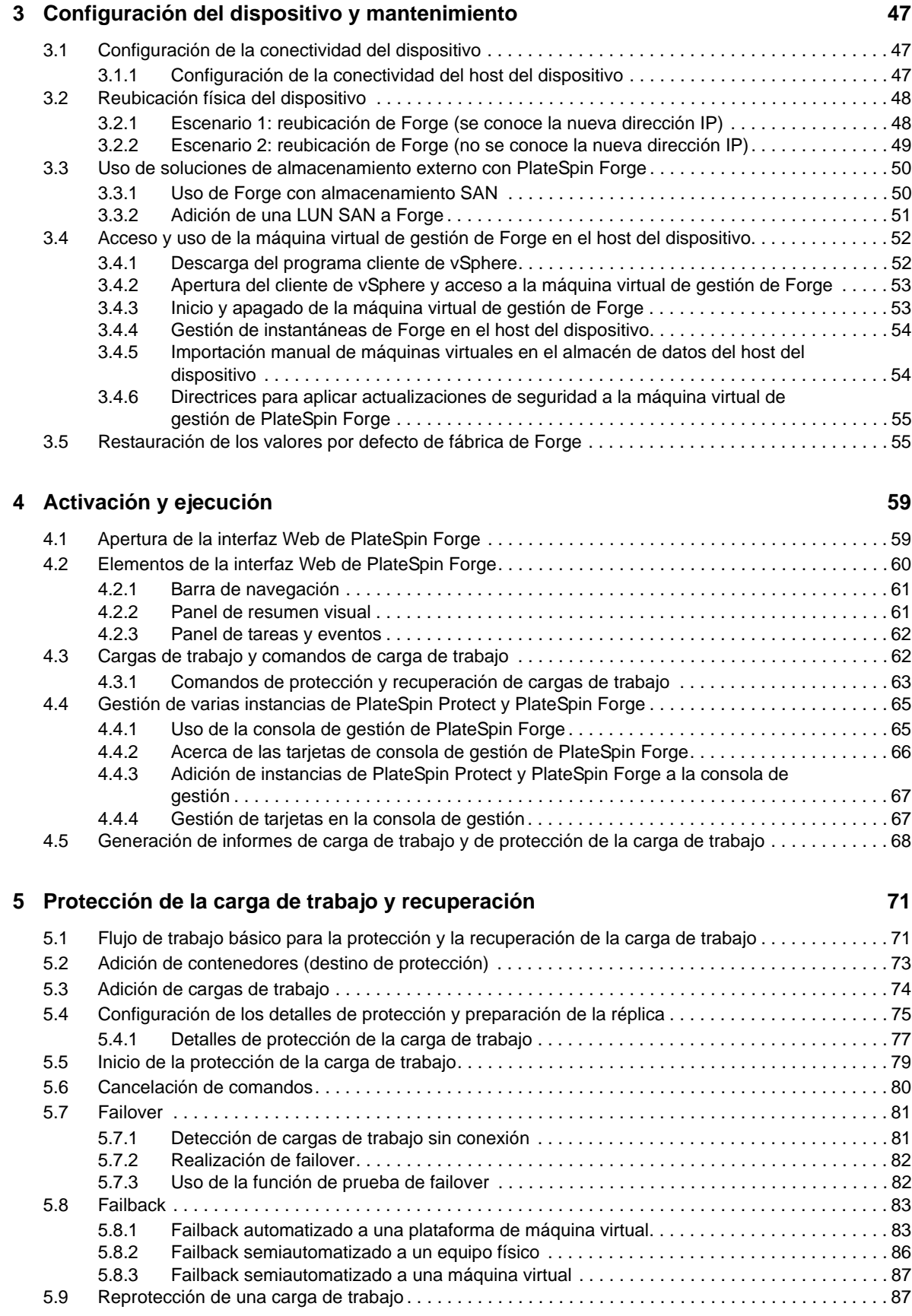

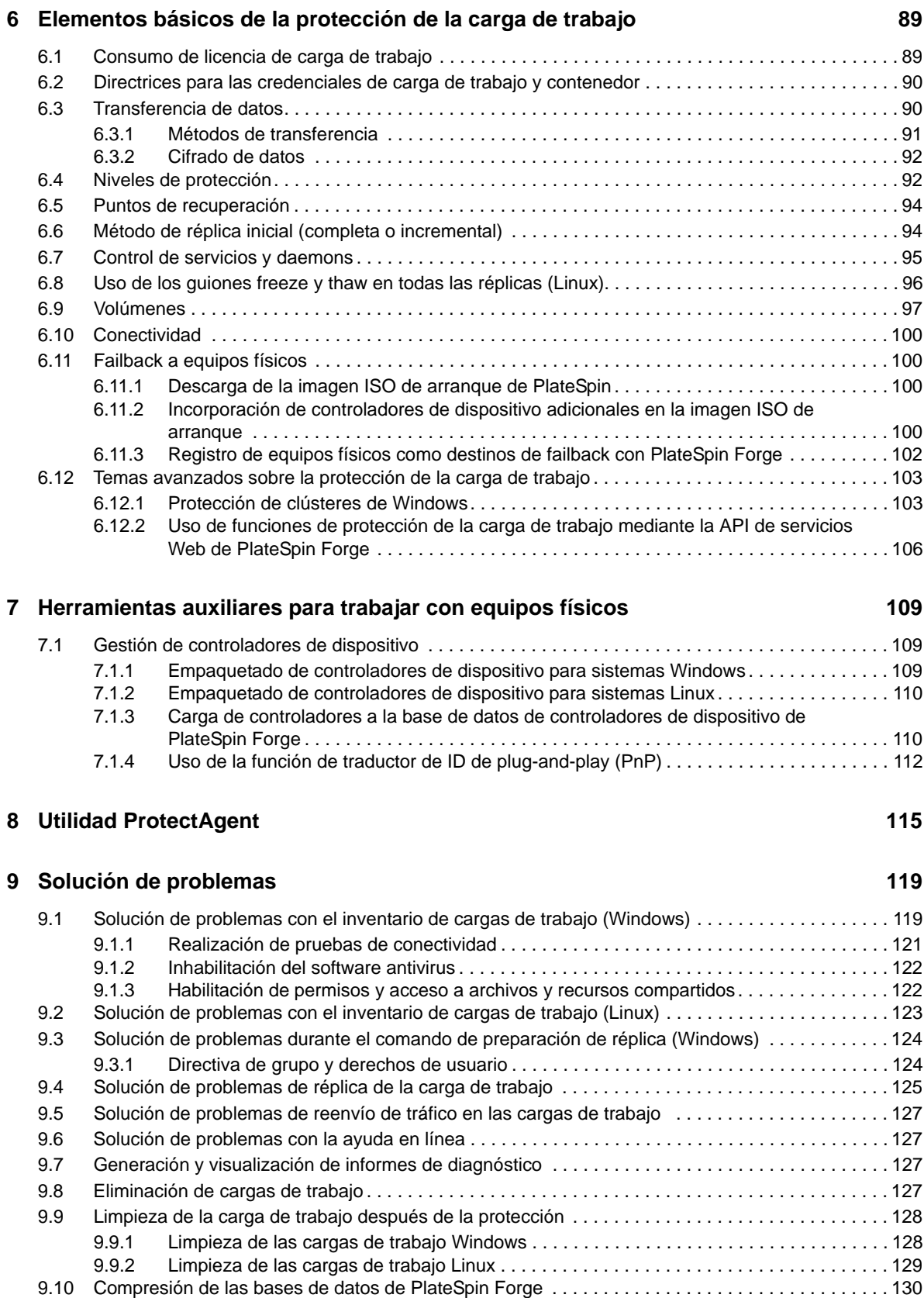

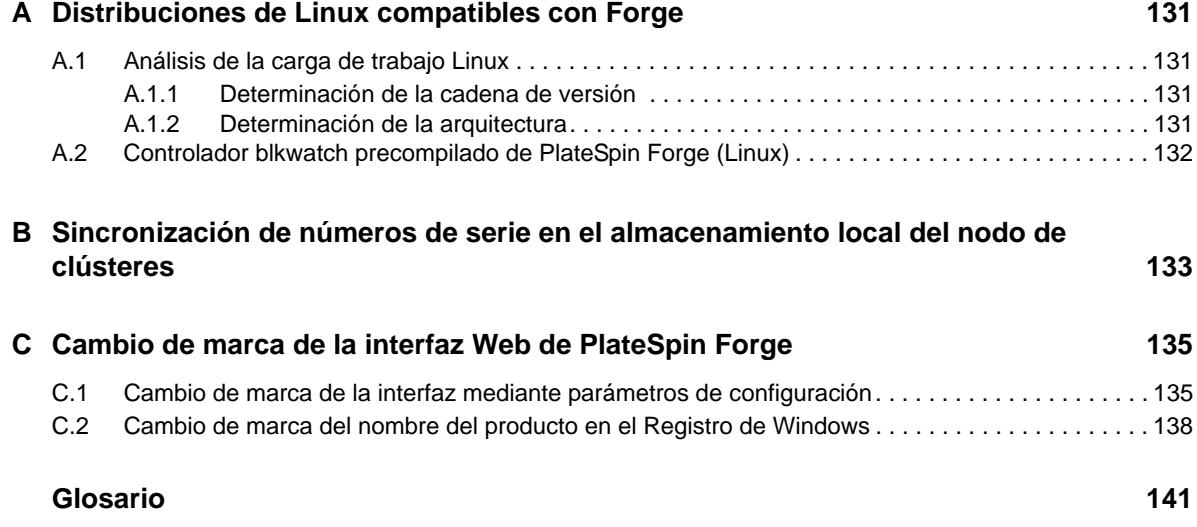

## <span id="page-6-0"></span>**Acerca de este libro y la biblioteca**

Esta *Guía del usuario* proporciona información sobre el uso de PlateSpin Forge. Proporciona información conceptual, una descripción general de la interfaz del usuario e instrucciones detalladas para las tareas comunes. También define la terminología e incluye información para solucionar problemas.

### **A quién va dirigida**

Esta guía está dirigida al personal de TI, como administradores y operadores de centros de datos, que usan PlateSpin Forge en sus proyectos habituales de protección de la carga de trabajo.

### **Información de la biblioteca**

La biblioteca de este producto está disponible en formato HTML y PDF en el sitio Web de [documentación de PlateSpin Forge](https://www.netiq.com/documentation/platespin-forge/) (https://www.netiq.com/documentation/platespin-forge/). Además de en inglés, la documentación en línea está disponible en alemán, chino simplificado, chino tradicional, español, francés y japonés.

La biblioteca de PlateSpin Forge ofrece los siguientes recursos informativos:

#### **Notas de la versión**

Proporciona información sobre las nuevas características y mejoras de la versión, así como sobre los problemas conocidos.

#### **Guía de introducción**

Proporciona información sobre cómo configurar el dispositivo para su entorno.

#### **Guía del usuario**

Proporciona información conceptual, una descripción general de la interfaz del usuario e instrucciones detalladas para las tareas comunes.

#### **Guía de reconstrucción**

Proporciona información sobre cómo reconstruir y reconfigurar el dispositivo mediante el *kit de reconstrucción de campos de PlateSpin Forge*.

#### **Guía de actualización**

Proporciona información sobre cómo actualizar el software del dispositivo.

#### **Ayuda**

Proporciona información contextual e instrucciones detalladas sobre las tareas comunes mientras trabaja en la interfaz del usuario.

## **Recursos adicionales**

Le animamos a usar los siguientes recursos adicionales en línea:

- [PlateSpin Forge Forum](https://forums.netiq.com/forumdisplay.php?56-Platespin-Forge) (https://forums.netiq.com/forumdisplay.php?56-Platespin-Forge): una comunidad Web de usuarios del producto en la que se puede discutir sobre las funciones del producto y recibir consejos de otros usuarios.
- [Producto PlateSpin Forge](https://www.netiq.com/products/forge/) (https://www.netiq.com/products/forge/): un folleto Web sobre el producto que proporciona información sobre las características, datos para la compra, especificaciones técnicas, preguntas habituales y diversos recursos como vídeos e informes oficiales.
- [Comunidad de usuarios de NetIQ](https://www.netiq.com/communities/) (https://www.netiq.com/communities/): una comunidad Web con diversos temas de debate.
- [Base de datos de asistencia de NetIQ](https://www.netiq.com/support/kb/) (https://www.netiq.com/support/kb/): una recopilación de artículos técnicos detallados en profundidad.
- [Foros de asistencia de NetIQ](https://forums.netiq.com/forum.php) (https://forums.netiq.com/forum.php): un sitio Web donde los usuarios de los productos pueden hablar de la funcionalidad de los productos de NetIQ y recibir consejos de otros usuarios.
- [MyNetIQ](https://www.netiq.com/f/mynetiq/) (https://www.netiq.com/f/mynetiq/): un sitio Web que ofrece información y servicios sobre el producto , como acceso a los informes oficiales premium, inscripciones en seminarios virtuales y descargas de pruebas de productos.

## <span id="page-8-0"></span>**Acerca de NetIQ Corporation**

Somos una empresa mundial de software empresarial, centrada en resolver los tres principales desafíos de su entorno, a saber, cambios, complejidad y riesgo, y en cómo podemos ayudarle a controlarlos.

### **Nuestro punto de vista**

#### **La adaptación a los cambios y la gestión de la complejidad y los riesgos no son conceptos nuevos**

De hecho, de todos los desafíos a los que se enfrenta, quizá sean estas las variables más destacadas que le deniegan el control necesario para poder medir, supervisar y gestionar de forma segura sus entornos físico, virtual y de cloud computing.

#### **Activación de servicios esenciales para el negocio de forma más rápida y eficiente**

Creemos que la única forma de hacer posible una prestación de servicios más puntual y económica es dotar a las organizaciones de TI del mayor control posible. La presión continua de los cambios y la complejidad seguirá aumentando a medida que las organizaciones sigan creciendo y las tecnologías necesarias para gestionarlas se hagan intrínsecamente más complejas.

### **Nuestra filosofía**

#### **Vender soluciones inteligentes, no solo software**

Para poder ofrecer un control fiable, debemos entender primero los escenarios reales en los que —día a día— operan las organizaciones de TI como la suya. Esa es la única forma de desarrollar soluciones de TI prácticas e inteligentes que proporcionen resultados conmensurables con una eficacia demostrada. Y eso es mucho más satisfactorio que vender simplemente software.

#### **Fomentar su éxito es nuestra pasión**

Ayudarle a alcanzar el éxito es el objetivo primordial de nuestro trabajo. Desde la concepción a la implantación, sabemos que usted necesita soluciones de TI que funcionen bien y se integren a la perfección con su inversión existente; necesita asistencia continua y formación posterior a la implantación; y, para variar, también necesita trabajar con alguien que le facilite las cosas. En definitiva, su éxito será también el nuestro.

### **Nuestras soluciones**

- Control de identidad y acceso
- Gestión de acceso
- Gestión de la seguridad
- Gestión de sistemas y aplicaciones
- Gestión del trabajo
- Gestión de servicios

### **Cómo ponerse en contacto con la asistencia para ventas**

Para cualquier pregunta sobre nuestros productos, precios y capacidades, póngase en contacto con su representante local. Si no puede contactar con su representante local, comuníquese con nuestro equipo de Asistencia para ventas.

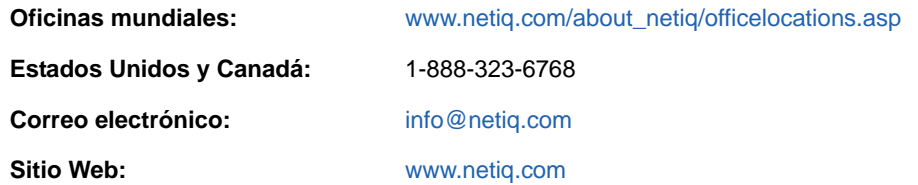

### **Cómo ponerse en contacto con el personal de asistencia técnica**

Para obtener información sobre problemas con productos específicos, póngase en contacto con nuestro equipo de asistencia técnica.

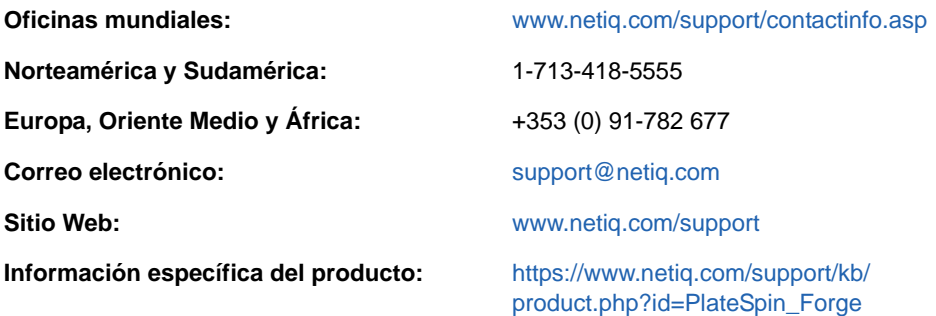

Para obtener más información sobre los servicios y procedimientos de la asistencia técnica de NetIQ, consulte la *[Guía de asistencia técnica](https://www.netiq.com/Support/process.asp#_Maintenance_Programs_and)* (https://www.netiq.com/Support/ process.asp#\_Maintenance\_Programs\_and).

### **Cómo ponerse en contacto con la asistencia para documentación**

Nuestro objetivo es proporcionar documentación que satisfaga sus necesidades. La documentación para este producto está disponible en el sitio Web de [documentación de PlateSpin Forge](https://www.netiq.com/documentation/platespin-forge/) (https:// www.netiq.com/documentation/platespin-forge/) en formato HTML y PDF.

Si tiene sugerencias para mejorar la documentación, haga clic en **comment this topic** (comentar sobre este tema) en la parte inferior de cualquier página de la versión HTML de la documentación. Si lo desea, también puede enviar un correo electrónico a [Documentation-Feedback@netiq.com](mailto:Documentation-Feedback@netiq.com). Agradecemos sus comentarios y estamos deseando oír sus sugerencias.

### **Cómo ponerse en contacto con la comunidad de usuarios en línea**

NetIQ Communities, la comunidad de NetIQ en línea, es una red de colaboración que le pone en contacto con sus colegas y con otros expertos de NetIQ. NetIQ Communities le ayuda a dominar los conocimientos que necesita para hacer realidad todo el potencial de su inversión en TI de la que depende, al proporcionarle información inmediata, enlaces útiles a recursos prácticos y acceso a los expertos de NetIQ. Para obtener más información, visite la página [http://community.netiq.com.](http://community.netiq.com)

# <span id="page-12-0"></span><sup>1</sup>**Descripción general del producto**

En esta sección se incluye la información siguiente:

- [Sección 1.1, "Acerca de PlateSpin Forge", en la página 13](#page-12-1)
- [Sección 1.2, "Configuraciones compatibles", en la página 13](#page-12-2)
- [Sección 1.3, "Seguridad y privacidad", en la página 18](#page-17-2)
- [Sección 1.4, "Rendimiento", en la página 21](#page-20-1)

## <span id="page-12-1"></span>**1.1 Acerca de PlateSpin Forge**

PlateSpin Forge es un dispositivo de hardware de recuperación consolidada que protege las cargas de trabajo físicas y virtuales (sistemas operativos, middleware y datos) mediante tecnología de virtualización incorporada. En caso de interrupción del servicio o de fallo del servidor operativo, las cargas de trabajo se pueden reanudar rápidamente en el entorno de recuperación de PlateSpin Forge y seguir ejecutándose con normalidad hasta que se restaure el entorno operativo.

PlateSpin Forge le permite:

1

- Recuperar rápidamente cargas de trabajo en caso de fallo
- Proteger de forma simultánea varias cargas de trabajo (de 10 a 50, según el modelo)
- Probar la carga de trabajo de failover sin interferir con el entorno operativo
- Devolver cargas de trabajo de failover a su infraestructura original o a una completamente nueva, ya sea física o virtual
- Aprovechar las soluciones de almacenamiento externo existentes, como SAN

Con el almacenamiento interno preempaquetado, Forge cuenta con una capacidad de almacenamiento total de hasta 20 terabytes; aunque la capacidad es casi ilimitada si se usan configuraciones de almacenamiento externo añadiendo tarjetas iSCSI o Fibre Channel.

### <span id="page-12-2"></span>**1.2 Configuraciones compatibles**

PlateSpin Forge admite cargas de trabajo de servidor para la protección de la mayoría de las versiones de los sistemas operativos Microsoft Windows, SUSE Linux Enterprise Server y Red Hat Enterprise Linux. También admite determinadas versiones de los sistemas operativos Novell Open Enterprise Server, Oracle Enterprise Linux y CentOS. En esta sección se describen las configuraciones de plataformas compatibles.

- [Sección 1.2.1, "Cargas de trabajo Windows compatibles", en la página 14](#page-13-0)
- [Sección 1.2.2, "Cargas de trabajo Linux compatibles", en la página 16](#page-15-0)
- [Sección 1.2.3, "Contenedores de máquina virtual admitidos", en la página 18](#page-17-0)
- [Sección 1.2.4, "Firmware de sistema admitido", en la página 18](#page-17-1)

### <span id="page-13-0"></span>**1.2.1 Cargas de trabajo Windows compatibles**

<span id="page-13-2"></span>PlateSpin Forge admite cargas de trabajo de la mayoría de las versiones de Microsoft Windows. Si desea consultar una lista de versiones de Windows compatibles, consulte la [Tabla 1-1](#page-13-1).

Se admite tanto la réplica en el nivel de archivos como en el nivel de bloques, con ciertas restricciones. Consulte la [Sección 6.3, "Transferencia de datos", en la página 90.](#page-89-2)

| Sistema operativo                                                                                                    | <b>Notas</b>                                                                                                    |
|----------------------------------------------------------------------------------------------------|----------------------------------------------------------------------------------------------------|
| Cargas de trabajo de servidor                                                                                                    |                                                                                                    |
| Windows Server 2012 R2<br>Windows Server 2012                                                                                    | Incluidos los controladores de dominio (DC) y las ediciones<br><b>Small Business Server (SBS)</b>                                                             |
|                                                                                                    | Para obtener información sobre la conversión de controladores<br>de dominio de Active Directory, consulte el artículo 7920501 de<br>la base de conocimientos. |
| Windows Server 2008 R2 (64 bits)<br>Windows Server 2008 (64 bits)<br>Windows Server 2008 con el último SP<br>$(32 \text{ bits})$ | Incluidos los controladores de dominio (DC) y las ediciones<br>Small Business Server (SBS)                                                                    |
|                                                                                                    | Para obtener información sobre la conversión de controladores<br>de dominio de Active Directory, consulte el artículo 7920501 de<br>la base de conocimientos. |
| Windows Server 2003 R2 (64 bits)                                                                                                 | Windows 2003 requiere el SP1 o uno posterior para la réplica<br>basada en bloques.                                                                            |
| Windows Server 2003 R2 (32 bits)                                                                                                 |                                                                                                    |
| Windows Server 2003 con el último SP<br>$(64 \text{ bits})$                                                                      |                                                                                                    |
| Windows Server 2003 con el último SP<br>$(32 \text{ bits})$                                                                      |                                                                                                    |
| Cargas de trabajo de clústeres basados en servidor                                                                               |                                                                                                    |
| Clúster de failover de Microsoft basado en<br>servidor Windows 2008 R2                                                           | Solo transferencia basada en bloques.                                                                                                    |
| Clúster de failover de Microsoft basado en<br>servidor Windows 2003 R2                                                           | Solo transferencia basada en bloques.                                                                                                    |
| Cargas de trabajo de clase de hipervisor                                                                                         |                                                                                                    |
| Windows Server 2012 con función Hyper-V                                                                                          |                                                                                                    |
| Cargas de trabajo de estación de trabajo                                                                                         |                                                                                                    |

<span id="page-13-1"></span>*Tabla 1-1 Cargas de trabajo Windows compatibles*

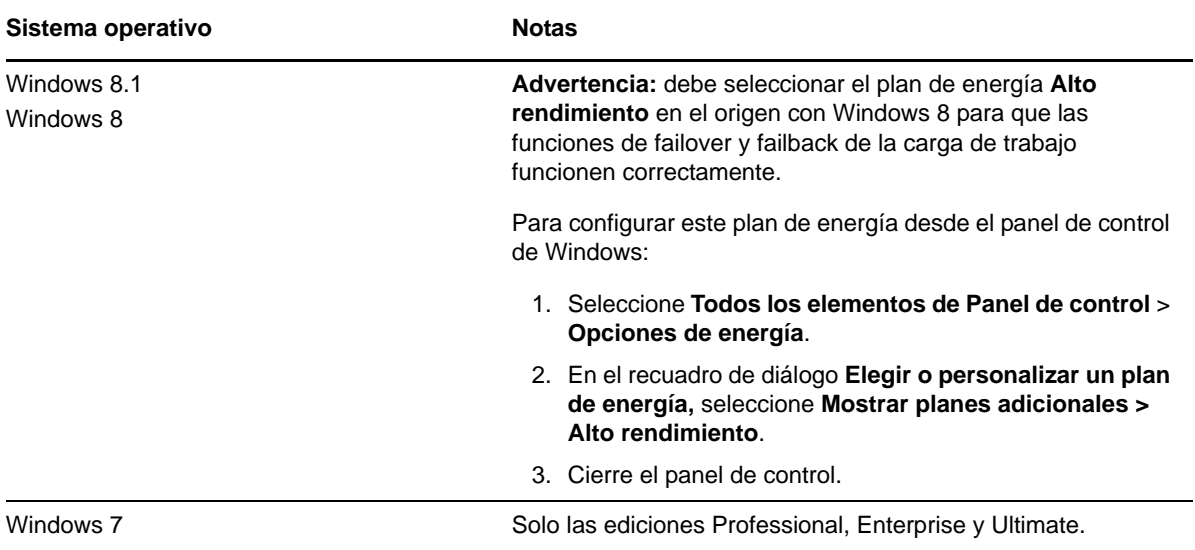

#### **Sistemas de archivos de Windows admitidos**

PlateSpin Forge solo admite el sistema de archivos NTFS en cualquier sistema Windows compatible.

#### **Clústeres de Windows admitidos**

Para obtener información detallada sobre cómo proteger las cargas de trabajo en un clúster, consulte ["Protección de clústeres de Windows" en la página 103](#page-102-2).

#### **Versiones internacionales admitidas**

PlateSpin Forge es compatible con las versiones de Microsoft Windows en alemán, chino simplificado, chino tradicional, francés, inglés y japonés.

**Sugerencia:** las demás versiones internacionales tienen compatibilidad limitada: en idiomas distintos a los indicados podría verse afectada la actualización de los archivos del sistema.

#### <span id="page-14-0"></span>**Compatibilidad con firmware de carga de trabajo (UEFI y BIOS)**

PlateSpin Protect duplica la compatibilidad de Microsoft con cargas de trabajo Windows basadas en UEFI o BIOS. Transfiere las cargas de trabajo (se admiten transferencias por bloques y archivos) del origen al destino, al tiempo que aplica el firmware compatible a los sistemas operativos correspondientes de origen y destino. El procedimiento es idéntico para el failback a un equipo físico. Cuando se inicia cualquier transición (failover o failback) entre sistemas UEFI y BIOS, Protect la analiza e informa sobre su validez.

**Nota:** si protege una carga de trabajo basada en UEFI y quiere seguir usando el mismo modo de arranque de firmware durante todo el ciclo de vida del producto protegido, tendrá que usar como destino un contenedor vSphere 5.0 o superior.

A continuación, se muestran algunos ejemplos del comportamiento de Protect para proteger y realizar un failback entre sistemas basados en UEFI y en BIOS:

 Al transferir una carga de trabajo basada en UEFI a un contenedor VMware vSphere 4.*x* (que no es compatible con UEFI), Protect pasa el firmware UEFI de la carga de trabajo en el momento del failover a firmware BIOS. Después, cuando se selecciona el failback en un equipo físico basado en UEFI, Protect revierte la transición del firmware de BIOS a UEFI.

- Si intenta realizar el failback de una carga de trabajo protegida de Windows 2003 en un equipo físico basado en UEFI, Protect analiza la opción e informa de que no es válida (es decir, la transición del firmware de BIOS a UEFI no se admite, ya que Windows 2003 no admite el modo de arranque UEFI).
- Si se protege un origen basado en UEFI en un destino basado en BIOS, Protect migra los discos de arranque del sistema UEFI, en formato GPT, a discos MBR. El failback de esta carga de trabajo BIOS a un equipo físico basado en UEFI convierte los discos de arranque de nuevo al formato GPT.

#### **Compatibilidad con particionamiento de discos complejos para cargas de trabajo**

<span id="page-15-2"></span>PlateSpin Forge es compatible con el particionamiento GPT de discos para las cargas de trabajo Windows. Se admite la réplica completa de 57 o menos particiones o volúmenes en un solo disco.

### <span id="page-15-0"></span>**1.2.2 Cargas de trabajo Linux compatibles**

PlateSpin Forge admite varias distribuciones de Linux. Si desea consultar una lista de versiones de Linux compatibles, consulte la [Tabla 1-2](#page-15-1).

La réplica de las cargas de trabajo Linux protegidas se produce en el nivel de bloques. El software PlateSpin Forge incluye versiones compiladas previamente del módulo/controlador blkwatch. Solo sirven para núcleos que no sean de depuración de las distribuciones de Linux (tanto de 32 como de 64 bits).

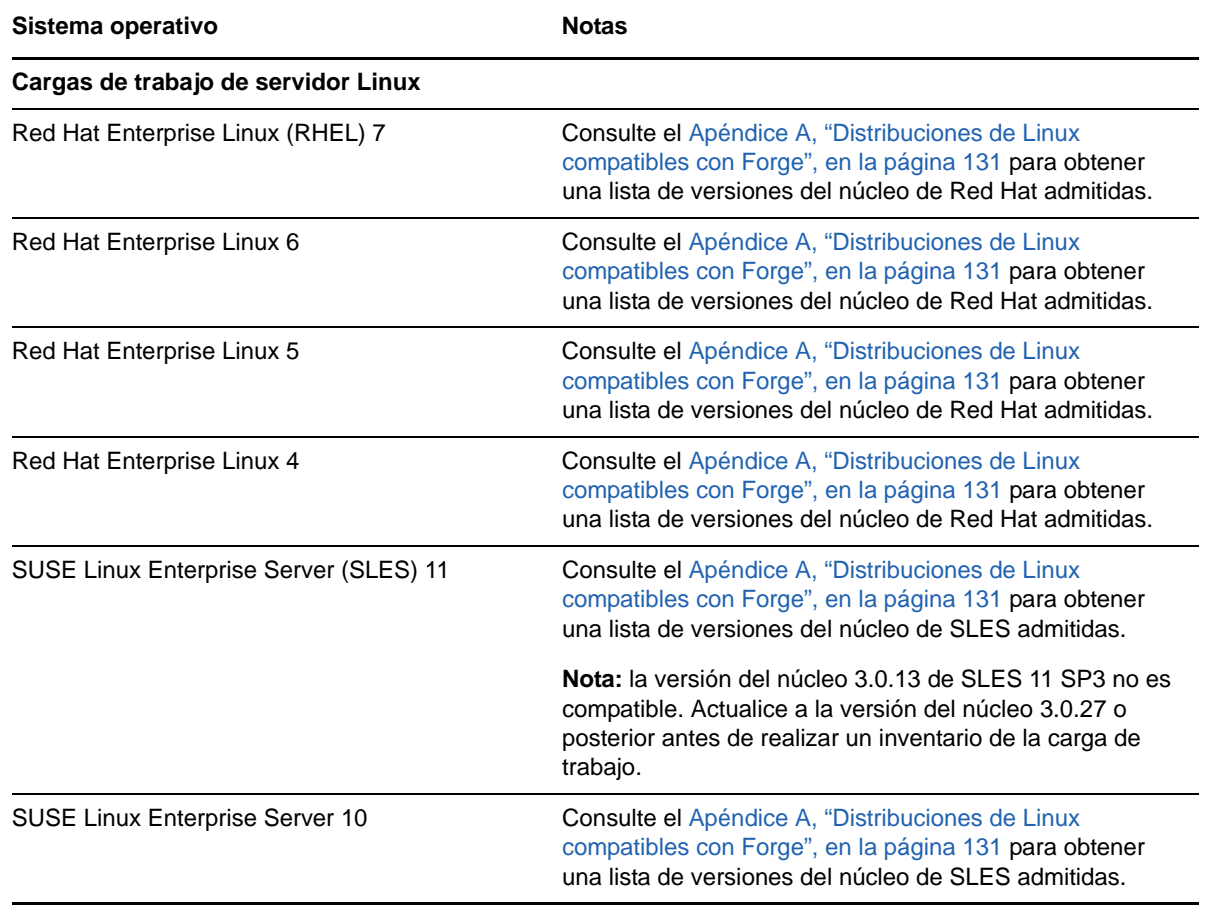

<span id="page-15-1"></span>*Tabla 1-2 Distribuciones de Linux que tienen un módulo/controlador blkwatch precompilado correspondiente*

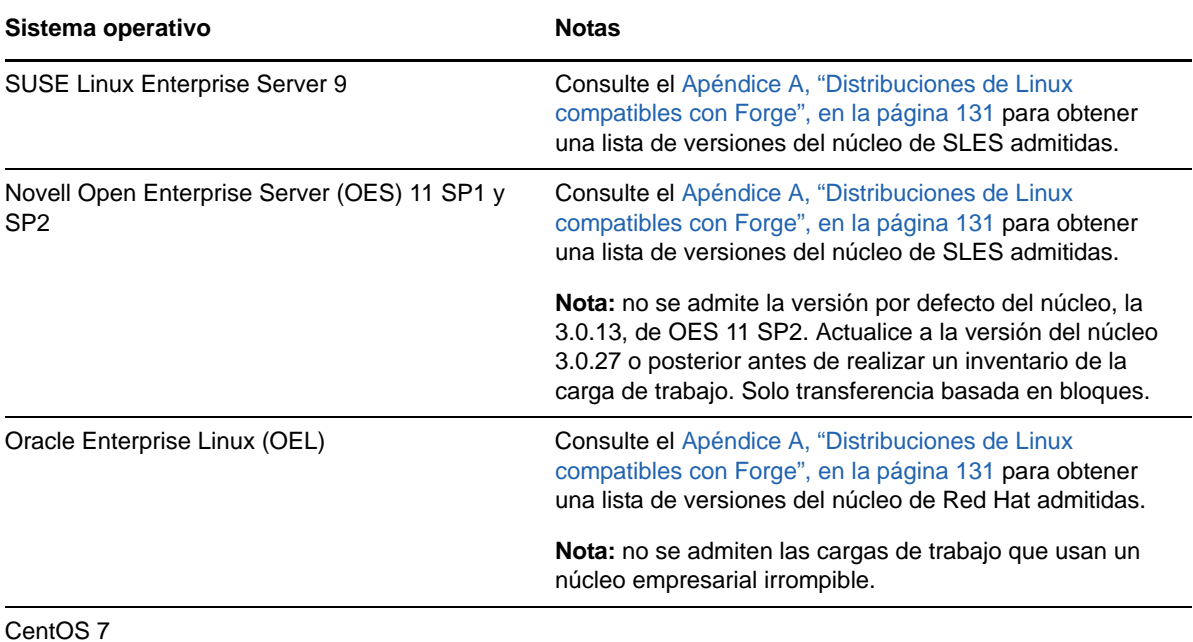

#### **Sistemas de archivos de Linux admitidos**

PlateSpin Forge admite los sistemas de archivos EXT2, EXT3, EXT4, REISERFS, XFS y NSS (cargas de trabajo OES 11), solo con transferencia basada en bloques.

**Nota:** los volúmenes cifrados de las cargas de trabajo del origen se descifran en la máquina virtual de failover.

#### **Compatibilidad con firmware de carga de trabajo (UEFI y BIOS)**

PlateSpin Forge es compatible con las interfaces de firmware UEFI y BIOS.

#### **Compatibilidad con particionamiento de discos complejos para cargas de trabajo**

PlateSpin Forge es compatible con el particionamiento GPT de discos para las cargas de trabajo Linux. Se admite la réplica completa de 57 o menos particiones o volúmenes en un solo disco.

#### **Requisito para controladores blkwatch**

La réplica de las cargas de trabajo Linux protegidas se produce en el nivel de bloques. El software de PlateSpin Forge requiere un controlador blkwatch compilado para la distribución concreta de Linux que se desee proteger. Para obtener una lista de las distribuciones que incluyen el controlador blkwatch, consulte el [Apéndice A, "Distribuciones de Linux compatibles con Forge", en la](#page-130-4)  [página 131](#page-130-4).

Si su distribución no incluye el controlador blkwatch, puede crear un controlador personalizado siguiendo los pasos que encontrará en el [artículo 7005873 de la base de conocimientos.](https://www.netiq.com/support/kb/doc.php?id=7005873)

### <span id="page-17-0"></span>**1.2.3 Contenedores de máquina virtual admitidos**

<span id="page-17-3"></span>Un contenedor es una infraestructura de protección que actúa como el host de una réplica actualizada regularmente de una carga de trabajo protegida. La infraestructura puede ser un servidor VMware ESXi Server o un clúster DRS de VMware.

| <b>Contenedor</b>                         | <b>Notas</b>                                                                                                    |
|-------------------------------------------|----------------------------------------------------------------------------------------------------|
| VMware ESXi 5.5 (GA2,<br>actualización 2) | • Se admite como contenedor de protección y failback                                                                                                    |
|                                           | La configuración de DRS debe ser Partially Automated (Parcialmente<br>automatizada) o Fully Automated (Totalmente automatizada). No debe<br>definirse en Manual.        |
|                                           | • Como contenedor de máquina virtual, el clúster DRS debe contener solo<br>servidores ESXi 5.5 y solo se puede gestionar en vCenter 5.5.                                |
| VMware ESXi 5.1 (GA2,<br>actualización 2) | • Se admite como contenedor de protección y failback                                                                                                    |
|                                           | La configuración de DRS debe ser <b>Partially Automated</b> (Parcialmente<br>automatizada) o Fully Automated (Totalmente automatizada). No debe<br>definirse en Manual. |
|                                           | • Como contenedor de máquina virtual, el clúster DRS debe contener solo<br>servidores ESXi 5.1 y solo se puede gestionar en vCenter 5.1.                                |
| VMware ESXi 4.1 (GA2,<br>actualización 3) | • Se admite como contenedor de protección y failback                                                                                                    |
|                                           | La configuración de DRS debe ser Partially Automated (Parcialmente<br>automatizada) o Fully Automated (Totalmente automatizada). No debe<br>definirse en Manual.        |
|                                           | ◆ Como contenedor de máquina virtual, el clúster DRS debe contener solo<br>servidores ESXi 4.1 y solo se puede gestionar en vCenter 4.1.                                |

*Tabla 1-3 Plataformas admitidas como contenedor de máquina virtual*

**Nota:** las versiones para ESXi deben disponer de una licencia pagada. La protección no se admite en estos sistemas si funcionan con una licencia gratuita.

#### <span id="page-17-1"></span>**1.2.4 Firmware de sistema admitido**

PlateSpin Protect es compatible con las interfaces de firmware UEFI y BIOS.

En los sistemas Windows, PlateSpin Protect duplica la compatibilidad con UEFI de Microsoft. Para obtener más información, consulte [Compatibilidad con firmware de carga de trabajo \(UEFI y BIOS\)](#page-14-0) en la [Sección 1.2.1, "Cargas de trabajo Windows compatibles", en la página 14.](#page-13-0)

## <span id="page-17-2"></span>**1.3 Seguridad y privacidad**

PlateSpin Forge incluye numerosas funciones para ayudarle a proteger los datos y a aumentar la seguridad.

- [Sección 1.3.1, "Seguridad de los datos de la carga de trabajo durante la transmisión", en la](#page-18-0)  [página 19](#page-18-0)
- [Sección 1.3.2, "Seguridad de las comunicaciones entre los clientes y el servidor", en la](#page-18-1)  [página 19](#page-18-1)
- [Sección 1.3.3, "Seguridad de las credenciales", en la página 19](#page-18-2)
- [Sección 1.3.4, "Autorización y autenticación de usuarios", en la página 19](#page-18-3)
- [Sección 1.3.5, "Configuración del puerto de red", en la página 19](#page-18-4)
- [Sección 1.3.6, "Mejoras de seguridad adicionales", en la página 21](#page-20-0)

### <span id="page-18-0"></span>**1.3.1 Seguridad de los datos de la carga de trabajo durante la transmisión**

Para hacer la transferencia de los datos de la carga de trabajo más segura, puede configurar la protección de la carga de trabajo para que se cifren los datos. Si el cifrado está habilitado, los datos que se replican por la red se cifran mediante AES (Estándar de cifrado avanzado).

El cifrado se puede habilitar o inhabilitar de forma individual en cada carga de trabajo. Consulte la [Sección 5.4.1, "Detalles de protección de la carga de trabajo", en la página 77.](#page-76-1)

#### <span id="page-18-1"></span>**1.3.2 Seguridad de las comunicaciones entre los clientes y el servidor**

Puesto que el servidor de PlateSpin habilita SSL en la máquina virtual de Forge, la transmisión de datos segura entre el navegador Web y el servidor de PlateSpin ya está configurada como HTTPS (protocolo seguro de transferencia de hipertexto).

### <span id="page-18-2"></span>**1.3.3 Seguridad de las credenciales**

Las credenciales que usa para acceder a varios sistemas (como las cargas de trabajo y los destinos de failback) se almacenan en la base de datos de PlateSpin Forge y, por lo tanto, quedan protegidas por las mismas medidas de seguridad que la máquina virtual de Forgemáquina virtual de Forge.

Asimismo, las credenciales se incluyen en los diagnósticos, a los que pueden acceder los usuarios acreditados. Debe asegurarse de que solo el personal autorizado gestione los proyectos de protección de la carga de trabajo.

### <span id="page-18-3"></span>**1.3.4 Autorización y autenticación de usuarios**

PlateSpin Forge proporciona un mecanismo completo y seguro de autorización y autenticación de usuarios basado en funciones de usuario. Este mecanismo controla el acceso a las aplicaciones y las operaciones que pueden realizar los usuarios. Consulte la [Sección 2.2, "Configuración de la](#page-26-2)  [autorización y la autenticación de usuarios", en la página 27.](#page-26-2)

### <span id="page-18-4"></span>**1.3.5 Configuración del puerto de red**

La [Tabla 1-4](#page-19-0) muestra los puertos por defecto que se usan en PlateSpin Forge. Si configura puertos personalizados, deberá abrirlos. Para obtener más información sobre la configuración de acceso de red para el entorno del servidor de PlateSpin, consulte la Sección 2.3, "Requisitos de acceso y [comunicación en la red de protección", en la página 31.](#page-30-3)

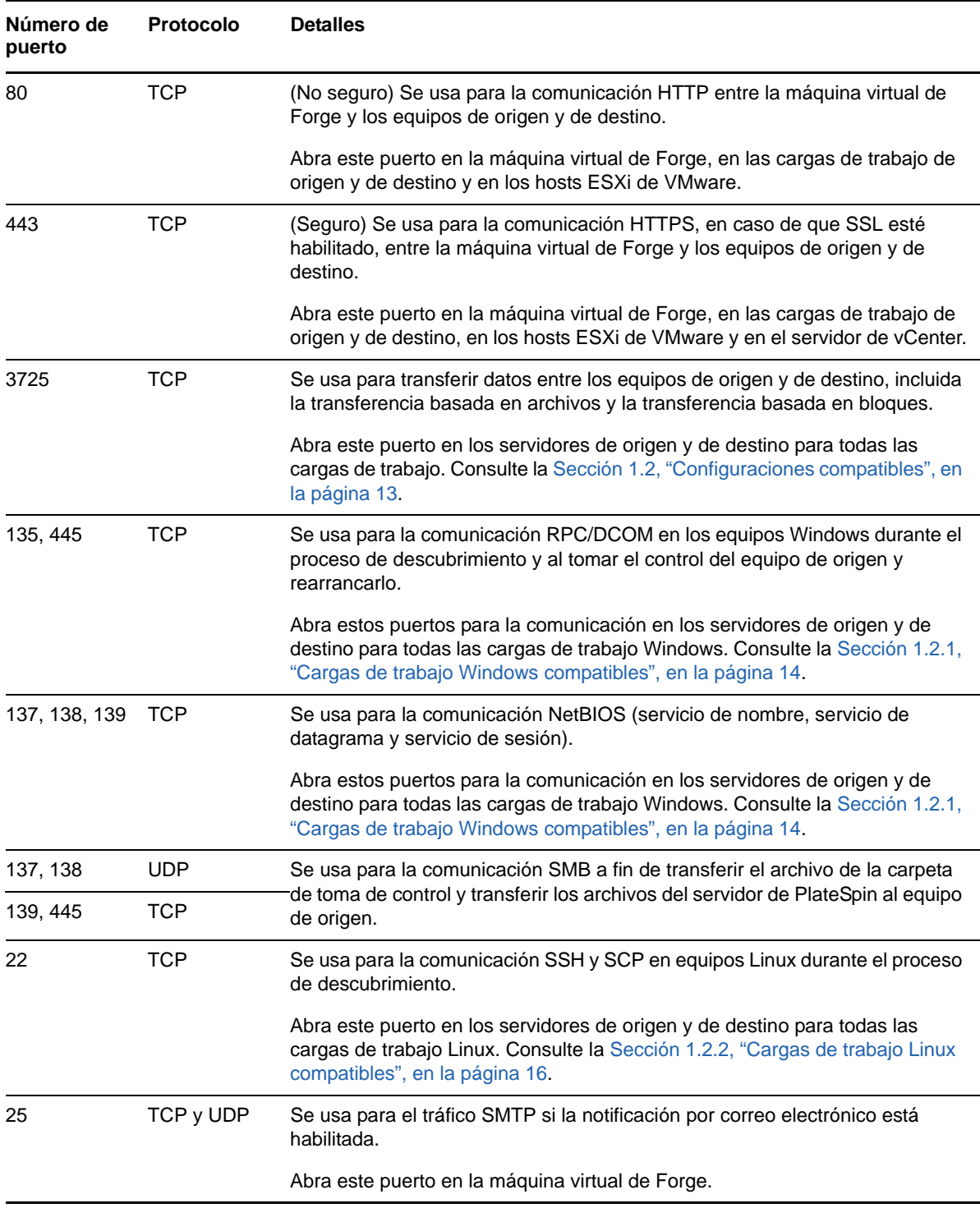

#### <span id="page-19-0"></span>*Tabla 1-4 Puertos por defecto usados por PlateSpin Forge*

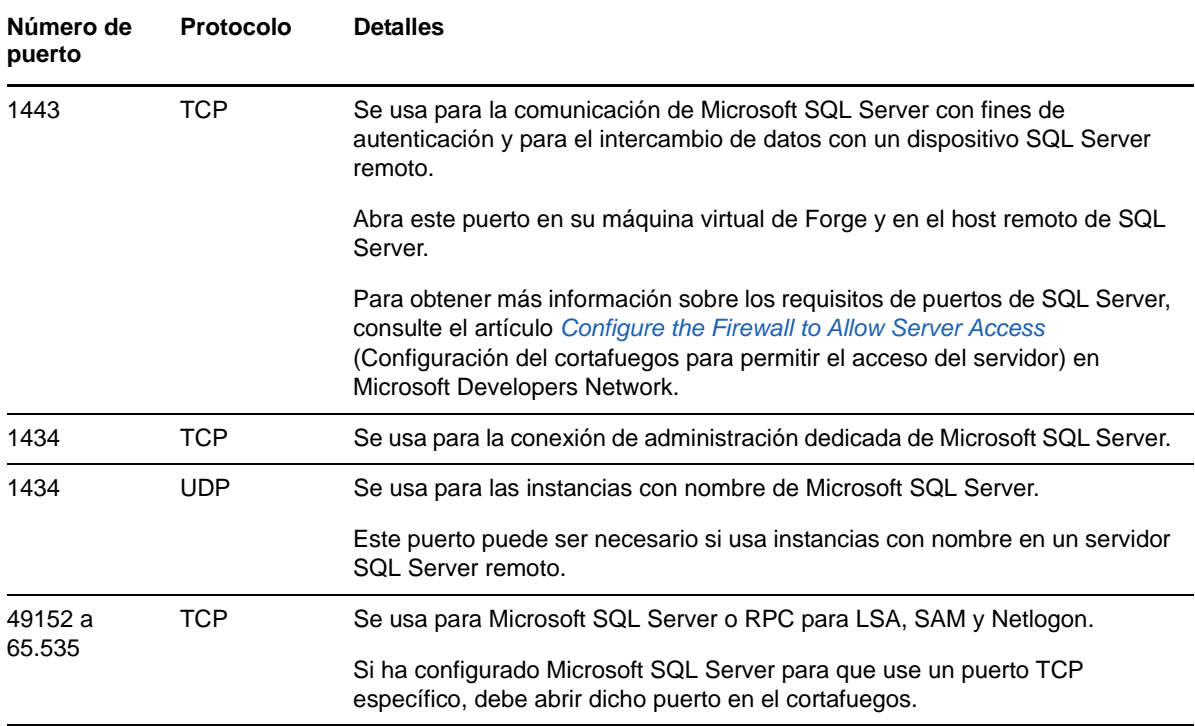

#### <span id="page-20-0"></span>**1.3.6 Mejoras de seguridad adicionales**

PlateSpin Forge proporciona información en el [artículo 7015818 de la base de conocimientos](https://www.netiq.com/support/kb/doc.php?id=7015818) sobre cómo eliminar la vulnerabilidad frente a ataques POODLE (siglas en inglés de relleno de Oracle en cifrado heredado devuelto a versiones anteriores) potenciales desde los servidores de PlateSpin.

### <span id="page-20-1"></span>**1.4 Rendimiento**

- [Sección 1.4.1, "Acerca de las características de rendimiento del producto", en la página 21](#page-20-2)
- [Sección 1.4.2, "Compresión de datos", en la página 22](#page-21-0)
- [Sección 1.4.3, "Regularización del ancho de banda", en la página 22](#page-21-1)
- [Sección 1.4.4, "Especificaciones de RPO, RTO y TTO", en la página 22](#page-21-2)
- [Sección 1.4.5, "Capacidad de ampliación", en la página 23](#page-22-0)

#### <span id="page-20-2"></span>**1.4.1 Acerca de las características de rendimiento del producto**

Las características de rendimiento del producto PlateSpin Forge dependen de varios factores; por ejemplo:

- Los perfiles de hardware y software de las cargas de trabajo de origen.
- Los perfiles de hardware y software de los contenedores de destino.
- El ancho de banda, la configuración y las condiciones específicas de la red.
- El número de cargas de trabajo protegidas.
- El número de volúmenes protegidos.
- El tamaño de los volúmenes protegidos.
- La densidad de archivos (el número de archivos por unidad de capacidad) en los volúmenes de las cargas de trabajo.
- Los niveles de E/S de origen (el nivel de ocupación de las cargas de trabajo).
- El número de réplicas simultáneas.
- Si el cifrado de datos está habilitado o inhabilitado.
- Si la compresión de datos está habilitada o inhabilitada.

En los planes de protección de la carga de trabajo a gran escala, debe realizar una protección de prueba de una carga de trabajo típica, ejecutar algunas réplicas y usar el resultado como comparativa para ajustar con precisión las medidas de forma regular durante todo el proyecto.

#### <span id="page-21-0"></span>**1.4.2 Compresión de datos**

Si fuera necesario, PlateSpin Forge puede comprimir los datos de la carga de trabajo antes de transferirlos por la red. De esta forma, se reduce la cantidad total de datos transferidos durante las réplicas.

Los índices de compresión dependen del tipo de archivos de los volúmenes de las cargas de datos de origen, y pueden variar del 0.9 (100 MB de datos comprimidos en 90 MB) al 0.5 (100 MB comprimidos en 50 MB), aproximadamente.

**Nota:** la compresión de datos usa la potencia del procesador de la carga de trabajo de origen.

La compresión de datos se puede configurar de forma individual en cada carga de trabajo o en niveles de protección. Consulte la [Sección 6.4, "Niveles de protección", en la página 92](#page-91-2).

#### <span id="page-21-1"></span>**1.4.3 Regularización del ancho de banda**

PlateSpin Forge permite controlar la cantidad de ancho de banda de la red que consume la comunicación directa entre el origen y el destino durante la protección de la carga de trabajo. Es posible especificar una velocidad de rendimiento para cada contrato de protección. De esta forma, se proporciona un método para evitar que el tráfico de réplica congestione la red de producción y se reduce la carga total del servidor de PlateSpin.

La regularización del ancho de banda se puede configurar de forma individual en cada carga de trabajo o en niveles de protección. Consulte la [Sección 6.4, "Niveles de protección", en la página 92.](#page-91-2)

### <span id="page-21-2"></span>**1.4.4 Especificaciones de RPO, RTO y TTO**

- **Objetivos de punto de recuperación (RPO):** describe la cantidad de pérdida de datos aceptable medida en tiempo. El RPO se determina por el tiempo entre réplicas incrementales de una carga de trabajo protegida y se ve afectado por los niveles actuales de utilización de PlateSpin Forge, la velocidad y el ámbito de los cambios en la carga de trabajo, la velocidad de la red y la programación de réplica seleccionada.
- **Objetivos de tiempo de recuperación (RTO):** describe el tiempo necesario para una operación de failover (devolver una carga de trabajo de failover en línea para sustituir temporalmente una carga de trabajo de producción protegida).

El RTO para conmutar una carga de trabajo a su réplica virtual se ve afectado por el tiempo que se tarda en configurar y ejecutar la operación de failover (de 10 a 45 minutos). Consulte la [Sección 5.7, "Failover", en la página 81.](#page-80-2)

 **Objetivos de tiempo de prueba (TTO):** describe el tiempo necesario para probar la recuperación tras fallos con cierta certeza de restauración de servicios.

Use la función **Test Failover** (Probar failover) para ejecutar distintos escenarios y generar datos comparativos. Consulte ["Uso de la función de prueba de failover" en la página 82.](#page-81-2)

Uno de los factores que afectan al RPO, el RTO y el TTO es el número de operaciones de failover simultáneas necesarias. Si hay solo una carga de trabajo en failover, habrá más memoria y recursos de CPU disponibles que si hay varias cargas en failover, que deben compartir los recursos de su infraestructura subyacente.

Es preciso determinar los tiempos de failover medios de las cargas de trabajo en su entorno. Para ello, se realizan pruebas de failover varias veces y se usan los datos comparativos en los planes de recuperación de datos generales. Consulte la [Sección 4.5, "Generación de informes de carga de](#page-67-1)  [trabajo y de protección de la carga de trabajo", en la página 68.](#page-67-1)

### <span id="page-22-0"></span>**1.4.5 Capacidad de ampliación**

La capacidad de ampliación engloba (y depende de) las siguientes características principales de su producto PlateSpin Forge:

- **Cargas de trabajo por servidor:** el número de cargas de trabajo por servidor de PlateSpin puede variar entre 10 y 50, en función de diversos factores, incluidos los requisitos de RPO y las características de hardware del host del servidor.
- **Protecciones por contenedor:** el número máximo de protecciones por contenedor está relacionado (pero no coincide) con las especificaciones de VMware en referencia al número máximo de máquinas virtuales admitidas por cada host ESXi. Algunos factores adicionales incluyen las estadísticas de recuperación (incluidas réplicas y failovers al mismo tiempo) y las especificaciones del fabricante de hardware.

Recomendamos realizar pruebas, ajustar incrementalmente la capacidad estimada y usar estos datos para determinar la capacidad máxima de ampliación.

## <span id="page-24-0"></span>2 **PlateSpin Forge** <sup>2</sup>**Configuración de la aplicación de**

En esta sección se incluye la información siguiente:

- [Sección 2.1, "Licencia del producto", en la página 25](#page-24-1)
- [Sección 2.2, "Configuración de la autorización y la autenticación de usuarios", en la página 27](#page-26-0)
- [Sección 2.3, "Requisitos de acceso y comunicación en la red de protección", en la página 31](#page-30-0)
- [Sección 2.4, "Configuración de las opciones por defecto de PlateSpin Forge", en la página 35](#page-34-0)

### <span id="page-24-1"></span>**2.1 Licencia del producto**

Esta sección proporciona información sobre cómo activar el software de PlateSpin Forge.

- [Sección 2.1.1, "Obtención de un código de activación de licencia", en la página 25](#page-24-2)
- [Sección 2.1.2, "Activación de licencia en línea", en la página 25](#page-24-3)
- [Sección 2.1.3, "Activación de licencia sin conexión", en la página 26](#page-25-0)

### <span id="page-24-2"></span>**2.1.1 Obtención de un código de activación de licencia**

Para asignar una licencia de producto, debe disponer de un código de activación de licencia. Si no tiene un código de activación de licencia, solicite uno en el [Centro de servicios al cliente](http://www.netiq.com/customercenter/) (http:// www.netiq.com/customercenter/). Se le enviará un código de activación de licencia por correo electrónico.

La primera vez que entre en PlateSpin Forge, el navegador le redirigirá automáticamente a la página de activación de la licencia. Tiene dos opciones para activar su licencia de producto: [Activación de](#page-24-3)  [licencia en línea](#page-24-3) o [Activación de licencia sin conexión.](#page-25-0)

### <span id="page-24-3"></span>**2.1.2 Activación de licencia en línea**

Para la activación en línea, PlateSpin Forge debe contar con acceso a Internet.

**Nota:** los servidores proxy HTTP pueden provocar fallos durante la activación en línea. Se recomienda la activación sin conexión para los usuarios en entornos que usen un servidor proxy HTTP.

#### **Para configurar la activación de licencias en línea:**

**1** En la interfaz Web de PlateSpin Forge, haga clic en **Settings > Licenses > Add License** (Configuración > Licencias > Añadir licencia). Se muestra la página de activación de licencia.

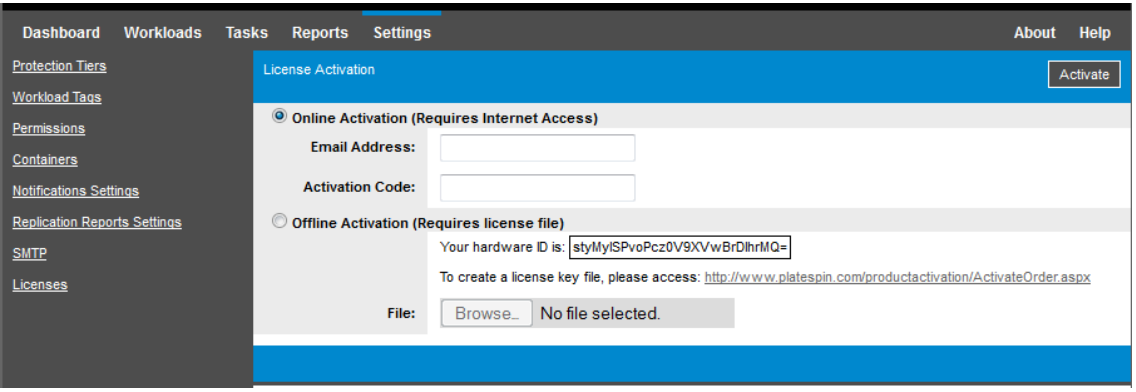

**2** Seleccione **Online Activation** (Activación en línea), especifique la dirección de correo electrónico que proporcionó al realizar el pedido y el código de activación que recibió y haga clic en **Activate** (Activar).

El sistema obtiene la licencia necesaria por Internet y activa el producto.

#### <span id="page-25-0"></span>**2.1.3 Activación de licencia sin conexión**

Para la activación sin conexión, se debe obtener una clave de licencia por Internet mediante un equipo que tenga acceso a Internet.

**Nota:** para obtener una clave de licencia, debe disponer de una cuenta de Novell. Si es cliente actual de PlateSpin y no tiene una cuenta del Centro de servicios al cliente de Novell, debe [crear una](https://secure-www.novell.com/selfreg/jsp/createAccount.jsp) en primer lugar. Use su nombre de usuario actual de PlateSpin (una dirección de correo electrónico válida registrada en PlateSpin) como entrada para el nombre de usuario de la cuenta del centro de servicios al cliente.

#### **Para activar una licencia sin conexión:**

- **1** Haga clic en **Settings > License** (Activación > Licencia) y, seguidamente, en **Add license** (Añadir licencia). Se muestra la página de activación de licencia.
- <span id="page-25-1"></span>**2** Seleccione **Offline Activation** (Activación sin conexión) y copie el ID de hardware mostrado.
- **3** Use un navegador Web en un equipo que tenga acceso a Internet y diríjase al [sitio Web de](http://www.platespin.com/productactivation/ActivateOrder.aspx)  [activación del producto PlateSpin](http://www.platespin.com/productactivation/ActivateOrder.aspx) (http://www.platespin.com/productactivation/ ActivateOrder.aspx). Entre con su nombre de usuario y su contraseña de Novell.
- **4** Cumplimente los campos adecuados:
	- el código de activación que recibió;
	- la dirección de correo electrónico que proporcionó al realizar el pedido;
	- el ID de hardware que copió en el [Paso 2](#page-25-1).
- **5** Haga clic en **Activate** (Activar).

El sistema genera un archivo de clave de licencia y le pide que lo guarde.

**6** Guarde el archivo de licencia generado, transfiéralo al host del producto que no tiene conexión a Internet y úselo para activar el producto.

### <span id="page-26-0"></span>**2.2 Configuración de la autorización y la autenticación de usuarios**

En esta sección se incluye la siguiente información:

- <span id="page-26-2"></span> [Sección 2.2.1, "Acerca de la autorización y autenticación de usuarios de PlateSpin Forge", en la](#page-26-1)  [página 27](#page-26-1)
- [Sección 2.2.2, "Gestión del acceso y los permisos de PlateSpin Forge", en la página 28](#page-27-0)
- [Sección 2.2.3, "Gestión de los grupos de seguridad de PlateSpin Forge y los permisos de la](#page-28-0)  [carga de trabajo", en la página 29](#page-28-0)

### <span id="page-26-1"></span>**2.2.1 Acerca de la autorización y autenticación de usuarios de PlateSpin Forge**

El mecanismo de autorización y autenticación de usuarios de PlateSpin Forge se basa en funciones de usuario y controla el acceso a la aplicación, así como las operaciones que los usuarios pueden realizar. El mecanismo se basa en la autenticación integrada de Windows (IWA) y su interacción con los servicios de información de Internet (IIS).

El mecanismo de acceso basado en funciones permite implementar la autorización y autenticación de usuarios de varias formas:

- Restringiendo el acceso a la aplicación a usuarios concretos
- Permitiendo solo operaciones específicas para usuarios concretos
- Otorgando a cada usuario acceso a cargas de trabajo concretas para realizar operaciones definidas por la función asignada

Cada instancia de PlateSpin Forge dispone el siguiente conjunto de grupos de usuarios para el sistema operativo que define las funciones relacionadas:

- **Administradores de protección de la carga de trabajo:** cuenta con acceso ilimitado a todas las funciones y características de la aplicación. Los administradores locales forman parte implícita de este grupo.
- **Usuarios avanzados de protección de la carga de trabajo:** tienen acceso a la mayoría de funciones y características de la aplicación, con algunos límites como restricciones en la capacidad para modificar la configuración del sistema relativa a las licencias y la seguridad.
- **Operadores de protección de la carga de trabajo:** tienen acceso a un subconjunto limitado de funciones y características del sistema; suficiente para realizar las operaciones cotidianas.

Si un usuario intenta conectarse a PlateSpin Forge, las credenciales proporcionadas a través del navegador se validan mediante IIS. Si el usuario no es miembro de una de las funciones de protección de la carga de trabajo, la conexión se rechaza.

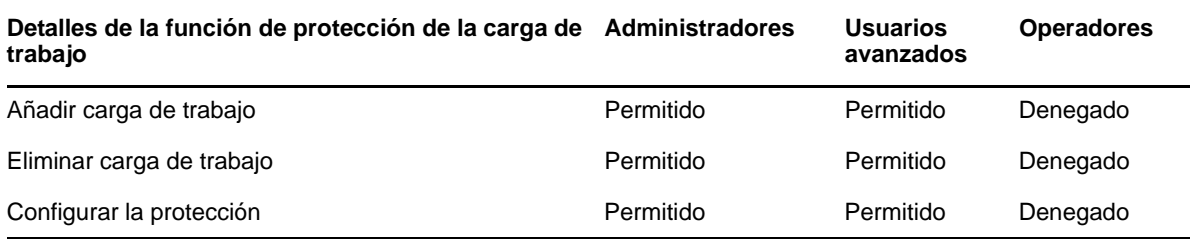

<span id="page-26-3"></span>*Tabla 2-1 Funciones de protección de la carga de trabajo y detalles de permisos*

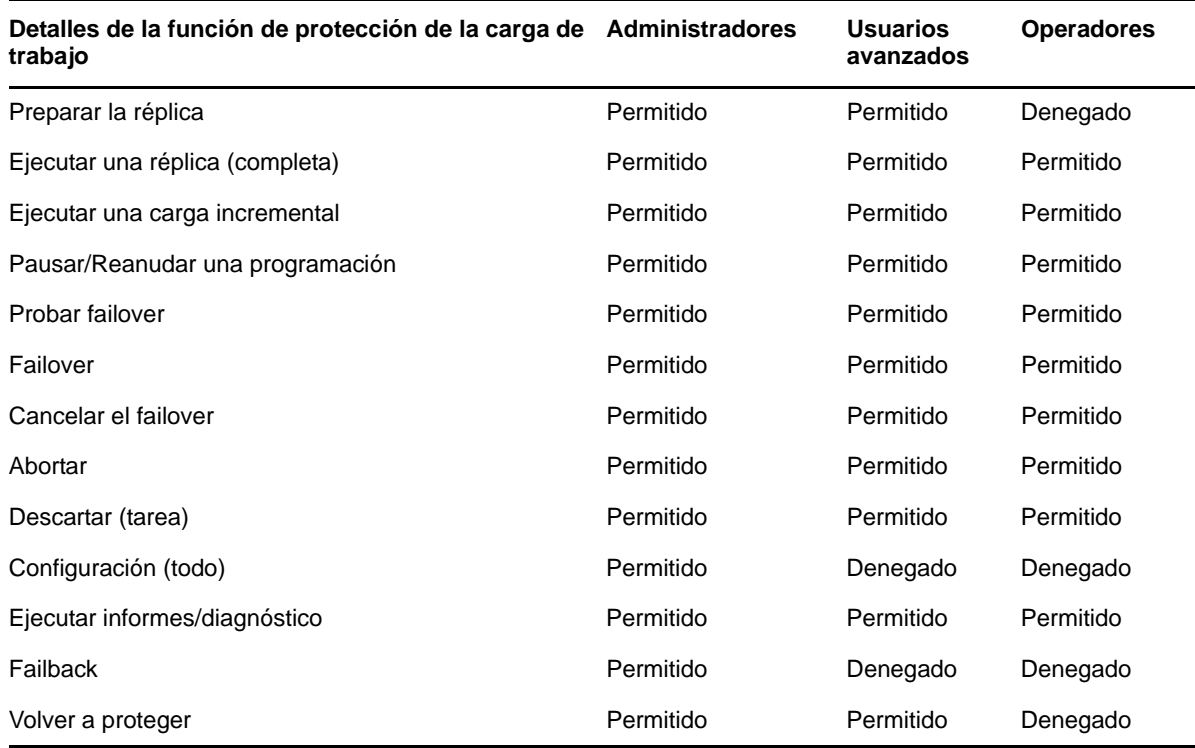

Además, el software PlateSpin Forge proporciona un mecanismo basado en *grupos de seguridad* que define qué usuarios deben tener acceso a qué cargas de trabajo en el inventario de cargas de trabajo de PlateSpin Forge.

#### **Para configurar un acceso basado en funciones adecuado a PlateSpin Forge:**

- **1** Añada usuarios a los grupos de usuarios necesarios que se describen en la [Tabla 2-1.](#page-26-3) Consulte la documentación de Windows.
- **2** Cree grupos de seguridad de nivel de aplicación que asocien estos usuarios a cargas de trabajo específicas. Consulte la [Sección 2.2.3, "Gestión de los grupos de seguridad de PlateSpin Forge](#page-28-0)  [y los permisos de la carga de trabajo", en la página 29.](#page-28-0)

#### <span id="page-27-0"></span>**2.2.2 Gestión del acceso y los permisos de PlateSpin Forge**

En las secciones siguientes se proporciona más información:

- ["Adición de usuarios a PlateSpin Forge" en la página 29](#page-28-1)
- ["Asignación de una función de protección de carga de trabajo a un usuario de PlateSpin Forge"](#page-28-2)  [en la página 29](#page-28-2)

#### <span id="page-28-1"></span>**Adición de usuarios a PlateSpin Forge**

Emplee el procedimiento descrito en esta sección para añadir un nuevo usuario de PlateSpin Forge.

Si desea proporcionar permisos de función específicos a un usuario existente de la máquina virtual de Forge, consulte ["Asignación de una función de protección de carga de trabajo a un usuario de](#page-28-2)  [PlateSpin Forge" en la página 29.](#page-28-2)

- **1** En la máquina virtual de Forge, acceda a la consola de grupos y usuarios locales del sistema (**Inicio** > **Ejecutar** > lusrmgr.msc > **Intro**).
- **2** Haga clic con el botón derecho en el nodo **Users** (Usuarios), seleccione **New User** (Nuevo usuario), especifique los datos necesarios y haga clic en **Create** (Crear).

Ya puede asignar una función de protección de carga de trabajo al usuario recién creado. Consulte ["Asignación de una función de protección de carga de trabajo a un usuario de PlateSpin Forge" en la](#page-28-2)  [página 29.](#page-28-2)

#### <span id="page-28-2"></span>**Asignación de una función de protección de carga de trabajo a un usuario de PlateSpin Forge**

Antes de asignar una función a un usuario, determine el conjunto de permisos más adecuado para él. Consulte la [Tabla 2-1, "Funciones de protección de la carga de trabajo y detalles de permisos", en](#page-26-3)  [la página 27](#page-26-3).

- **1** En la máquina virtual de Forge, acceda a la consola de grupos y usuarios locales del sistema (**Inicio** > **Ejecutar** > lusrmgr.msc > **Intro**).
- **2** Haga clic en el nodo **Users** (Usuarios) y doble clic en el usuario correspondiente en el panel derecho.
- **3** En la pestaña **Member Of** (Miembro de), haga clic en **Add** (Añadir), busque el grupo de protección de carga de trabajo deseado y asígneselo al usuario.

Puede que el cambio tarde varios minutos en tener efecto. Para intentar aplicar los cambios manualmente, reinicie el servidor mediante el archivo ejecutable RestartPlateSpinServer.exe.

#### **Para reiniciar el servidor de PlateSpin:**

- **1** Acceda al subdirectorio bin\RestartPlateSpinServer del servidor de PlateSpin.
- **2** Haga doble clic en el ejecutable RestartPlateSpinServer.exe.

Se abrirá un indicador de comandos para solicitar confirmación.

**3** Confirme escribiendo Y y pulse Intro.

Ya puede añadir el usuario a un grupo de seguridad de PlateSpin Forge y asociarlo a un conjunto específico de cargas de trabajo. Consulte ["Gestión de los grupos de seguridad de PlateSpin Forge y](#page-28-0)  [los permisos de la carga de trabajo" en la página 29](#page-28-0).

#### <span id="page-28-0"></span>**2.2.3 Gestión de los grupos de seguridad de PlateSpin Forge y los permisos de la carga de trabajo**

PlateSpin Forge proporciona un mecanismo de acceso de nivel de aplicación detallado que permite a usuarios concretos realizar tareas específicas de protección de la carga de trabajo en cargas de trabajo determinadas. Esto se realiza configurando *grupos de seguridad*.

#### **Para configurar un grupo de seguridad:**

- **1** Asigne un usuario de PlateSpin Forge a la función de protección de la carga de trabajo cuyos permisos se adapten mejor a dicha función en su organización.
- **2** Acceda a PlateSpin Forge como administrador en la interfaz Web de PlateSpin Forge y haga clic en **Settings > Permissions** (Configuración > Permisos).

Se abre la página Security Groups (Grupos de seguridad).

- **3** Haga clic en **Create Security Group** (Crear grupo de seguridad).
- **4** En el campo **Security Group Name** (Nombre del grupo de seguridad), indique un nombre para el grupo de seguridad.
- **5** Haga clic en **Add Users** (Añadir usuarios) y seleccione los usuarios necesarios para este grupo de seguridad.

Si desea añadir un usuario de PlateSpin Forge que se haya añadido recientemente a la máquina virtual de Forge, puede que no aparezca de inmediato en la interfaz de usuario. En tal caso, haga clic primero en **Refresh User Accounts** (Actualizar cuentas del usuario).

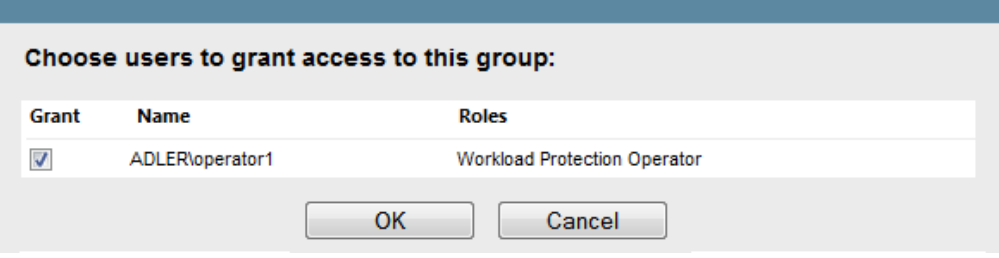

**6** Haga clic en **Add Workloads** (Añadir cargas de trabajo) y seleccione las cargas de trabajo necesarias:

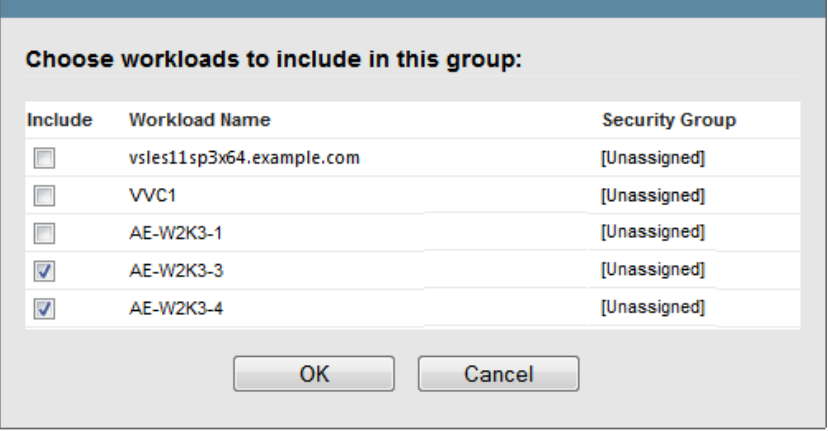

Solo los usuarios de este grupo de seguridad tendrán acceso a las cargas de trabajo seleccionadas.

**7** Haga clic en **Create** (Crear).

La página se vuelve a cargar muestra el nuevo grupo en la lista de grupos de seguridad.

Para editar un grupo de seguridad, haga clic en su nombre en la lista de grupos de seguridad.

### <span id="page-30-0"></span>**2.3 Requisitos de acceso y comunicación en la red de protección**

<span id="page-30-3"></span>En esta sección se incluye la información siguiente:

- [Sección 2.3.1, "Requisitos de apertura de puertos para la máquina virtual de Forge", en la](#page-30-1)  [página 31](#page-30-1)
- [Sección 2.3.2, "Requisitos de acceso y comunicación para las cargas de trabajo", en la](#page-30-2)  [página 31](#page-30-2)
- [Sección 2.3.3, "Requisitos de acceso y comunicación para los contenedores", en la página 33](#page-32-0)
- [Sección 2.3.4, "Protección en redes públicas y privadas mediante NAT", en la página 33](#page-32-1)
- [Sección 2.3.5, "Anulación de la shell bash por defecto para ejecutar comandos en cargas de](#page-33-0)  [trabajo Linux", en la página 34](#page-33-0)
- [Sección 2.3.6, "Requisitos de clústeres DRS VMware como contenedores", en la página 34](#page-33-1)

#### <span id="page-30-1"></span>**2.3.1 Requisitos de apertura de puertos para la máquina virtual de Forge**

Los siguientes requisitos de apertura de puertos afectan a la máquina virtual de Forge.

*Tabla 2-2 Requisitos de apertura de puertos para los hosts de servidores de PlateSpin*

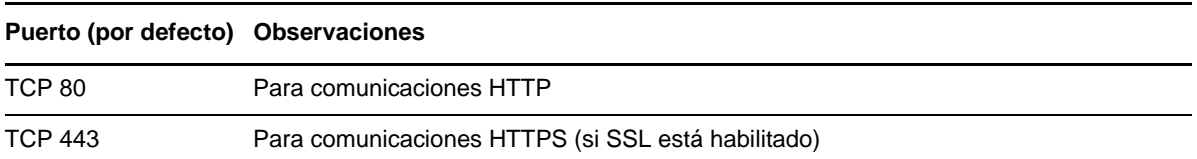

### <span id="page-30-2"></span>**2.3.2 Requisitos de acceso y comunicación para las cargas de trabajo**

Los requisitos de software, redes y cortafuegos siguientes se aplican a cargas de trabajo que pretende proteger mediante PlateSpin Forge.

*Tabla 2-3 Requisitos de acceso y comunicación para las cargas de trabajo*

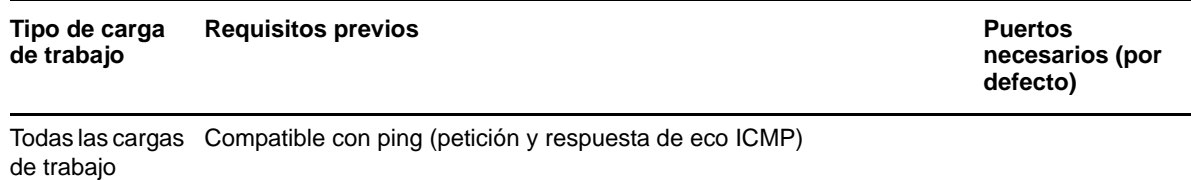

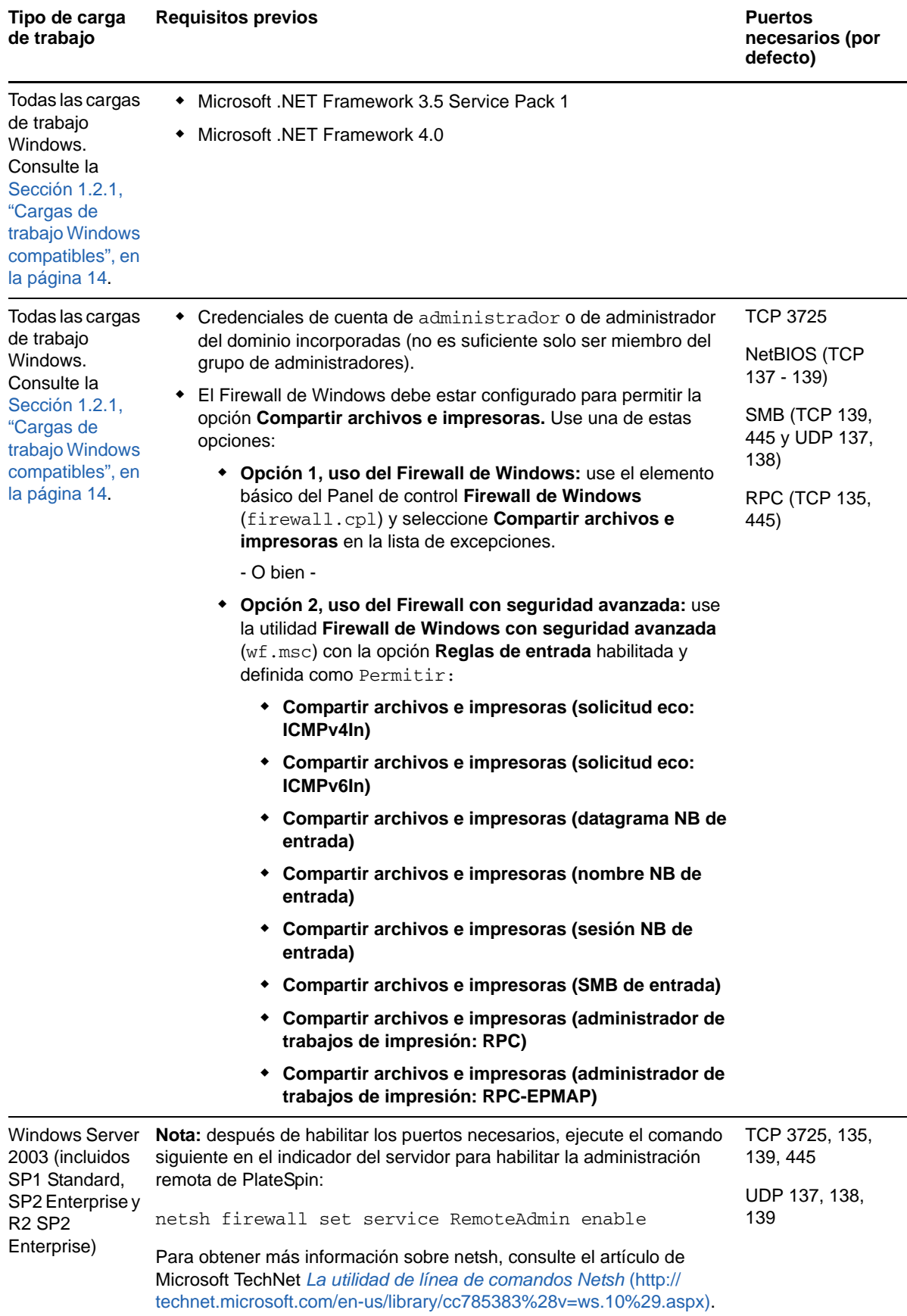

**Tipo de carga de trabajo Requisitos previos Puertos** 

**necesarios (por defecto)**

Todas las cargas Servidor de shell segura (SSH) TCP 22, 3725 de trabajo Linux. Consulte la Sección 1.2.2, "Cargas de trabajo Linux [compatibles", en](#page-15-2)  [la página 16](#page-15-2)

### <span id="page-32-0"></span>**2.3.3 Requisitos de acceso y comunicación para los contenedores**

Los requisitos de software, redes y cortafuegos siguientes se aplican a los contenedores de carga de trabajo admitidos.

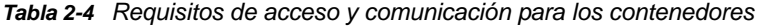

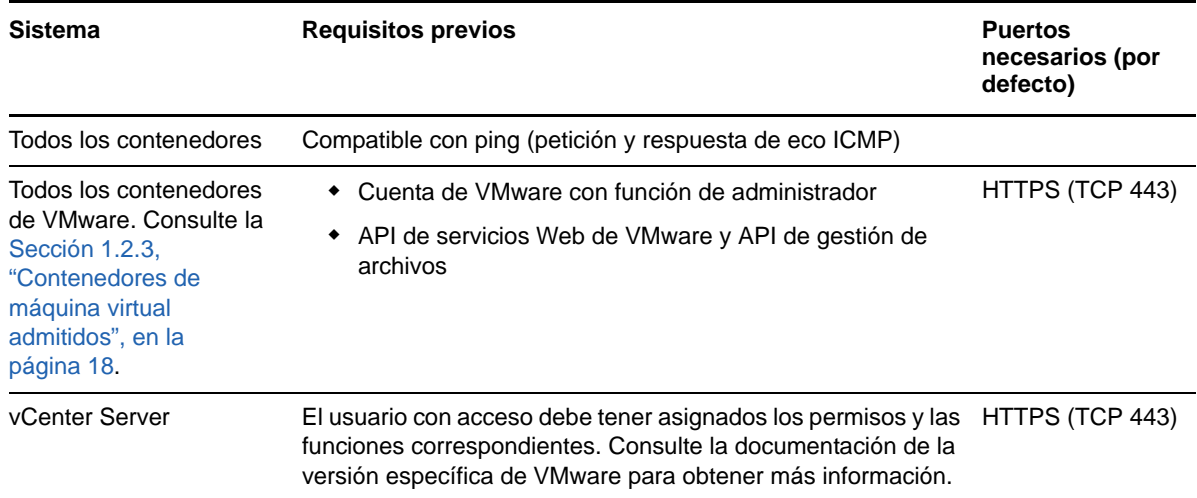

#### <span id="page-32-1"></span>**2.3.4 Protección en redes públicas y privadas mediante NAT**

En ciertos casos, un origen, un destino o el propio PlateSpin Forge pueden estar situados en una red (privada) interna protegida por un dispositivo de traducción de direcciones de red (NAT) que no puede comunicarse con su equivalente durante la protección.

PlateSpin Forge permite resolver este problema, según cuál de los hosts siguientes está ubicado tras el dispositivo NAT:

- **Servidor de PlateSpin:** en la herramienta *PlateSpin Server Configuration*, registre las direcciones IP adicionales asignadas al host. Consulte ["Configuración de la aplicación para que](#page-33-2)  [funcione con NAT" en la página 34](#page-33-2).
- **Carga de trabajo:** si intenta añadir una carga de trabajo, especifique la dirección IP pública (externa) de la carga de trabajo en los parámetros de descubrimiento.
- **Máquina virtual en failover:** durante el failback, puede especificar una dirección IP alternativa para la carga de trabajo en failover en [Detalles de failback \(carga de trabajo en máquina virtual\)](#page-84-0)  [\(en la página 85\)](#page-84-0).
- **Destino de failback:** durante un intento para registrar un destino de failback, cuando se le pida que proporcione la dirección IP del servidor de PlateSpin, proporcione la dirección local del host del servidor de protección o una de sus direcciones públicas (externas) registradas en la herramienta *PlateSpin Server Configuration* del servidor (consulte *Servidor de PlateSpin* más arriba).

#### <span id="page-33-2"></span>**Configuración de la aplicación para que funcione con NAT**

Para habilitar el servidor de PlateSpin a fin de que funcione en entornos con NAT habilitada, debe registrar direcciones IP adicionales del servidor de PlateSpin en la base de datos de la herramienta *PlateSpin Server Configuration* que el servidor lee durante el inicio.

Para obtener información sobre el procedimiento de actualización, consulte la [Sección 2.4.3,](#page-39-0)  ["Configuración del comportamiento del servidor de PlateSpin mediante parámetros de configuración](#page-39-0)  [XML", en la página 40.](#page-39-0)

#### <span id="page-33-0"></span>**2.3.5 Anulación de la shell bash por defecto para ejecutar comandos en cargas de trabajo Linux**

El servidor de PlateSpin usa por defecto la shell /bin/bash para ejecutar comandos en una carga de trabajo de origen Linux.

Si se requiere, puede anular la shell por defecto modificando la clave de registro correspondiente en el servidor de PlateSpin.

Consulte el [artículo 7010676 de la base de conocimientos.](https://www.netiq.com/support/kb/doc.php?id=7010676)

#### <span id="page-33-1"></span>**2.3.6 Requisitos de clústeres DRS VMware como contenedores**

Para ser un destino de protección válido, el clúster DRS VMware debe añadirse al conjunto de contenedores (inventariarse) como clúster VMware. No debe intentar añadir un clúster DRS como conjunto de servidores ESX individuales. Consulte ["Adición de contenedores \(destino de protección\)"](#page-72-1)  [en la página 73](#page-72-1).

Además, el clúster DRS VMware debe cumplir los siguientes requisitos de configuración:

- DRS debe estar habilitado y establecido como Partially Automated (Parcialmente automatizado) o Fully Automated (Totalmente automatizado).
- Debe existir al menos un almacén de datos compartido entre todos los servidores ESX del clúster VMware.
- Debe existir al menos un vSwitch y un grupo virtual de puertos, o bien un conmutador distribuido de vNetwork, compartido entre todos los servidores ESX del clúster VMware.
- Las cargas de trabajo de failover (máquinas virtuales) de cada contrato de protección se sitúan exclusivamente en los almacenes de datos, vSwitch y grupos virtuales de puertos compartidos entre todos los servidores ESX del clúster VMware.

### <span id="page-34-0"></span>**2.4 Configuración de las opciones por defecto de PlateSpin Forge**

En esta sección se incluye la información siguiente:

- [Sección 2.4.1, "Configuración de notificaciones automáticas por correo electrónico de eventos e](#page-34-1)  [informes", en la página 35](#page-34-1)
- [Sección 2.4.2, "Configuración de idiomas para versiones internacionales de PlateSpin Forge",](#page-38-0)  [en la página 39](#page-38-0)
- [Sección 2.4.3, "Configuración del comportamiento del servidor de PlateSpin mediante](#page-39-0)  [parámetros de configuración XML", en la página 40](#page-39-0)
- [Sección 2.4.4, "Configuración de la compatibilidad con VMware vCenter Site Recovery](#page-42-0)  [Manager", en la página 43](#page-42-0)
- [Sección 2.4.5, "Uso de etiquetas para facilitar el orden de las cargas de trabajo", en la página 45](#page-44-0)

#### <span id="page-34-1"></span>**2.4.1 Configuración de notificaciones automáticas por correo electrónico de eventos e informes**

Es posible configurar PlateSpin Forge para que envíe automáticamente notificaciones de eventos e informes de réplica a direcciones de correo electrónico específicas. Esta función requiere que primero se especifique un servidor SMTP válido para que PlateSpin Forge lo use.

- ["Configuración de SMTP" en la página 35](#page-34-2)
- ["Configuración de notificaciones automáticas por correo electrónico sobre eventos" en la](#page-35-0)  [página 36](#page-35-0)
- ["Configuración de envío de informes de réplica automáticos por correo electrónico" en la](#page-37-0)  [página 38](#page-37-0)

#### <span id="page-34-2"></span>**Configuración de SMTP**

Use la interfaz Web de PlateSpin Forge para configurar los valores de SMTP (protocolo simple de transferencia de correo) del servidor usado para entregar las notificaciones de correo sobre eventos y los informes de réplica.

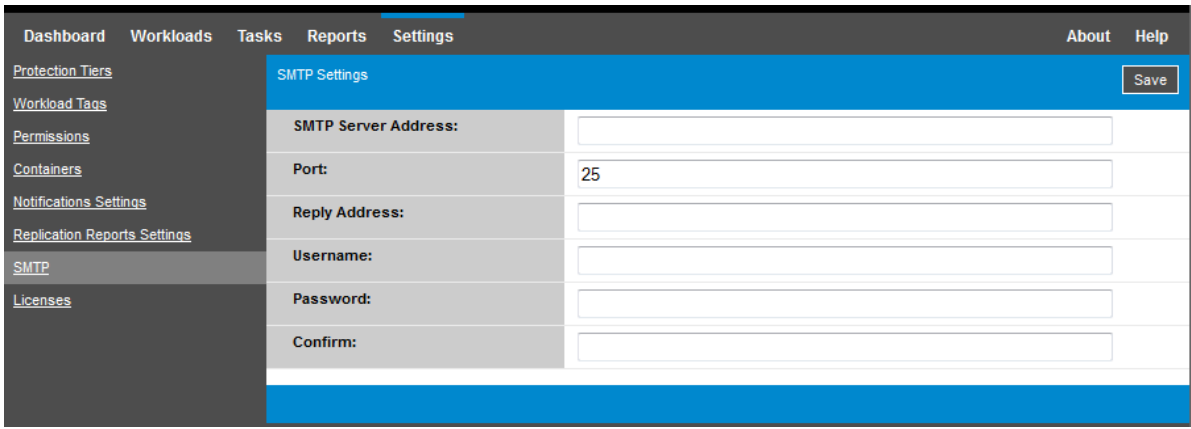

*Figura 2-1 Configuración del protocolo simple de transferencia de correo (SMTP)*

#### **Para configurar los valores de SMTP:**

- **1** En la interfaz Web de PlateSpin Forge, haga clic en **Settings > SMTP** (Configuración > SMTP).
- **2** Especifique los valores **Address** (Dirección), **Port** (Puerto, por defecto es el 25) y **Reply Address** (Dirección de respuesta) para recibir notificaciones por correo electrónico sobre eventos y progreso.
- **3** Indique un valor en **Username** (Nombre de usuario) y **Password** (Contraseña) y confirme la contraseña.
- **4** Haga clic en **Guardar**.

#### <span id="page-35-0"></span>**Configuración de notificaciones automáticas por correo electrónico sobre eventos**

#### **Para configurar las notificaciones automáticas de eventos:**

- **1** Configure un servidor SMTP para que lo use PlateSpin Forge. Consulte ["Configuración de](#page-34-2)  [SMTP" en la página 35](#page-34-2).
- **2** En la interfaz Web de PlateSpin Forge, haga clic en **Settings > Email > Notification Settings** (Configuración > Correo electrónico > Configuración de notificación).
- **3** Seleccione la opción **Enable Notifications** (Habilitar notificaciones).
- **4** Haga clic en **Edit Recipients** (Editar destinatarios), indique las direcciones de correo electrónico necesarias separadas por comas y haga clic en **OK** (Aceptar).

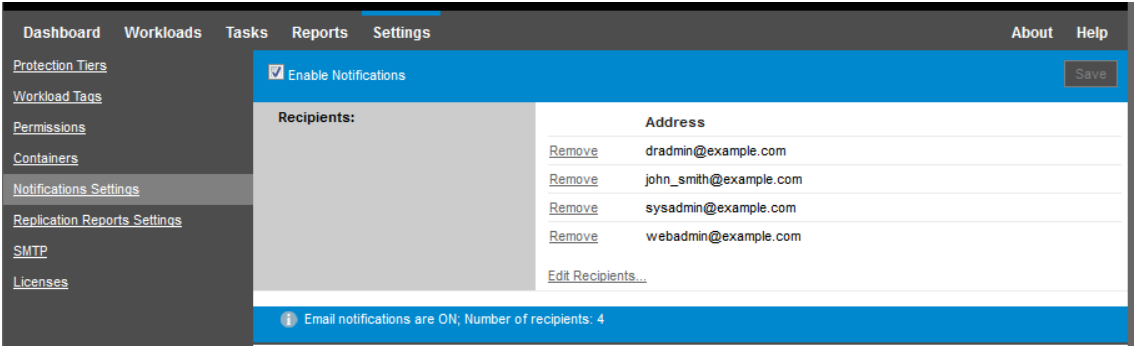

**5** Haga clic en **Guardar**.

Para suprimir direcciones de correo electrónico mostradas, haga clic en la opción **Remove** (Eliminar) situada junto a la dirección que desea suprimir.
Los tipos de eventos mostrados en la [Tabla 2-5](#page-36-0) pueden activar las notificaciones por correo electrónico si estas están configuradas. Los eventos se añaden siempre al registro de eventos de la aplicación del sistema, con los tipos de entrada de registro Advertencia, Error e Información.

**Nota:** aunque las entradas del registro de eventos tienen ID exclusivos, no existe garantía de que los ID sigan igual en versiones futuras.

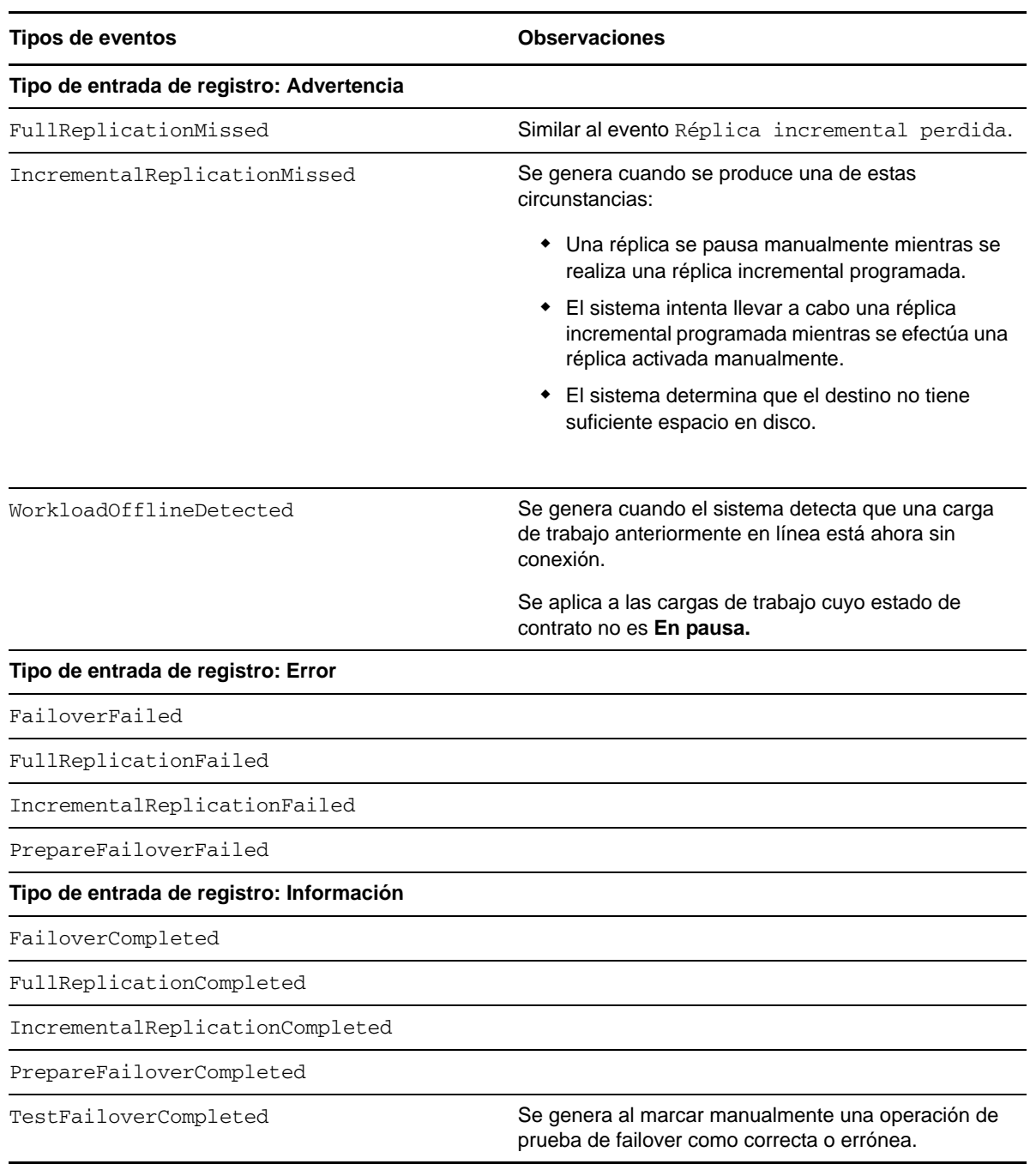

<span id="page-36-0"></span>*Tabla 2-5 Tipos de eventos organizados por tipos de entrada de registro*

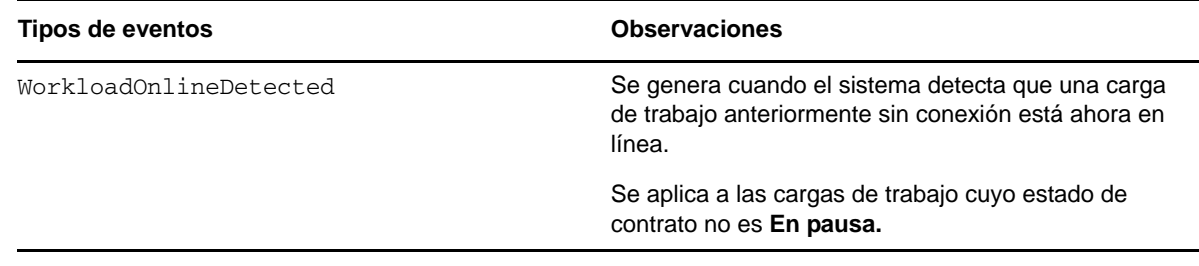

### <span id="page-37-0"></span>**Configuración de envío de informes de réplica automáticos por correo electrónico**

**Para configurar PlateSpin Forge a fin de que envíe de forma automática informes de réplica por correo electrónico:**

- **1** Configure un servidor SMTP para que lo use PlateSpin Forge. Consulte ["Configuración de](#page-34-0)  [SMTP" en la página 35](#page-34-0).
- **2** En la interfaz Web de PlateSpin Forge, haga clic en **Settings > Email > Replication Reports Settings** (Configuración > Correo electrónico > Configuración de informes de réplica).
- **3** Seleccione la opción **Enable Replication Reports** (Habilitar informes de réplica).
- **4** En la sección **Report Recurrence** (Recurrencia de informes), haga clic en **Configure** (Configurar) y especifique el patrón de recurrencia necesario para los informes.
- **5** En la sección **Recipients** (Destinatarios), haga clic en **Edit Recipients** (Editar destinatarios), indique las direcciones de correo electrónico necesarias separadas por comas y haga clic en **OK** (Aceptar).

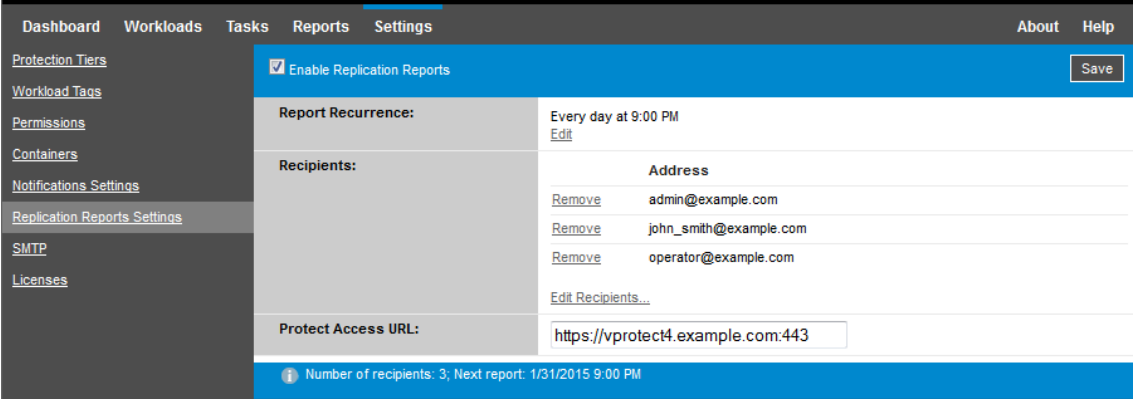

- **6** (Opcional) En la sección **Protect Access URL** (Proteger URL de acceso), especifique una URL que no se la dirección por defecto para el servidor de PlateSpin (por ejemplo, si la máquina virtual de Forge tiene más de una NIC o si está protegida por un servidor NAT). Esta URL afecta al título del informe y a la función para acceder a contenido relevante en el servidor mediante hiperenlaces dentro de los informes enviados por correo electrónico.
- **7** Haga clic en **Save** (Guardar).

Para obtener información sobre otros tipos de informes que se pueden generar y ver a pedido, consulte la [Sección 4.5, "Generación de informes de carga de trabajo y de protección de la carga de](#page-67-0)  [trabajo", en la página 68.](#page-67-0)

### **2.4.2 Configuración de idiomas para versiones internacionales de PlateSpin Forge**

<span id="page-38-0"></span>PlateSpin Forge proporciona compatibilidad con otros idiomas para alemán, chino simplificado, chino tradicional, francés y japonés.

Para usar la interfaz Web de PlateSpin Forge y la ayuda integrada en uno de estos idiomas, este debe añadirse al navegador Web y trasladarse a la parte superior del orden de preferencia.

#### **Para añadir un idioma al navegador Web:**

- **1** Acceda a la configuración de idiomas del navegador Web:
	- **Internet Explorer:** haga clic en **Herramientas > Opciones de Internet > pestaña General** > **Idiomas.**
	- **Firefox:** haga clic en **Herramientas > Opciones > pestaña Contenido** > **Idiomas.**
	- **Chrome:** En el menú de Chrome, haga clic en **Configuración,** busque y seleccione **Mostrar opciones avanzadas** y, en **Idiomas,** haga clic en **Configuración de idioma y de introducción de texto.**
- **2** Añada el idioma requerido y súbalo a la parte superior de la lista.
- **3** Guarde la configuración e inicie la aplicación cliente conectándose con el servidor de PlateSpin Forge. Consulte la [Sección 4.1, "Apertura de la interfaz Web de PlateSpin Forge", en la](#page-58-0)  [página 59.](#page-58-0)

**Nota:** (para usuarios de las versiones en chino tradicional y chino simplificado) si se intenta conectar con el servidor de PlateSpin Forge con un navegador que no cuente con una versión específica para el chino, podrían producirse errores en el servidor Web. Para un funcionamiento correcto, use la configuración del navegador para añadir una versión específica del chino (por ejemplo, Chino [zhcn] **o** Chino [zh-tw]). No use una versión neutral como Chino [zh].

El idioma de una pequeña parte de los mensajes del sistema generados por el servidor de PlateSpin Forge depende del idioma de la interfaz del sistema operativo seleccionada en la máquina virtual de Forge.

#### **Para cambiar el idioma del sistema operativo:**

**1** Acceda a la máquina virtual de Forge.

Consulte la [Sección 3.4, "Acceso y uso de la máquina virtual de gestión de Forge en el host del](#page-51-0)  [dispositivo", en la página 52.](#page-51-0)

- **2** Inicie el applet Configuración regional y de idioma (Haga clic en **Inicio > Ejecutar**, escriba intl.cpl y pulse Intro) y haga clic en la pestaña **Idiomas** (Windows Server 2003) o **Teclados e idiomas** (Windows Server 2008), según el caso.
- **3** Si aún no lo está, instale el paquete de idioma necesario. Puede que tenga que acceder al medio del instalación del sistema operativo.
- **4** Seleccione el idioma requerido como idioma de interfaz del sistema operativo. Cuando se le pida, salga de la sesión o reinicie el sistema.

### <span id="page-39-1"></span>**2.4.3 Configuración del comportamiento del servidor de PlateSpin mediante parámetros de configuración XML**

Algunos aspectos del comportamiento del servidor de PlateSpin se controlan mediante parámetros de configuración que se establecen en una página de configuración de la máquina virtual de Forge (https://*máquina\_virtual\_de\_Forge*/platespinconfiguration/).

En circunstancias normales, estos valores no se deben modificar a no ser que se lo indique el servicio técnico de PlateSpin. En esta sección se explican varios casos de uso habituales y se incluye información sobre el procedimiento requerido.

#### **Para cambiar y aplicar cualquier parámetro de configuración:**

- **1** En la máquina virtual de Forge, diríjase al directorio indicado.
- **2** Localice el parámetro de servidor necesario y cambie su valor.
- **3** Guarde la configuración y salga de la página.

No es necesario rearrancar ni reiniciar servicios después de realizar el cambio en la herramienta de configuración.

Los temas siguientes proporcionan información sobre soluciones específicas en las que puede que tenga que cambiar el comportamiento del producto mediante un valor de configuración XML.

- ["Optimización de transferencia de datos en conexiones WAN" en la página 40](#page-39-0)
- ["Configuración de la compatibilidad con SRM" en la página 42](#page-41-0)

### <span id="page-39-0"></span>**Optimización de transferencia de datos en conexiones WAN**

Puede optimizar el rendimiento de la trasferencia de datos y realizar ajustes más precisos para las conexiones WAN. Para hacerlo, debe modificar los parámetros de configuración que el sistema lee de los ajustes que se realizan en una herramienta de configuración situada en la máquina virtual de Forge. Para el procedimiento genérico, consulte la [Sección 2.4.3, "Configuración del comportamiento](#page-39-1)  [del servidor de PlateSpin mediante parámetros de configuración XML", en la página 40](#page-39-1).

Use estos valores para optimizar las transferencias de datos en una red WAN. Estos valores son globales y afectan a todas las réplicas basadas en archivos y VSS.

**Nota:** si se modifican estos valores, puede afectar negativamente al tiempo que tarda la réplica en redes de alta velocidad, como Gigabit Ethernet. Antes de modificar cualquiera de estos valores, consulte al servicio técnico de PlateSpin.

La [Tabla 2-6](#page-40-0) muestra los parámetros de configuración que controlan la velocidad de la transferencia de archivos con el valor por defecto y el valor máximo. Es posible modificar estos valores mediante pruebas de ensayo y error a fin de optimizar el funcionamiento en entornos WAN de alta latencia.

<span id="page-40-0"></span>**Tabla 2-6** Parámetros de configuración por defecto y optimizados de transferencia de archivos en https:// *máquina\_virtual\_de\_PlateSpin\_Forge/platespinconfiguration/*

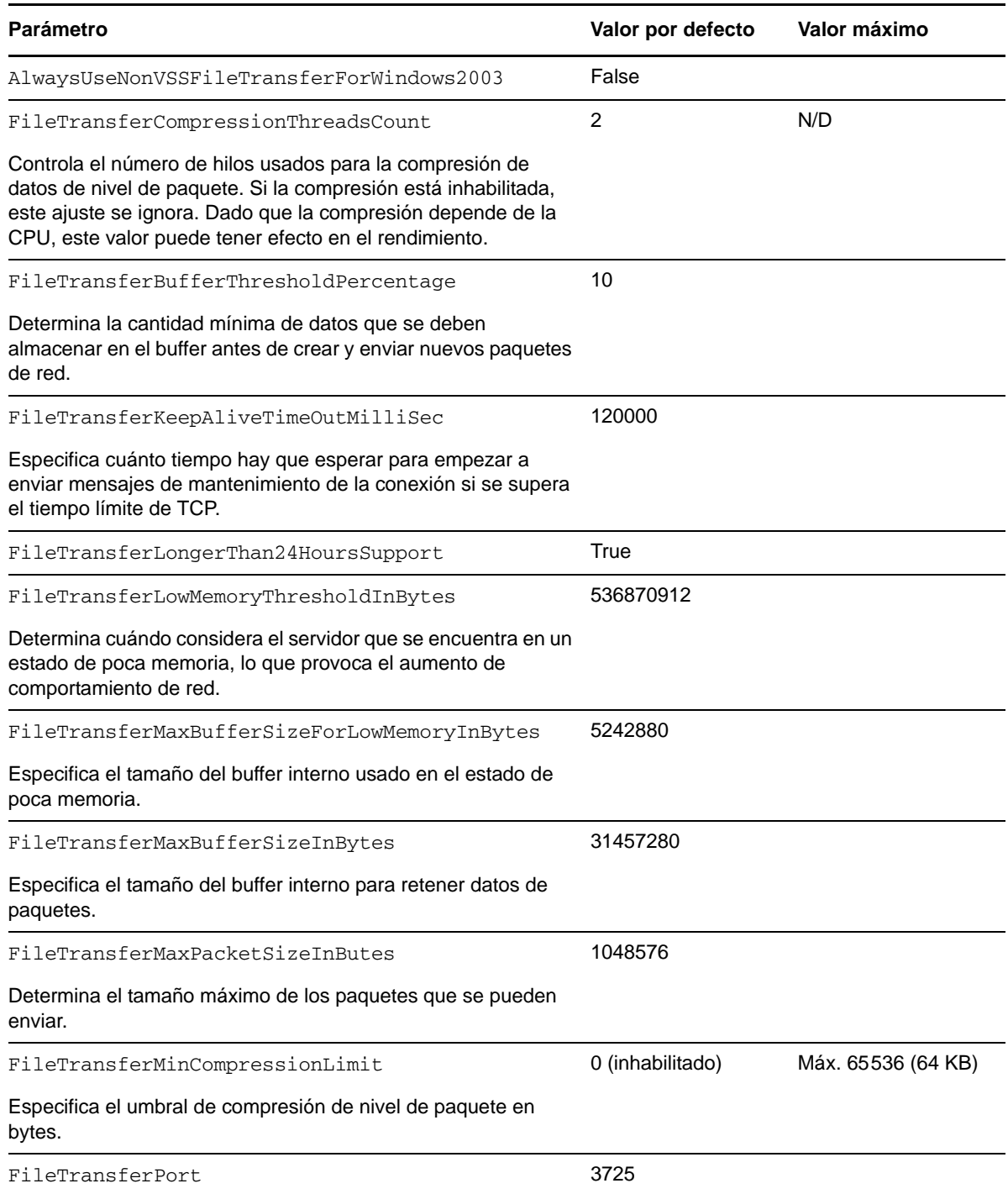

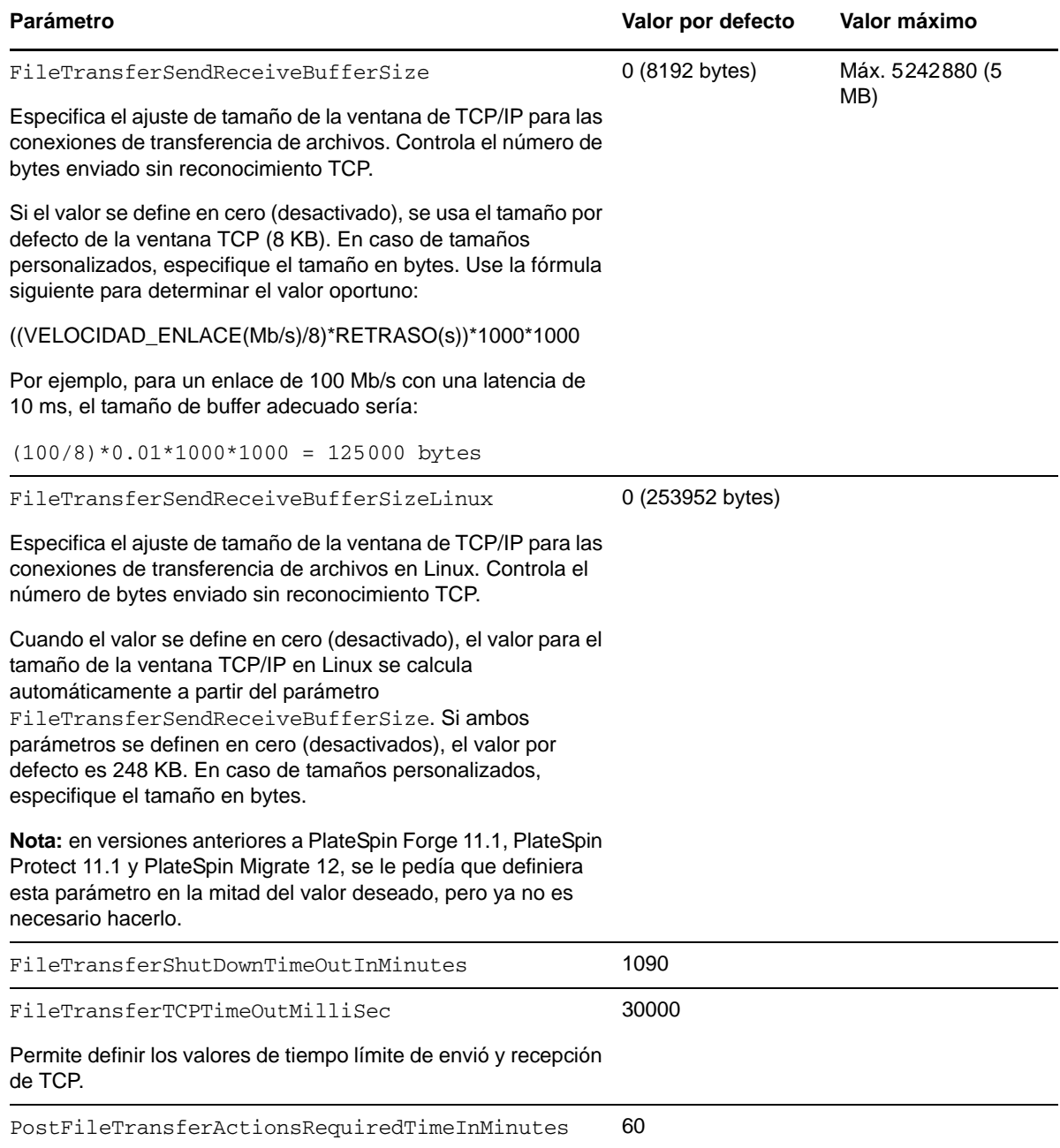

### <span id="page-41-0"></span>**Configuración de la compatibilidad con SRM**

Las cargas de trabajo replicadas por PlateSpin Forge y gestionadas en VMware vCenter Site Recovery Manager (SRM) pueden interactuar sin problemas si configura el producto para admitir SRM. Parte de la configuración requiere un cambio en los parámetros de configuración XML del servidor de PlateSpin. Para obtener información sobre estos cambios de configuración, consulte la sección completa: Sección 2.4.4, "Configuración de la compatibilidad con VMware vCenter Site [Recovery Manager", en la página 43](#page-42-0)

### <span id="page-42-0"></span>**2.4.4 Configuración de la compatibilidad con VMware vCenter Site Recovery Manager**

Puede usar PlateSpin Forge para proteger las cargas de trabajo de forma local y, después, usar algún método adicional para replicarlas a una ubicación remota, como una red SAN. Por ejemplo, puede usar VMware vCenter Site Recovery Manager (SRM) para replicar todo el almacén de datos de máquinas virtuales de destino replicadas a un sitio remoto. En tal caso, se necesario realizar pasos de configuración específicos para garantizar que las máquinas virtuales de destino se pueden replicar y tienen un comportamiento correcto cuando se activan en el sitio remoto.

La configuración para la compatibilidad de Forge con SRM consta de los siguientes ajustes:

- Configurar un valor para conservar la imagen ISO y los disquetes de PlateSpin Forge en el mismo almacén de datos que los archivos . vmx y . vmdk de VMware.
- Preparar el entorno de PlateSpin Forge para copiar VMware Tools en el destino de failover. Esto implica la creación y copia manual de algunos archivos, además de realizar algunos ajustes de configuración para acelerar el proceso de instalación de VMware Tools.

#### **Para asegurarse de que los archivos de carga de trabajo se conservan en el mismo almacén de datos:**

- **1** En cualquier navegador Web, abra https://*servidor\_de\_PlateSpin*/ platespinconfiguration/ para mostrar la página Web de configuración.
- **2** En la página Web de configuración, localice el parámetro de servidor CreatePSFilesInVmDatastore y cambie su valor a true (verdadero).

**Nota:** la persona que configure el [contrato de réplica](#page-74-0) será la responsable de asegurarse de que se especifica el mismo almacén de datos para todos los archivos de disco de la máquina virtual de destino.

**3** Guarde la configuración y salga de la página.

Los paquetes de configuración de VMware Tools se pueden copiar en el destino de failover durante la réplica, de forma que el servicio de configuración los pueda instalar al arrancar la máquina virtual. Esto se produce de forma automática si el destino de failover es capaz de ponerse en contacto con el servidor de PlateSpin Forge. En los casos en los que esto no sea posible, debe preparar el entorno antes de la réplica.

#### **Para preparar el entorno:**

- **1** Recupere los paquetes de VMware Tools de un host ESXi:
	- **1a** Copie de forma segura (scp) la imagen windows.iso del directorio /usr/lib/vmware/ isoimages en un host VMware al que se pueda acceder en una carpeta temporal local.
	- **1b** Abra la imagen ISO, extraiga los paquetes de configuración y guárdelos en una ubicación a la que se pueda acceder:
		- **VMware 5.***x***:** los paquetes de configuración son setup.exe y setup64.exe.
		- **VMware 4.***x***:** los paquetes de configuración son VMware Tools.msi y VMware Tools64.msi.
- **2** Cree paquetes OFX a partir de los paquetes de configuración que ha extraído del servidor de VMware:
	- **2a** Comprima el paquete que desee, asegurándose de que el archivo de configuración se encuentra en la raíz del archivo de reserva .zip.
	- **2b** Cambie el nombre del archivo de reserva .zip a 1.package para que se pueda usar como paquete OFX.

**Nota:** si desea crear un paquete OFX para más de un paquete de configuración, recuerde que cada paquete de instalación debe tener su propio archivo de reserva . zip exclusivo.

Puesto que todos los paquetes deben tener el mismo nombre (1. package), si desea guardar varios archivos de reserva .zip como paquetes OFX, debe hacerlo en distintos subdirectorios exclusivos.

#### **3** Copie el paquete OFX oportuno (1.package) a

%ProgramFiles(x86)%\PlateSpin\Packages\%*GUID*% en el servidor de PlateSpin. El valor de %*GUID*% depende de la versión del servidor de VMware y de la arquitectura de VMware Tools.

En la tabla siguiente se muestran las versiones del servidor, la arquitectura de VMware Tools y el identificador GUID que debe copiar en el paquete en el directorio correcto:

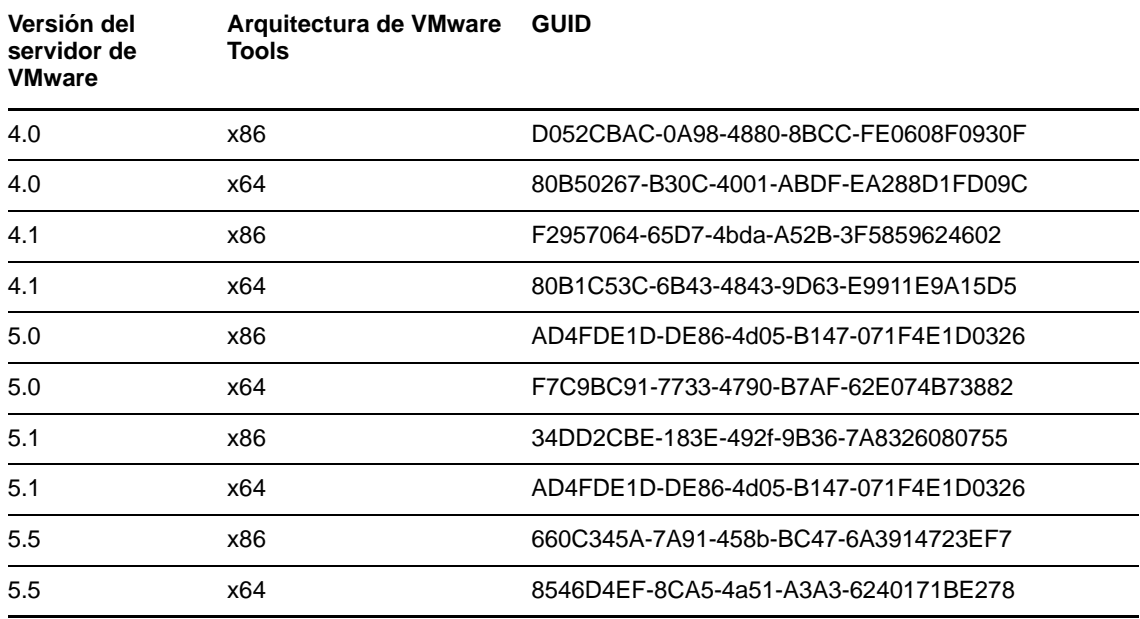

#### **Aceleración del proceso de configuración**

Cuando se arranca un destino de failover, se lanza el servicio de configuración para preparar el uso de la máquina virtual, pero se mantiene inactivo varios minutos a la espera de los datos del servidor de PlateSpin o buscando VMware Tools en el CD ROM.

#### **Para reducir este tiempo de espera:**

- **1** En la página Web de configuración, localice el ajuste ConfigurationServiceValues y cambie el valor de su ajuste secundario WaitForFloppyTimeoutInSecs a cero (0).
- **2** En la página Web de configuración, localice el parámetro de servidor ForceInstallVMToolsCustomPackage y cambie su valor a true (verdadero).

Con estos ajustes realizados, el proceso de configuración tarda menos de 15 minutos: el destino se arranca (hasta dos veces), VMware Tools se instala y SRM accede a las herramientas para ayudarle a configurar la conectividad del sitio remoto.

### **2.4.5 Uso de etiquetas para facilitar el orden de las cargas de trabajo**

<span id="page-44-0"></span>Es posible que en la vista Workloads (Cargas de trabajo) de la interfaz Web de se muestre una lista muy larga de cargas de trabajo. Ordenarlas para gestionar las cargas de trabajo similares puede llevar mucho tiempo.

A fin de simplificar esta tarea, puede adjuntar etiquetas de identificación opcionales a una o varias cargas de trabajo de la lista y asociarlas con un color y una descripción únicos. Al adjuntar las etiquetas, puede ordenar la lista por el atributo de etiqueta, con lo que se agruparán etiquetas similares y facilitará así la selección masiva para las operaciones de configuración.

#### **Para configurar etiquetas de cargas de trabajo:**

**1** En la interfaz Web de PlateSpin Forge, haga clic en **Settings** > **Workload Tags** > **Create Workload Tag** (Configuración > Etiquetas de carga de trabajo > Crear etiqueta de carga de trabajo). Se abre la página Workload Tab Creation (Creación de etiquetas de carga de trabajo).

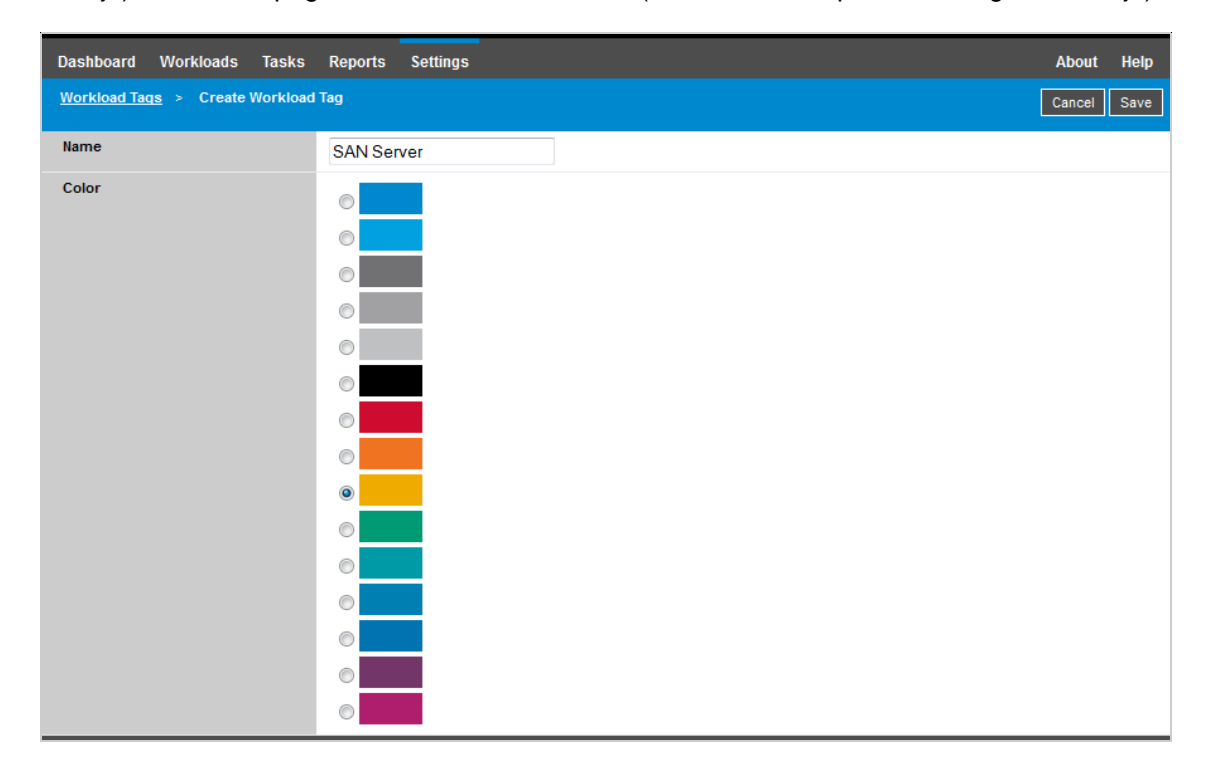

Esta página permite especificar un nombre de etiqueta (con un límite de 25 caracteres) y asociar un color con la descripción. Es posible crear tantas etiquetas únicas como se desee, aunque la elección de colores únicos es limitada.

Cuando guarda una etiqueta nueva, se añade a la lista de etiquetas de carga de trabajo disponibles en la vista Workload Tags (Etiquetas de carga de trabajo) de la página Settings (Configuración). En dicha vista es posible editar o suprimir cualquier etiqueta de la lista.

La página Workloads (Cargas de trabajo) incluye la columna Tag (Etiqueta), donde se muestra cada etiqueta que haya asociado con una carga de trabajo. Cuando se ordena esta columna, es posible agrupar las etiquetas para ejecutar las operaciones disponibles simultáneamente en las cargas de trabajo etiquetadas.

#### **Para asociar una etiqueta con una carga de trabajo:**

- **1** En la lista de cargas de trabajo, seleccione la que desee etiquetar y haga clic en **Configure** (Configurar) para abrir su página de configuración.
- **2** En la sección Tag (Etiqueta) de la página de configuración, abra la lista desplegable, seleccione el nombre de la etiqueta que desea asociar con la carga de trabajo y haga clic en **Save** (Guardar).

### **Información adicional sobre las etiquetas**

Es importante que conozca los datos siguientes sobre las etiquetas de las cargas de trabajo:

- Cuando se exporta una carga de trabajo a un servidor nuevo, sus etiquetas se conservan.
- No es posible suprimir una etiqueta si está asociada con cualquier carga de trabajo de la lista.
- Para eliminar o anular la asociación de una etiqueta de una carga de trabajo, seleccione la cadena "empty" (vacía) en la lista desplegable de nombres de etiquetas.

### 3 <sup>3</sup>**Configuración del dispositivo y mantenimiento**

Esta sección proporciona información sobre las tareas de configuración y mantenimiento del dispositivo que deberá realizar de forma periódica.

- [Sección 3.1, "Configuración de la conectividad del dispositivo", en la página 47](#page-46-0)
- [Sección 3.2, "Reubicación física del dispositivo", en la página 48](#page-47-0)
- [Sección 3.3, "Uso de soluciones de almacenamiento externo con PlateSpin Forge", en la](#page-49-0)  [página 50](#page-49-0)
- [Sección 3.4, "Acceso y uso de la máquina virtual de gestión de Forge en el host del dispositivo",](#page-51-1)  [en la página 52](#page-51-1)
- [Sección 3.5, "Restauración de los valores por defecto de fábrica de Forge", en la página 55](#page-54-0)

### <span id="page-46-0"></span>**3.1 Configuración de la conectividad del dispositivo**

Esta sección proporciona información sobre cómo personalizar la configuración de la conectividad del host del dispositivo.

[Sección 3.1.1, "Configuración de la conectividad del host del dispositivo", en la página 47](#page-46-1)

### <span id="page-46-1"></span>**3.1.1 Configuración de la conectividad del host del dispositivo**

El dispositivo PlateSpin Forge tiene seis interfaces de red físicas configuradas para el acceso externo:

- **Red de prueba externa:** sirve para aislar el tráfico de red cuando se prueba una carga de trabajo de failover con la función de prueba de failover.
- **Red de prueba interna:** sirve para probar una carga de trabajo de failover en completo aislamiento de la red de producción.
- **Red de réplica:** sirve para proporcionar al sistema la conectividad designada para el tráfico saliente entre la carga de trabajo de producción y su réplica en la máquina virtual de gestión.
- **Red de producción:** sirve para proporcionar conectividad continua empresarial real al realizar un failover o un failback.
- **Red de gestión de la máquina virtual de Forge:** la red de gestión que aloja la máquina virtual de gestión de Forge.
- **Red de gestión:** la red de gestión del hipervisor. Esta red no se puede seleccionar en el cliente Web de PlateSpin Forge.

Por defecto, PlateSpin Forge incluye las 6 interfaces de red físicas asignadas a un conmutador virtual en el hipervisor. Es posible personalizar la asignación para adecuarla mejor al entorno. Por ejemplo, puede proteger una carga de trabajo con dos NIC, una que se use para la conectividad de producción y la otra estrictamente para la réplica. Para obtener más información, consulte el [artículo](https://www.netiq.com/support/kb/doc.php?id=7921062)  [7921062 de la base de conocimientos](https://www.netiq.com/support/kb/doc.php?id=7921062).

Además, para controlar con más detalle el tráfico de red, puede asignar un ID de VLAN distinto a cada uno de estos grupos de puertos individuales. Esto garantiza que el tráfico de las operaciones de protección y recuperación de la carga de trabajo no interfiera con la red de producción. Consulte el [artículo 21057 de la base de conocimientos](https://www.netiq.com/support/kb/doc.php?id=7921057).

### <span id="page-47-0"></span>**3.2 Reubicación física del dispositivo**

Reubicar el dispositivo PlateSpin Forge implica el cambio de las direcciones IP de sus componentes para reflejar el nuevo entorno. Se trata de las direcciones IP que se especificaron durante la configuración inicial del dispositivo (consulte la *Guía de inicio de PlateSpin Forge*).

#### **Antes de empezar el procedimiento de reubicación:**

- <span id="page-47-2"></span>**1** Pause todos los programas de réplica y asegúrese de que se ha ejecutado al menos una réplica incremental para cada carga de trabajo:
	- **1a** En el cliente Web de PlateSpin Forge, seleccione todas las cargas de trabajo, haga clic en **Pause** (Pausa) y en **Execute** (Ejecutar).
	- **1b** Asegúrese de que se muestra el estado **Paused** (En pausa) en todas las cargas de trabajo.

<span id="page-47-3"></span>Las características concretas de cada proceso de ubicación varían dependiendo de si se conoce la nueva dirección IP del dispositivo en el sitio de destino (escenario 1), o no se conoce (escenario 2).

- [Sección 3.2.1, "Escenario 1: reubicación de Forge \(se conoce la nueva dirección IP\)", en la](#page-47-1)  [página 48](#page-47-1)
- [Sección 3.2.2, "Escenario 2: reubicación de Forge \(no se conoce la nueva dirección IP\)", en la](#page-48-0)  [página 49](#page-48-0)

### <span id="page-47-1"></span>**3.2.1 Escenario 1: reubicación de Forge (se conoce la nueva dirección IP)**

#### **Para reubicar el hardware del dispositivo Forge si conoce su nueva dirección IP:**

- **1** Pause todas las réplicas. Consulte el [Paso 1a](#page-47-2) y el [Paso 1b](#page-47-3) más arriba.
- **2** Lance la consola de configuración del dispositivo Forge (Forge ACC): abra un navegador y diríjase a http://<dirección\_IP\_de\_Forge>:10000.
- **3** Entre a la sesión con la cuenta forgeuser y haga clic en **Configure Host** (Configurar host).
- **4** Introduzca los parámetros de red y haga clic en **Apply** (Aplicar).
- **5** Espere a que el proceso de configuración se complete y a que la ventana del navegador muestre el mensaje emergente de configuración correcta.

**Nota:** el enlace de la ventana emergente para la nueva dirección de Forge ACC no funcionará hasta que desconecte físicamente el dispositivo y lo conecte a la nueva subred.

- **6** Apague el dispositivo:
	- **6a** Apague la máquina virtual de gestión de Forge. Consulte la [Sección 3.4.3, "Inicio y](#page-52-0)  [apagado de la máquina virtual de gestión de Forge", en la página 53.](#page-52-0)
	- **6b** Apague el host del dispositivo:

**6b1** En la consola de Forge, pulse Alt+F2 para cambiar a la consola de ESX Server.

**6b2** Entre a la sesión como superusuario (usuario Root con la contraseña asociada).

**6b3** Escriba el comando siguiente y pulse Intro:

shutdown -h now

- **6c** Apague el dispositivo.
- **7** Desconecte el dispositivo, trasládelo al nuevo sitio, conéctelo a la nueva subred y enciéndalo.

La nueva dirección IP debe ser válida ya.

- **8** Abra Forge ACC y entre a la sesión con la cuenta forgeuser, haga clic en **Configure Forge VM** (Configurar máquina virtual de Forge), especifique los parámetros necesarios y haga clic en **Apply** (Aplicar).
- **9** Verifique que la configuración sea correcta, haga clic en **Continue** (Continuar) y espere a que el proceso se complete.

**Nota:** si ha configurado la máquina virtual de Forge para que use DHCP, lleve a cabo las acciones siguientes tras la reubicación:

1. Determine la nueva dirección IP de la máquina virtual de Forge (use el programa cliente de vSphere para acceder a la máquina virtual de Forge y búsquela en la interfaz de Windows de la máquina virtual. Consulte la [Sección 3.4.2, "Apertura del cliente de vSphere y acceso a la](#page-52-1)  [máquina virtual de gestión de Forge", en la página 53\)](#page-52-1).

2. Use la nueva dirección IP para abrir la interfaz Web de PlateSpin Forge y actualice el contenedor (haga clic en **Settings** > **Containers** (Configuración > Contenedores) y haga clic en  $\leftrightarrow$ ).

**10** Reanude las réplicas en pausa.

### <span id="page-48-0"></span>**3.2.2 Escenario 2: reubicación de Forge (no se conoce la nueva dirección IP)**

**Para reubicar el hardware del dispositivo Forge si no conoce su nueva dirección IP:**

- **1** Pause todas las réplicas. Consulte el [Paso 1a](#page-47-2) y el [Paso 1b en la página 48](#page-47-3).
- **2** Apague el dispositivo:
	- **2a** Apague la máquina virtual de gestión de Forge. Consulte la [Sección 3.4.3, "Inicio y](#page-52-0)  [apagado de la máquina virtual de gestión de Forge", en la página 53.](#page-52-0)
	- **2b** Apague el host del dispositivo:
		- **2b1** En la consola de Forge, pulse Alt+F2 para cambiar a la consola de ESX Server.
		- **2b2** Entre a la sesión como superusuario (usuario Root con la contraseña asociada).
		- **2b3** Escriba el comando siguiente y pulse Intro:

shutdown -h now

- **2c** Apague el dispositivo.
- **3** Desconecte el dispositivo, trasládelo, conéctelo a la nueva red y enciéndalo.
- **4** Configure un equipo (se recomienda usar un portátil) para que pueda comunicarse con Forge en su dirección IP actual (la dirección IP del sitio antiguo) y conéctelo al dispositivo.

Consulte "Procedimiento de configuración del dispositivo" en la *Guía de inicio de PlateSpin Forge* .

- **5** Lance Forge ACC: abra un navegador y diríjase a http://<dirección\_IP\_de\_Forge>:10000.
- **6** Entre a la sesión con la cuenta forgeuser y haga clic en **Configure Host** (Configurar host).
- **7** Introduzca los parámetros de red y haga clic en **Apply** (Aplicar).

**8** Espere a que el proceso de configuración se complete y a que la ventana del navegador muestre el mensaje emergente de configuración correcta.

**Nota:** el enlace de la ventana emergente para la nueva dirección de Forge ACC no funcionará hasta que desconecte físicamente el dispositivo y lo conecte a la nueva subred.

**9** Desconecte el equipo del dispositivo y conecte este a la nueva subred.

La nueva dirección IP debe ser válida ya.

- **10** Abra Forge ACC y entre a la sesión con la cuenta forgeuser, haga clic en **Configure Forge VM** (Configurar máquina virtual de Forge), especifique los parámetros necesarios y haga clic en **Apply** (Aplicar).
- **11** Verifique que la configuración sea correcta, haga clic en **Continue** (Continuar) y espere a que el proceso se complete.

**Nota:** si ha configurado la máquina virtual de Forge para que use DHCP, lleve a cabo las acciones siguientes tras la reubicación:

1. Determine la nueva dirección IP de la máquina virtual de Forge (use el programa cliente de vSphere para acceder a la máquina virtual de Forge y búsquela en la interfaz de Windows de la máquina virtual. Consulte la ["Apertura del cliente de vSphere y acceso a la máquina virtual de](#page-52-1)  [gestión de Forge" en la página 53](#page-52-1)).

2. Use la nueva dirección IP para abrir la interfaz Web de PlateSpin Forge y actualice el contenedor (haga clic en **Settings** > **Containers** (Configuración > Contenedores) y haga clic en  $\leftarrow$ ).

**12** Reanude las réplicas en pausa.

### <span id="page-49-0"></span>**3.3 Uso de soluciones de almacenamiento externo con PlateSpin Forge**

Las secciones siguientes contienen información para ayudarle a instalar y configurar un almacenamiento externo para PlateSpin Forge.

- [Sección 3.3.1, "Uso de Forge con almacenamiento SAN", en la página 50](#page-49-1)
- [Sección 3.3.2, "Adición de una LUN SAN a Forge", en la página 51](#page-50-0)

### <span id="page-49-1"></span>**3.3.1 Uso de Forge con almacenamiento SAN**

PlateSpin Forge admite las soluciones de almacenamiento externo existentes, como las implementaciones de redes de área de almacenamiento (SAN). Se admiten soluciones Fibre Channel e iSCSI. La compatibilidad SAN para adaptadores de bus de host (HBA) Fibre Channel e iSCSI permite que un dispositivo Forge se conecte a una matriz SAN. A continuación, puede usar las unidades lógicas (LUN) de la matriz SAN para almacenar datos de la carga de trabajo. Al usar Forge con SAN se mejora la flexibilidad, la productividad y la fiabilidad.

Cada producto SAN tiene sus propios matices y diferencias que no coinciden en los distintos fabricantes de hardware. Esto es especialmente cierto si se toma en cuenta cómo se conectan e interactúan estos productos con la máquina virtual de gestión de Forge. Por lo tanto, describir pasos de configuración específicos para cada posible entorno y contexto queda fuera del ámbito de esta guía.

La mejor forma de encontrar esta información es del proveedor de hardware o del representante de ventas del producto SAN. Muchos proveedores de hardware cuentan con guías de asistencia donde se describen estas tareas en detalle. Encontrará mucha información en los sitios siguientes:

En el [sitio Web de documentación de VMware](http://www.vmware.com/support/pubs/) (http://www.vmware.com/support/pubs/).

- En la *guía de configuración SAN de Fibre Channel* se explica el uso de ESX Server con redes de área de almacenamiento Fibre Channel.
- En la *guía de configuración SAN de iSCSI* se explica el uso de ESX Server con redes de área de almacenamiento iSCSI.
- La *guía de compatibilidad de E/S de VMware* muestra los HBA aprobados actualmente, los controladores de HBA y las versiones de los controladores.
- La *guía de compatibilidad entre SAN y el almacenamiento VMware* se muestran las matrices de almacenamiento aprobadas actualmente.
- Las *notas de la versión de VMware* ofrecen información sobre problemas conocidos y soluciones a los mismos.
- Las *bases de conocimientos de VMware* cuentan con información sobre problemas habituales y sus soluciones.

Los proveedores siguientes proporcionan productos de almacenamiento que se han probado en VMware:

- [3PAR](http://www.3par.com) (http://www.3par.com)
- [Bull](http://www.bull.com) (http://www.bull.com) (solo FC)
- [Compellent](http://www.compellent.com) (http://www.compellent.com)
- [Dell](http://www.dell.com) (http://www.dell.com)
- [EMC](http://www.emc.com) (http://www.emc.com)
- [EqualLogic](http://www.equallogic.com) (http://www.equallogic.com) (solo iSCSI)
- [Fujitsu](http://www.fujitsu.com) (http://www.fujitsu.com)
- ◆ [HP](http://www.hp.com) (http://www.hp.com)
- [Hitachi](http://www.hitachi.com) (http://www.hitachi.com) e [Hitachi Data Systems](http://www.hds.com) (http://www.hds.com) (solo FC)
- [IBM](http://www.ibm.com) (http://www.ibm.com)
- [NEC](http://www.nec.com) (http://www.nec.com) (solo FC)
- [Network Appliance \(NetApp\)](http://www.netapp.com) (http://www.netapp.com)
- [Nihon Unisys](http://www.unisys.com) (http://www.unisys.com) (solo FC)
- [Pillar Data](http://www.pillardata.com) (http://www.pillardata.com) (solo FC)
- [Sun Microsystems](http://www.sun.com) (http://www.sun.com)
- [Xiotech](http://www.xiotech.com) (http://www.xiotech.com) (solo FC)

También puede obtener más información sobre iSCSI visitando el [sitio Web de la SNIA \(Storage](http://www.snia.org/tech_activities/ip_storage/iscsi/)  [Networking Industry Association\)](http://www.snia.org/tech_activities/ip_storage/iscsi/) (http://www.snia.org/tech\_activities/ip\_storage/iscsi/).

### <span id="page-50-0"></span>**3.3.2 Adición de una LUN SAN a Forge**

PlateSpin Forge admite el uso de almacenamiento de red de área de almacenamiento (SAN), pero antes de que Forge pueda acceder a una SAN existente, se debe añadir una unidad lógica (LUN) SAN a ESX de Forge.

#### **Para añadir una LUN SAN a Forge:**

- **1** Instale y configure el sistema SAN.
- **2** Acceda al host del dispositivo (consulte ["Descarga del programa cliente de vSphere" en la](#page-51-2)  [página 52\)](#page-51-2).
- **3** En la interfaz del cliente de vSphere, haga clic en el nodo raíz (nivel superior) del panel Inventory (Inventario) y haga clic en la pestaña **Configuration** (Configuración).
- **4** Haga clic en el hiperenlace **Add Storage** (Añadir almacenamiento) en la parte superior derecha.
- **5** En el asistente para añadir almacenamiento, haga clic en **Next** (Siguiente) hasta que se le pida información específica del almacén de datos.
- **6** Especifique un nombre de almacén de datos y haga clic en **Next** (Siguiente) en las páginas posteriores del asistente. Cuando el asistente termine, haga clic en **Finish** (Finalizar).
- **7** Haga clic en **Storage** (Almacenamiento) en la sección Hardware para ver los almacenes de datos de Forge. La LUN SAN recién añadida aparece en la ventana.
- **8** Cierre el programa cliente vSphere.

En el cliente Web de PlateSpin Forge, el nuevo almacén de datos no aparece hasta que se ejecuta la próxima réplica y se actualiza el host de la aplicación. Para forzar una actualización, seleccione **Settings > Containers** (Configuración > Contenedores) y haga clic en  $\leftarrow$  junto al nombre de host del dispositivo.

### <span id="page-51-1"></span>**3.4 Acceso y uso de la máquina virtual de gestión de Forge en el host del dispositivo**

<span id="page-51-0"></span>A veces, tendrá que acceder a la máquina virtual de gestión de Forge y realizar tareas de mantenimiento, como se describe aquí o cuando el servicio técnico de PlateSpin se lo pida.

Use el software del cliente de vSphere para acceder a la máquina virtual de gestión de Forge, incluido a su interfaz del sistema operativo o a la configuración de la máquina virtual.

- [Sección 3.4.1, "Descarga del programa cliente de vSphere", en la página 52](#page-51-2)
- [Sección 3.4.2, "Apertura del cliente de vSphere y acceso a la máquina virtual de gestión de](#page-52-1)  [Forge", en la página 53](#page-52-1)
- [Sección 3.4.3, "Inicio y apagado de la máquina virtual de gestión de Forge", en la página 53](#page-52-0)
- [Sección 3.4.4, "Gestión de instantáneas de Forge en el host del dispositivo", en la página 54](#page-53-0)
- [Sección 3.4.5, "Importación manual de máquinas virtuales en el almacén de datos del host del](#page-53-1)  [dispositivo", en la página 54](#page-53-1)
- [Sección 3.4.6, "Directrices para aplicar actualizaciones de seguridad a la máquina virtual de](#page-54-1)  [gestión de PlateSpin Forge", en la página 55](#page-54-1)

### <span id="page-51-2"></span>**3.4.1 Descarga del programa cliente de vSphere**

Descargue el software del cliente del host del dispositivo e instálelo en una estación de trabajo Windows externa a PlateSpin Forge.

#### **Para descargar el cliente de vSphere:**

- **1** Descargue el software del cliente:
	- Para la versión 3 del dispositivo Forge con VMware ESXi 5.5 actualización 1, descargue el [programa del cliente de VMware vSphere 5.5 actualización 1.](https://my.vmware.com/group/vmware/details?downloadGroup=VC55U1&productId=353&download=true&fileId=3323c27c0a1e36799881c61b1e990397&secureParam=619276ce4206ab4ce3cf389d4b32561c&downloadType=)
- **2** Abra el programa de instalación descargado y siga las instrucciones para instalar el software.

### <span id="page-52-1"></span>**3.4.2 Apertura del cliente de vSphere y acceso a la máquina virtual de gestión de Forge**

#### **Para abrir el cliente de vSphere:**

**1** Haga clic en **Inicio > Programas > VMware > VMware vSphere | Virtual Infrastructure Client**.

Se muestra la ventana de entrada al cliente de vSphere.

**2** Especifique las credenciales del nivel de administrador y entre a la sesión. Ignore las advertencias de certificado.

El programa cliente de vSphere se abre.

**3** En el panel de inventario de la izquierda, seleccione el elemento **PlateSpin Forge VM** (Máquina virtual de PlateSpin Forge). En la parte superior del panel derecho, haga clic en la pestaña **Console** (Consola).

El área de la consola del cliente muestra la interfaz de Windows de la máquina virtual de gestión de Forge.

Use la consola para trabajar con la máquina virtual de gestión del mismo modo que lo haría con Windows en un equipo físico.

Para desbloquear la máquina virtual de gestión, haga clic en la consola y pulse Ctrl+Alt+Insert.

Para liberar el cursor a fin de que funcione fuera del programa cliente de vSphere, pulse Ctrl+Alt.

### <span id="page-52-0"></span>**3.4.3 Inicio y apagado de la máquina virtual de gestión de Forge**

A veces, tendrá que apagar y reiniciar la máquina virtual de gestión de Forge, por ejemplo, cuando reubique el dispositivo.

#### **Para apagar y reiniciar la máquina virtual:**

- **1** Use el cliente de vSphere para acceder al host de la máquina virtual de gestión de Forge. Consulte ["Descarga del programa cliente de vSphere" en la página 52](#page-51-2).
- **2** Use el procedimiento estándar de Windows para apagar la máquina virtual (**Iniciar > Apagar**).

#### **Para reiniciar la máquina virtual de gestión:**

**1** En el panel de inventario de la izquierda, haga clic con el botón derecho en el elemento **PlateSpin Forge Management VM** (Máquina virtual de gestión de PlateSpin Forge) y seleccione **Power on** (Encender).

### <span id="page-53-0"></span>**3.4.4 Gestión de instantáneas de Forge en el host del dispositivo**

A veces, tendrá que tomar una instantánea momentánea de la máquina virtual de gestión; por ejemplo, cuando actualice el software de Forge o cuando realice tareas de solución de problemas. Puede que también deba eliminar instantáneas (puntos de recuperación) para liberar espacio de almacenamiento.

#### **Para gestionar las instantáneas de la máquina virtual de gestión de Forge:**

- **1** Use el cliente de vSphere para acceder al host del dispositivo. Consulte ["Descarga del programa](#page-51-2)  [cliente de vSphere" en la página 52.](#page-51-2)
- **2** En el panel de inventario de la izquierda, haga clic con el botón derecho en el elemento **PlateSpin Forge Management VM** (Máquina virtual de gestión de PlateSpin Forge) y seleccione **Snapshot > Take Snapshot** (Instantánea > Tomar instantánea).
- **3** Indique un nombre y una descripción para la instantánea y haga clic en **Aceptar.**

#### **Para revertir la máquina virtual de gestión a un estado anterior:**

- **1** En el panel de inventario de la izquierda, haga clic con el botón derecho en el elemento **PlateSpin Forge Management VM** (Máquina virtual de gestión de PlateSpin Forge) y seleccione **Snapshot > Snapshot Manager** (Instantánea > Gestor de instantáneas).
- **2** En la representación de árbol de los estados de la máquina virtual, seleccione una instantánea y haga clic en **Go to** (Ir a).

#### **Para eliminar instantáneas que representan puntos de recuperación:**

- **1** En el panel de inventario de la izquierda, haga clic con el botón derecho en el elemento **PlateSpin Forge Management VM** (Máquina virtual de gestión de PlateSpin Forge) y seleccione **Snapshot > Snapshot Manager** (Instantánea > Gestor de instantáneas).
- **2** En la representación de árbol de los estados de la máquina virtual, seleccione una instantánea y haga clic en **Remove** (Eliminar).

### <span id="page-53-1"></span>**3.4.5 Importación manual de máquinas virtuales en el almacén de datos del host del dispositivo**

#### **Para importar de forma manual una máquina virtual en el almacén de datos del host del dispositivo:**

- **1** En el sitio de producción, cree una máquina virtual (ESX 3.5 o posterior) a partir de la carga de trabajo de producción (por ejemplo, mediante PlateSpin Migrate) y copie los archivos de la máquina virtual del almacén de datos del host de ESX al medio extraíble, como un disco duro portátil o una memoria USB. Use el explorador del almacén de datos del software cliente para buscar los archivos.
- **2** En el sitio de recuperación tras fallos, conecte el medio a una estación de trabajo con acceso de red a Forge y que tenga instalado el programa cliente de vSphere. Consulte ["Descarga del](#page-51-2)  [programa cliente de vSphere" en la página 52](#page-51-2).
- **3** Use el explorador del almacén del cliente de vSphere para acceder al almacén de datos de Forge (**Storage1**) y cargue los archivos de la máquina virtual del medio temporal. Registre la máquina virtual cargada con el host del dispositivo: clic con el botón derecho > **Add to Inventory** (Añadir a inventario).
- **4** Actualice el inventario de PlateSpin Forge: en el cliente Web de PlateSpin Forge, haga clic en **Settings > Containers** (Configuración > Contenedores) y, a continuación en el icono  $\boldsymbol{\cdot}$ situado junto al host del dispositivo.

**Sugerencia:** esta opción puede resultar más cómoda si desea crear una carga de trabajo de failover independiente (consulte ["Método de réplica inicial \(completa o incremental\)" en la página 94](#page-93-0)).

### <span id="page-54-1"></span>**3.4.6 Directrices para aplicar actualizaciones de seguridad a la máquina virtual de gestión de PlateSpin Forge**

**Para aplicar parches de seguridad a la máquina virtual de gestión de Forge:**

- **1** En una ventana de mantenimiento, acceda a la máquina virtual de gestión de Forge mediante el programa cliente de VMware vSphere. Consulte ["Descarga del programa cliente de vSphere" en](#page-51-2)  [la página 52](#page-51-2).
- **2** En la interfaz de Windows de la máquina virtual de gestión de Forge, compruebe si hay actualizaciones de seguridad de Microsoft.
- <span id="page-54-2"></span>**3** Use el cliente Web de PlateSpin Forge para acceder al modo de mantenimiento de PlateSpin Forge pausando todos los programas de réplica y asegurándose de que se finalizan todas las réplicas incompletas.
- <span id="page-54-3"></span>**4** Tome una instantánea de la máquina virtual de gestión de Forge. Consulte ["Gestión de](#page-53-0)  [instantáneas de Forge en el host del dispositivo" en la página 54](#page-53-0).
- **5** Descargue e instale los parches de seguridad requeridos. Cuando finalice la instalación, rearranque la máquina virtual de gestión de Forge.
- **6** Use el cliente Web de PlateSpin Forge para reanudar las réplicas que se pausaron en el [Paso 3](#page-54-2) y verifique que las réplicas funcionan correctamente.
- **7** Elimine la instantánea de la máquina virtual de gestión de Forge que tomó en el [Paso 4](#page-54-3). Consulte ["Gestión de instantáneas de Forge en el host del dispositivo" en la página 54](#page-53-0).

### <span id="page-54-0"></span>**3.5 Restauración de los valores por defecto de fábrica de Forge**

**Sugerencia:** dependiendo del modelo de Forge, este proceso puede durar 45 minutos o más.

#### **Para restaurar la unidad del dispositivo Forge 11.1 (versión 3) a su estado por defecto de fábrica:**

- **1** Desconecte todos los sistemas de almacenamiento externos, remotos o compartidos de Forge (iSCSI, Fibre Channel, NFS).
- **2** Desconecte todos los cables de red de Forge.

**Advertencia:** si realiza una restauración de fábrica en varios dispositivos Forge conectados al mismo conmutador físico, omitir este paso puede provocar conflictos de direcciones IP y dar como resultado errores.

- **3** Rearranque el host del dispositivo:
	- **3a** Entre a la sesión en el hipervisor (VMware ESXi) directamente o mediante iDRAC.
	- **3b** Pulse F2 para abrir la consola de ESXi.

**Importante:** debe recordar la dirección IP de restauración de los valores de fábrica del dispositivo mostrada en esta página. Necesitará esta dirección para entrar en Forge ACC y reubicar el contenedor en una dirección IP válida conocida. Use el procedimiento descrito en la [Sección 3.2, "Reubicación física del dispositivo", en la página 48](#page-47-0) para restaurar la IP correctamente.

- **3c** Pulse F12 para apagar la consola de ESXi.
- **3d** Entre con las credenciales de administrador.
- **3e** Pulse F2 para apagar ESXi o rearranque el dispositivo.
- **3f** Arranque desde el CD de Forge (o conéctese a la ISO a través de iDRAC) y espere a que se muestre el menú de SYSLINUX.

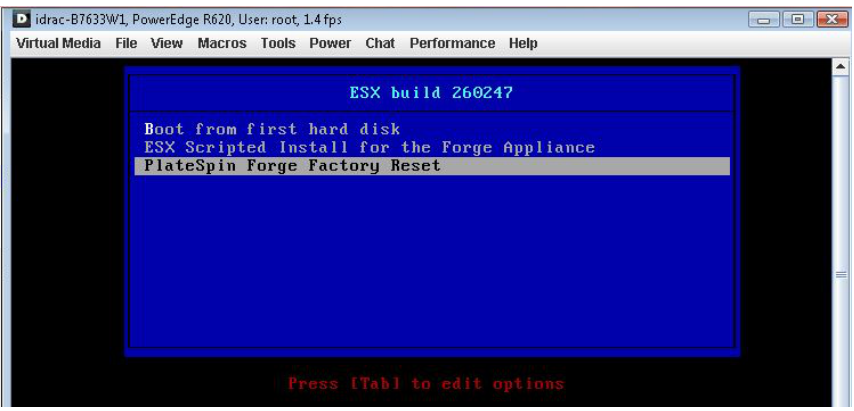

- **4** Seleccione la opción **PlateSpin Forge Factory Reset** (Restaurar valores de fábrica de PlateSpin Forge) y pulse Intro. Asegúrese de hacerlo antes de que se aplique automáticamente la configuración por defecto. (en unos 10 segundos).
- **5** Espere a que se complete el proceso de restauración de valores de fábrica.

Si el proceso de restauración se realiza correctamente, la ventana del indicador de comandos tendrá un aspecto similar al siguiente:

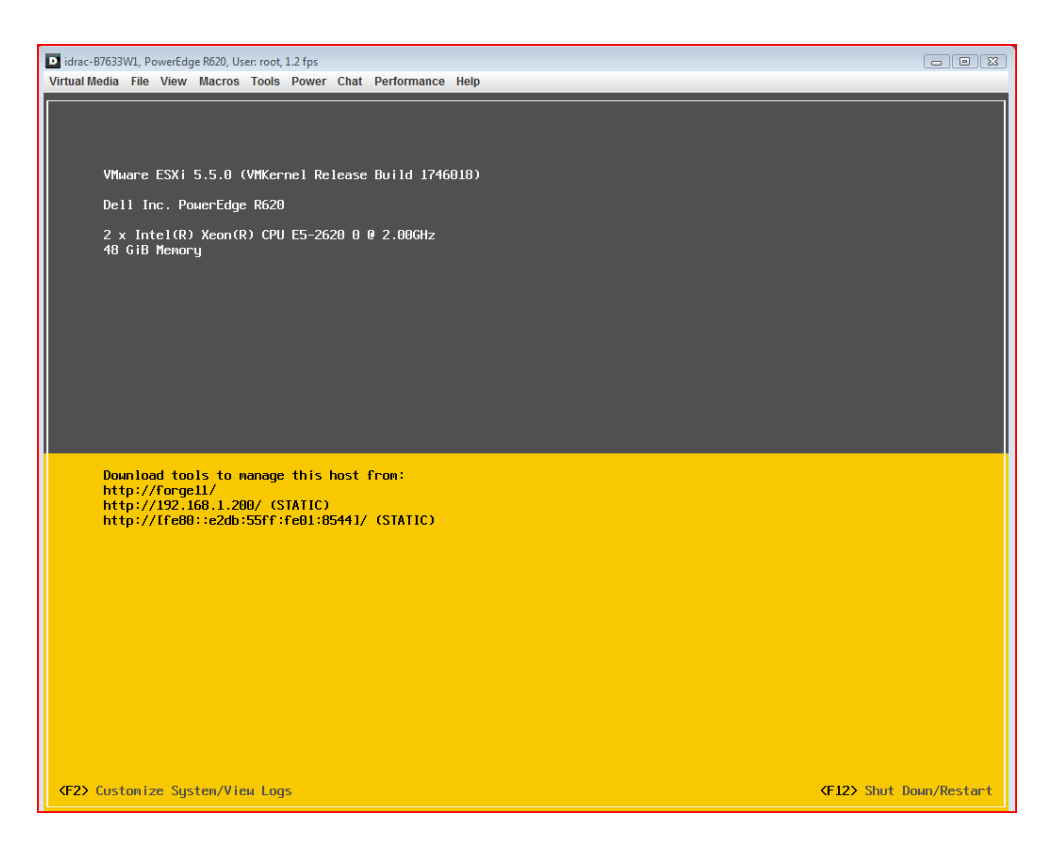

Si el proceso de restauración no es correcto, la pantalla podría parecerse a la siguiente:

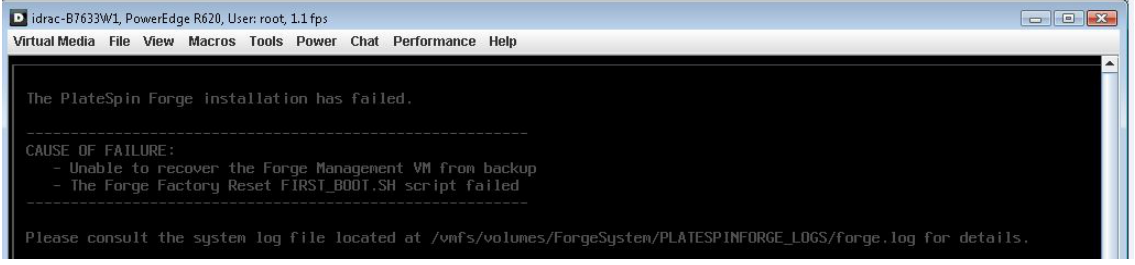

En caso de error:

- Llame al servicio técnico de PlateSpin y tenga preparados los archivos de registro. Los archivos de registro necesarios para solucionar problemas en el proceso de restauración son:
	- /var/log/forge/forge-recovery.log
	- /var/log/forge/INSTALL\_LOG.log
	- /var/log/weasel.log
	- /vmfs/volumes/forgeSystem/PLATESPINFORGE\_LOGS/forge.log

El contenido de estos archivos de registro también está disponible en la interfaz de Forge ACC.

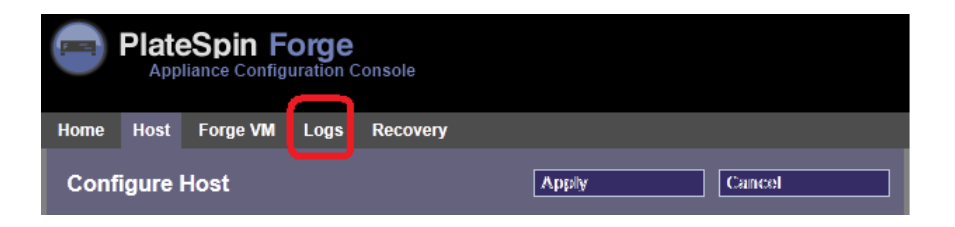

 Piense también en reconstruir Forge mediante un kit de reconstrucción de campo, que puede obtener del servicio técnico de PlateSpin.

## 4 <sup>4</sup>**Activación y ejecución**

Esta sección proporciona información sobre las funciones esenciales de PlateSpin Forge y su interfaz.

- [Sección 4.1, "Apertura de la interfaz Web de PlateSpin Forge", en la página 59](#page-58-1)
- [Sección 4.2, "Elementos de la interfaz Web de PlateSpin Forge", en la página 60](#page-59-0)
- [Sección 4.3, "Cargas de trabajo y comandos de carga de trabajo", en la página 62](#page-61-0)
- [Sección 4.4, "Gestión de varias instancias de PlateSpin Protect y PlateSpin Forge", en la](#page-64-0)  [página 65](#page-64-0)
- <span id="page-58-0"></span> [Sección 4.5, "Generación de informes de carga de trabajo y de protección de la carga de](#page-67-1)  [trabajo", en la página 68](#page-67-1)

### <span id="page-58-1"></span>**4.1 Apertura de la interfaz Web de PlateSpin Forge**

La mayor parte de la interacción con el producto se realiza a través de la interfaz Web de PlateSpin Forge.

Los navegadores compatibles son:

- *Google Chrome*, versión 34.0 y posteriores
- *Microsoft Internet Explorer*, versión 11.0 y posteriores
- *Mozilla Firefox*, versión 29.0 y posteriores

**Nota:** JavaScript (Active Scripting) debe estar habilitado en el navegador:

- **Chrome:** en el menú de Chrome, haga clic en **Configuración,** busque y seleccione **Mostrar opciones avanzadas,** haga clic en **Configuración de contenido** > **Permitir que todos los sitios ejecuten JavaScript.**
- **IE:** en el menú Herramientas, seleccione **Opciones de Internet** > **Seguridad,** haga clic en **Nivel personalizado,** diríjase a **Active scripting,** seleccione **Habilitar,** seleccione **Sí** en el recuadro de diálogo de advertencia, haga clic en **Aceptar,** luego en **Aplicar** y, por último, en **Aceptar.**
- **Firefox:** haga clic en **Herramientas** > **Opciones** > **Contenido** y seleccione la opción **Habilitar JavaScript.**

Para utilizar la interfaz Web de PlateSpin Forge y la ayuda integrada en uno de los idiomas admitidos, consulte la [Sección 2.4.2, "Configuración de idiomas para versiones internacionales de](#page-38-0)  [PlateSpin Forge", en la página 39](#page-38-0).

#### **Para abrir la interfaz Web de PlateSpin Forge:**

**1** Abra un navegador Web y diríjase a:

```
http://<nombre de host | dirección_IP>/Forge
```
sustituya *<nombre de host | dirección\_IP>* con el nombre de host o la dirección IP de la máquina virtual de Forge.

Si SSL está habilitado, use https en la URL.

### <span id="page-59-0"></span>**4.2 Elementos de la interfaz Web de PlateSpin Forge**

La ventana por defecto de interfaz Web de PlateSpin Forge es la página Dashboard (Consola), que contiene elementos para navegar a distintas áreas funcionales de la interfaz y llevar a cabo las operaciones de protección y recuperación de la carga de trabajo.

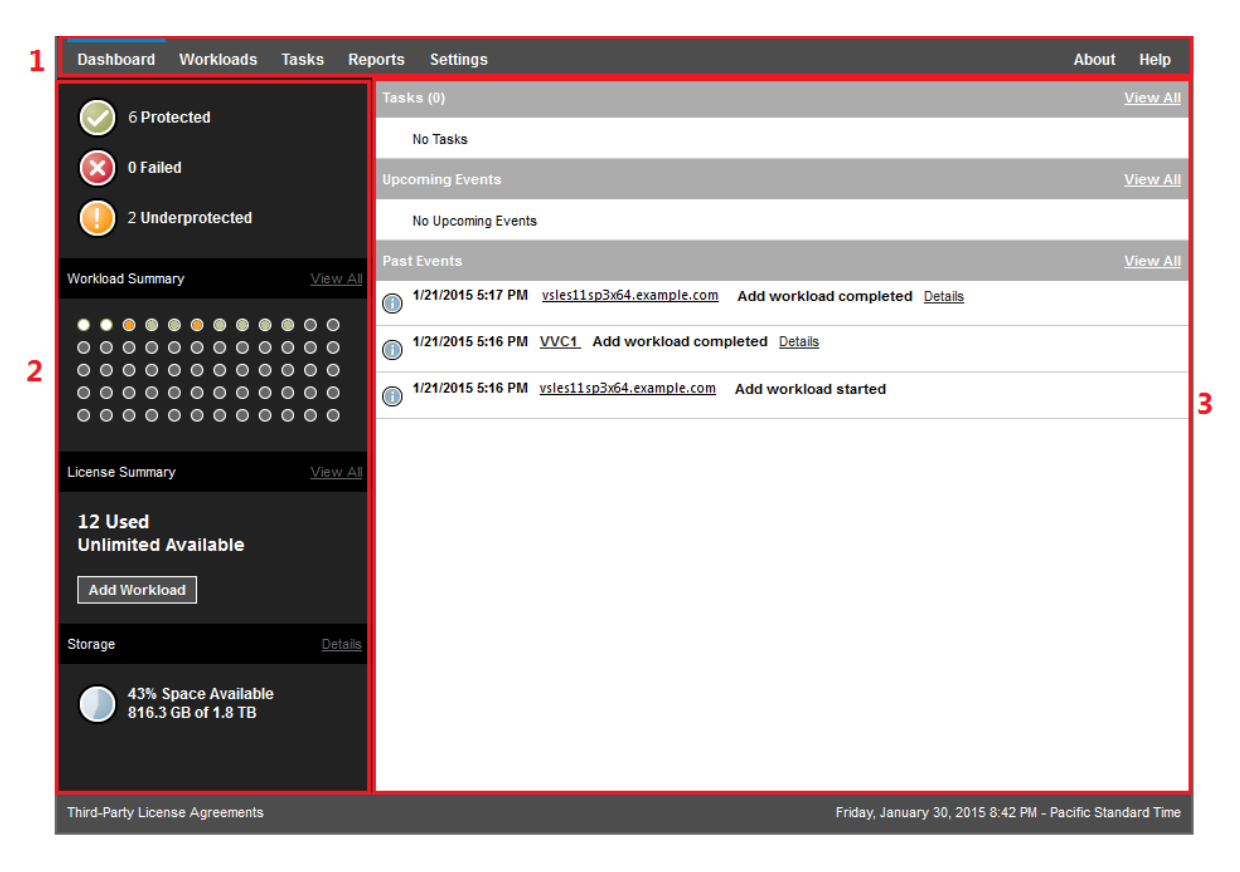

*Figura 4-1 Página Dashboard (Consola) por defecto de la interfaz Web de PlateSpin Forge*

La página Dashboard (Consola) está formada por los elementos siguientes:

- **1. Barra de navegación:** se encuentra en la mayoría de las páginas de la interfaz Web de PlateSpin Forge.
- **2. Panel de resumen visual:** proporciona un vista de nivel superior del estado general del inventario de la carga de trabajo de PlateSpin Forge.
- **3. Panel de tareas y eventos:** proporciona información sobre los eventos y tareas que requieren la atención del usuario.

En los temas siguientes se proporcionan más detalles:

- [Sección 4.2.1, "Barra de navegación", en la página 61](#page-60-0)
- [Sección 4.2.2, "Panel de resumen visual", en la página 61](#page-60-1)
- [Sección 4.2.3, "Panel de tareas y eventos", en la página 62](#page-61-1)

**Nota:** es posible modificar determinados elementos de la interfaz Web para que se adapten a la marca de su organización. Para obtener más información, consulte el [Apéndice C, "Cambio de](#page-134-0)  [marca de la interfaz Web de PlateSpin Forge", en la página 135.](#page-134-0)

### <span id="page-60-0"></span>**4.2.1 Barra de navegación**

La barra de navegación incluye los enlaces siguientes:

- **Dashboard (Consola):** muestra la página por defecto, Dashboard (Consola).
- **Workloads (Cargas de trabajo):** muestra la página de cargas de trabajo. Consulte ["Cargas de](#page-61-0)  [trabajo y comandos de carga de trabajo" en la página 62.](#page-61-0)
- **Tasks (Tareas):** muestra la página de tareas, donde aparecen los elementos que requieren la intervención del usuario.
- **Reports (Informes):** muestra la página de informes. Consulte ["Generación de informes de](#page-67-1)  [carga de trabajo y de protección de la carga de trabajo" en la página 68.](#page-67-1)
- **Settings (Configuración):** muestra la página de configuración, que proporciona acceso a las siguientes opciones de configuración:
	- **Protection Tiers (Niveles de protección):** consulte ["Niveles de protección" en la](#page-91-0)  [página 92.](#page-91-0)
	- **Workload Tags (Etiquetas de carga de trabajo):** consulte ["Uso de etiquetas para facilitar](#page-44-0)  [el orden de las cargas de trabajo" en la página 45.](#page-44-0)
	- **Permissions (Permisos):** consulte ["Configuración de la autorización y la autenticación de](#page-26-0)  [usuarios" en la página 27](#page-26-0).
	- **Notification Settings (Configuración de notificación):** ["Configuración de notificaciones](#page-35-0)  [automáticas por correo electrónico sobre eventos" en la página 36](#page-35-0).
	- **Replication Reports Settings (Configuración de informes de réplica):** ["Configuración](#page-37-0)  [de envío de informes de réplica automáticos por correo electrónico" en la página 38](#page-37-0)
	- **SMTP:** consulte ["Configuración de notificaciones automáticas por correo electrónico de](#page-34-1)  [eventos e informes" en la página 35.](#page-34-1)
	- **Licenses (Licencias):** consulte ["Licencia del producto" en la página 25](#page-24-0).

### <span id="page-60-1"></span>**4.2.2 Panel de resumen visual**

El panel de resumen visual proporciona una vista de nivel superior de todas las cargas de trabajo con licencia y de la cantidad de espacio de almacenamiento disponible.

Las cargas de trabajo en inventario se representan en tres categorías:

- **Protected (Protegidas):** indica el número de cargas de trabajo protegidas de forma activa.
- **Failed (Con error):** indica el número de cargas de trabajo protegidas que tienen errores según el análisis del sistema del nivel de protección de dicha carga.
- **Underprotected (Con protección insuficiente):** indica el número de cargas de trabajo protegidas que requieren la atención del usuario.

El área en el centro del panel izquierdo representa un resumen gráfico de la página de cargas de trabajo. Usa los siguientes iconos de punto para representar los distintos estados de las cargas de trabajo:

*Tabla 4-1 Representación de la carga de trabajo por iconos de puntos*

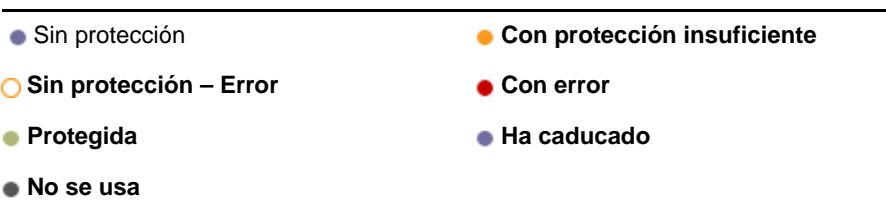

Los iconos se muestran en orden alfabético según el nombre de la carga de trabajo. Pase el ratón por los iconos para mostrar el nombre de la carga de trabajo o haga clic en el icono para mostrar la página de detalles de la carga de trabajo correspondiente.

**Storage** (Almacenamiento) proporciona información sobre el espacio del almacén de contenedores disponible en PlateSpin Forge.

### <span id="page-61-1"></span>**4.2.3 Panel de tareas y eventos**

El panel de tareas y eventos muestra las tareas más recientes, los eventos pasados más recientes y los próximos eventos futuros.

Los eventos se registran siempre que se produce cualquier cosa relevante para el sistema o para la carga de trabajo. Por ejemplo, un evento puede ser que se añada una nueva carga de trabajo protegida, el inicio o el error de réplica de una carga de trabajo o el fallo de una carga de trabajo protegida. Algunos eventos generan notificaciones automáticas por correo electrónico si SMTP está configurado. Consulte ["Configuración de notificaciones automáticas por correo electrónico de](#page-34-1)  [eventos e informes" en la página 35.](#page-34-1)

Las tareas son comandos especiales relacionados con eventos que requieren la intervención del usuario. Por ejemplo, al completar un comando de prueba de failover, el sistema genera un evento asociado con dos tareas: Mark Test as Success (Marcar prueba como correcta) y Mark Test as Failure (Marcar prueba como error). Cuando se hace clic en una de estas tareas, se cancela la operación de prueba de failover y se escribe un evento correspondiente en el historial. Otro ejemplo es el evento FullReplicationFailed, que se muestra asociado a una tarea StartFull. Encontrará una lista completa de las tareas actuales en la pestaña **Tasks** (Tareas).

<span id="page-61-2"></span>En el panel de tareas y eventos de la consola, cada categoría muestra un máximo de tres entradas. Para ver todas las tareas o los eventos pasados y futuros, haga clic en **View All** (Ver todo) en la sección oportuna.

### <span id="page-61-0"></span>**4.3 Cargas de trabajo y comandos de carga de trabajo**

La página Workloads (Cargas de trabajo) muestra una tabla con una fila para cada carga de trabajo en inventario. Haga clic en el nombre de una carga de trabajo para mostrar la página Workload Details (Detalles de la carga de trabajo) a fin de ver o editar las configuraciones relevantes a la carga de trabajo y su estado.

*Figura 4-2 Página Workloads (Cargas de trabajo)*

| <b>Dashboard</b>                        |     | <b>Workloads</b>             | <b>Tasks</b>         | <b>Reports</b>            | <b>Settings</b>               |                                  |                          |                                    |                 |                                                    | <b>About</b>                        | Help |
|-----------------------------------------|-----|------------------------------|----------------------|---------------------------|-------------------------------|----------------------------------|--------------------------|------------------------------------|-----------------|----------------------------------------------------|-------------------------------------|------|
| <b>Replication Status All Workloads</b> |     |                              |                      |                           | $\blacktriangleright$ Tag All |                                  |                          | ▼                                  |                 |                                                    | Add Workload                        |      |
|                                         |     | <b>Tasks Online Workload</b> |                      |                           | Tag                           | <b>Protection</b><br><b>Tier</b> |                          | <b>Schedule Replication Status</b> |                 | <b>Last Replication Next Replication</b>           | <b>Last Test</b><br><b>Failover</b> |      |
| $\square\,\mathbb{O}$                   | Yes | <b>MY VVC1</b>               |                      | $\bullet$                 |                               | Custom                           | $\overline{\phantom{a}}$ | Unprotected                        | --              |                                                    | $\sim$                              |      |
| $\square$ $\odot$                       | Yes | Δ                            |                      | vsles11sp3x64.example.com |                               | Custom                           | Active                   | Idle                               |                 | 1/3/2015 1:15 PM 1/3/2015 2:00 PM 1/2/2015 1:45 AM |                                     |      |
| Deselect All<br>Select All              |     |                              |                      |                           |                               |                                  |                          |                                    |                 |                                                    |                                     |      |
| Configure                               |     |                              | Prepare Replication  |                           | Run Replication               |                                  |                          | Run Incremental                    | Pause Schedule  |                                                    | Resume Schedule                     |      |
| <b>Test Failover</b>                    |     |                              | Prepare for Failover |                           | Run Failover                  |                                  |                          | Cancel Failover                    | <b>Failback</b> |                                                    | Remove Workload                     |      |

**Nota:** todas las marcas horarias muestran la zona horaria de la máquina virtual de Forge. Puede ser distinta a la zona horaria de la carga de trabajo protegida o del host en el que se ejecute la interfaz Web de PlateSpin Forge. En la parte inferior derecha de la ventana del cliente se muestra la fecha y la hora del servidor.

### **4.3.1 Comandos de protección y recuperación de cargas de trabajo**

Los comandos reflejan el flujo de trabajo de protección y recuperación de la carga de trabajo. Para realizar un comando para una carga de trabajo, seleccione la casilla de verificación correspondiente de la izquierda. Los comandos aplicables dependen del estado actual de la carga de trabajo.

| <b>Workloads</b><br><b>Dashboard</b><br><b>Tasks</b><br><b>Reports</b>                     | <b>Settings</b>                         |                                    |                                          | Help<br><b>About</b>                |  |  |  |  |  |
|--------------------------------------------------------------------------------------------|-----------------------------------------|------------------------------------|------------------------------------------|-------------------------------------|--|--|--|--|--|
| All Workloads<br><b>Replication Status</b>                                                 | Tag All<br>▾                            | ۰                                  |                                          | Add Workload                        |  |  |  |  |  |
| <b>Tasks Online Workload</b>                                                               | <b>Protection</b><br>Tag<br><b>Tier</b> | <b>Schedule Replication Status</b> | <b>Last Replication Next Replication</b> | <b>Last Test</b><br><b>Failover</b> |  |  |  |  |  |
| $\Box$ $\odot$<br><b>YE VVC1</b><br>Yes                                                    | Custom                                  | Unprotected<br>--                  |                                          |                                     |  |  |  |  |  |
| vsles11sp3x64.example.com<br>$\sqrt{2}$<br>Ω<br>Yes                                        | Custom                                  | Unprotected<br>--                  | --                                       |                                     |  |  |  |  |  |
| Select All<br>Deselect All                                                                 |                                         |                                    |                                          |                                     |  |  |  |  |  |
| Configure<br>Prepare Replication                                                           | Run Replication                         | Run Incremental                    | Pause Schedule                           | Resume Schedule                     |  |  |  |  |  |
| <b>Test Failover</b><br>Prepare for Failover                                               | Run Failover                            | Cancel Failover                    | Failback                                 | Remove Workload                     |  |  |  |  |  |
| Third-Party License Agreements<br>Friday, January 30, 2015 8:22 PM - Pacific Standard Time |                                         |                                    |                                          |                                     |  |  |  |  |  |

*Figura 4-3 Comandos de cargas de trabajo*

En la [Tabla 4-2](#page-63-0) se resumen los comandos de cargas de trabajo y se describen sus funciones.

<span id="page-63-0"></span>*Tabla 4-2 Comandos de protección y recuperación de cargas de trabajo*

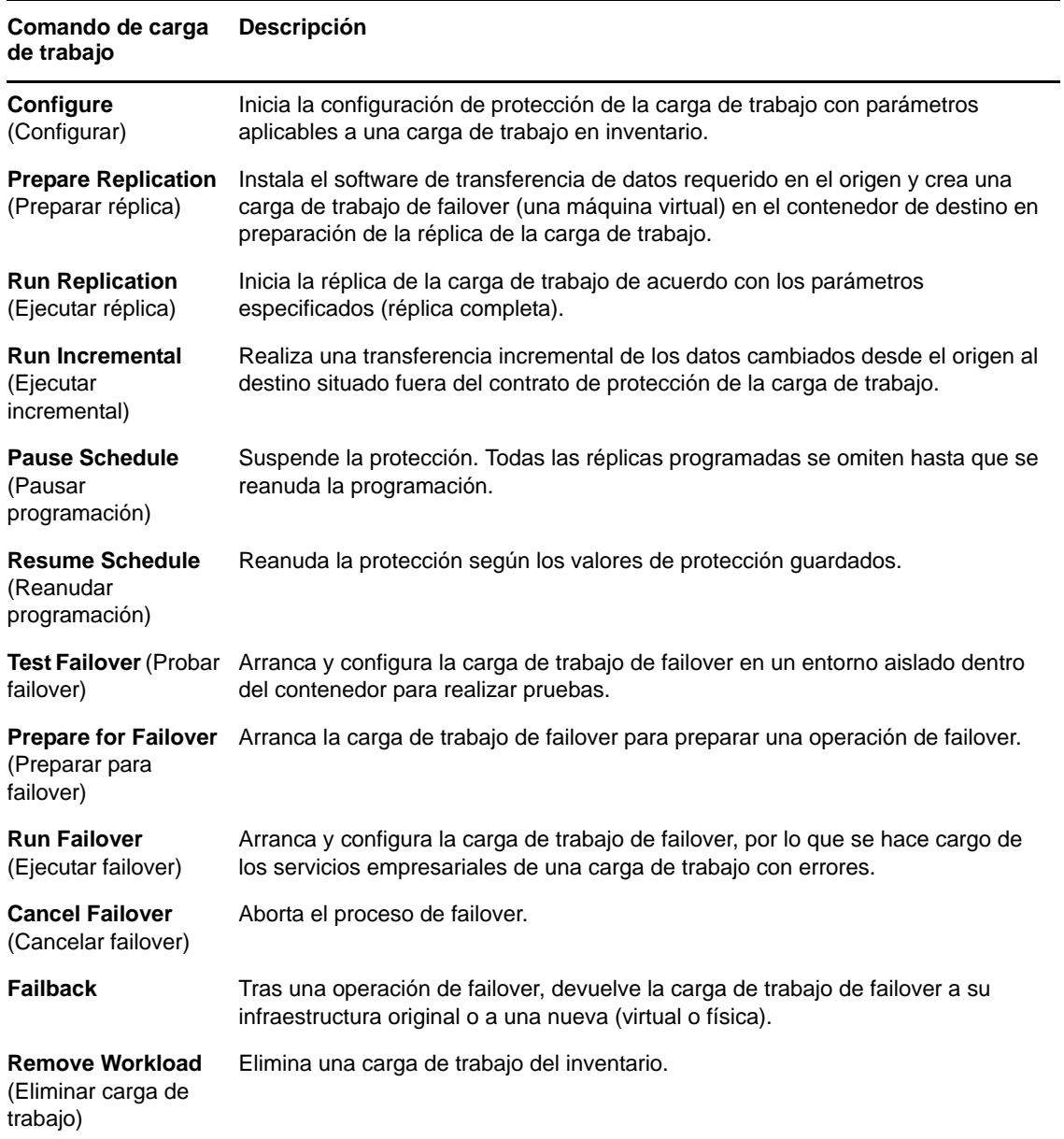

### <span id="page-64-0"></span>**4.4 Gestión de varias instancias de PlateSpin Protect y PlateSpin Forge**

 incluye una aplicación de cliente basada en Web, la consola de gestión de PlateSpin Forge, que proporciona acceso centralizado a varias instancias de PlateSpin Protect y PlateSpin Forge.

En un centro de datos con más de una instancia de PlateSpin Protect y PlateSpin Forge, puede designar una de las instancias como administrador y ejecutar la consola de gestión desde ahí. Las demás instancias se añaden en la gestora, lo que proporciona un único punto de control e interacción.

- [Sección 4.4.1, "Uso de la consola de gestión de PlateSpin Forge", en la página 65](#page-64-1)
- [Sección 4.4.2, "Acerca de las tarjetas de consola de gestión de PlateSpin Forge", en la](#page-65-0)  [página 66](#page-65-0)
- [Sección 4.4.3, "Adición de instancias de PlateSpin Protect y PlateSpin Forge a la consola de](#page-66-0)  [gestión", en la página 67](#page-66-0)
- [Sección 4.4.4, "Gestión de tarjetas en la consola de gestión", en la página 67](#page-66-1)

### <span id="page-64-1"></span>**4.4.1 Uso de la consola de gestión de PlateSpin Forge**

#### **Para empezar a usar la consola de gestión:**

**1** Abra un navegador Web en un equipo que tenga acceso a las instancias de PlateSpin Forge y diríjase a:

https://*<dirección\_IP | nombre\_de\_host>*/console

Sustituya *<dirección\_IP | nombre\_de\_host>* con la dirección IP o el nombre de host de la máquina virtual de Forge designada como gestora.

**2** Entre a la sesión con su nombre de usuario y contraseña.

Se muestra la página por defecto de la consola, Dashboard (Consola).

*Figura 4-4 Página por defecto de la consola de gestión*

| <b>Dashboard</b>                                              | <b>Workloads</b> |  |  | <b>Tasks</b> |         | <b>Reports</b>         | <b>Settings</b>                                                            | <b>About</b>    | <b>Help</b>     |
|---------------------------------------------------------------|------------------|--|--|--------------|---------|------------------------|----------------------------------------------------------------------------|-----------------|-----------------|
|                                                               | 0 Protected      |  |  |              |         |                        | Tasks (0)                                                                  |                 | <b>View All</b> |
|                                                               |                  |  |  |              |         | <b>No Tasks</b>        |                                                                            |                 |                 |
| 0 Failed                                                      |                  |  |  |              |         | <b>Upcoming Events</b> |                                                                            | <b>View All</b> |                 |
|                                                               | 0 Underprotected |  |  |              |         |                        | No Upcoming Events                                                         |                 |                 |
| <b>Workload Summary</b><br>View All                           |                  |  |  |              |         | <b>Past Events</b>     |                                                                            | <b>View All</b> |                 |
| $\bullet\bullet\circ\circ\circ\circ\circ\circ\circ\circ\circ$ |                  |  |  |              |         | ⊙                      | 1/21/2015 5:17 PM vsles11sp3x64.example.com Add workload completed Details |                 |                 |
| 0000000000000                                                 |                  |  |  |              |         | $_{\bigodot}$          | 1/21/2015 5:16 PM VVC1 Add workload completed Details                      |                 |                 |
| 0000000000000<br>0000000000000                                |                  |  |  |              |         | ⊙                      | 1/21/2015 5:16 PM vsles11sp3x64.example.com Add workload started           |                 |                 |
| 0000000000000                                                 |                  |  |  |              |         |                        |                                                                            |                 |                 |
| <b>License Summary</b><br>View All                            |                  |  |  |              |         |                        |                                                                            |                 |                 |
| 2 Used<br><b>Unlimited Available</b><br><b>Add Workload</b>   |                  |  |  |              |         |                        |                                                                            |                 |                 |
| Storage                                                       |                  |  |  |              | Details |                        |                                                                            |                 |                 |
| 43% Space Available<br>816.3 GB of 1.8 TB                     |                  |  |  |              |         |                        |                                                                            |                 |                 |

### <span id="page-65-0"></span>**4.4.2 Acerca de las tarjetas de consola de gestión de PlateSpin Forge**

Las instancias individuales de PlateSpin Protect y PlateSpin Forge se representan mediante tarjetas cuando se añaden a la consola de gestión.

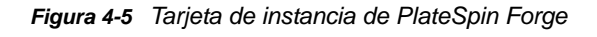

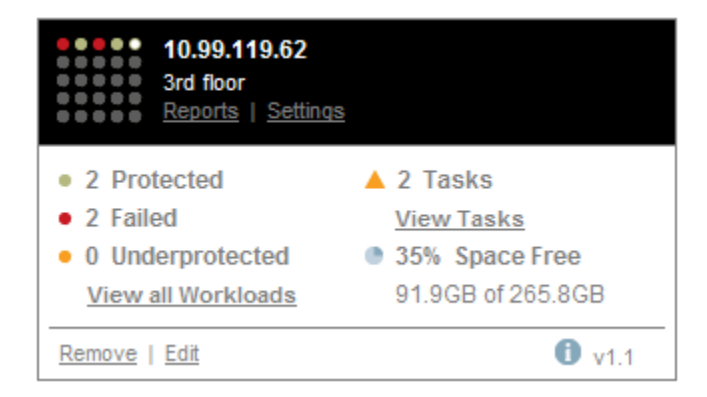

Las tarjetas muestran información básica sobre la instancia específica de PlateSpin Protect o PlateSpin Forge, por ejemplo:

- Dirección IP/nombre de host
- Ubicación
- Número de versión
- Número de cargas de trabajo
- Estado de las cargas de trabajo
- Capacidad de almacenamiento
- Espacio libre restante

Los hiperenlaces de cada tarjeta permiten desplazarse a las páginas de cargas de trabajo, informes, configuración y tareas de la instancia concreta. También hay hiperenlaces que permiten editar la configuración de una tarjeta o eliminar una tarjeta de la pantalla.

### <span id="page-66-0"></span>**4.4.3 Adición de instancias de PlateSpin Protect y PlateSpin Forge a la consola de gestión**

Cuando se añade una instancia de PlateSpin Protect o PlateSpin Forge a la consola de gestión, se crea una tarjeta nueva en esta.

**Nota:** si entra en la consola de gestión mientras ejecuta una instancia de PlateSpin Protect o PlateSpin Forge, dicha instancia no se añade automáticamente a la consola. Debe añadirla manualmente.

#### **Para añadir una instancia de PlateSpin Protect o PlateSpin Forge a la consola:**

**1** En la ventana principal de la consola, haga clic en **Add PlateSpin Server** (Añadir servidor de PlateSpin).

Se muestra la página **Add/Edit** (Añadir/Editar).

- **2** Especifique la URL del host del servidor de PlateSpin o de la máquina virtual de Forge. Si SSL está habilitado, use el protocolo HTTPS.
- **3** (Opcional) Marque la casilla de verificación **Use Management Console Credentials** (Usar credenciales de la consola de gestión) para usar las mismas credenciales que se usan en la consola. Si el campo **Domain\Username** (Dominio\Nombre de usuario) está seleccionado, la consola lo completa de forma automática.
- **4** En el campo **Domain\Username** (Dominio\Nombre de usuario), indique un nombre de dominio y un nombre de usuario válidos para la instancia de PlateSpin Protect o PlateSpin Forge que va a añadir. En el campo **Password** (Contraseña), indique la contraseña correspondiente.
- **5** (Opcional) Especifique un valor descriptivo o identificativo en los campos **Display Name** (Nombre de visualización, máximo de 15 caracteres), **Location** (Ubicación, máximo de 20 caracteres) y **Notes** (Notas, máximo de 400 caracteres) que requiera.
- **6** Haga clic en **Add/Save** (Añadir/Guardar).

Se añade una tarjeta nueva a la consola.

### <span id="page-66-1"></span>**4.4.4 Gestión de tarjetas en la consola de gestión**

#### **Es posible modificar los detalles de una tarjeta en la consola de gestión:**

- **1** Haga clic en el hiperenlace **Edit** (Editar) de la tarjeta que desee editar. Se muestra la página **Add/Edit** (Añadir/Editar) de la consola.
- **2** Realice los cambios que desee y haga clic en **Add/Save** (Añadir/Guardar). Se muestra la página principal actualizada de la consola.

#### **Para eliminar una tarjeta de la consola de gestión:**

- **1** Haga clic en el hiperenlace **Remove** (Eliminar) de la tarjeta que desee eliminar. Se muestra un mensaje de confirmación.
- **2** Haga clic en **OK** (Aceptar).

<span id="page-67-0"></span>La tarjeta individual se elimina de la consola.

# <span id="page-67-1"></span>**4.5 Generación de informes de carga de trabajo y de protección de la carga de trabajo**

PlateSpin Forge permite generar informes que proporcionan información analítica sobre los contratos de protección de la carga de trabajo a lo largo del tiempo.

Se admiten los siguientes tipos de informes:

- **Workload Protection (Protección de la carga de trabajo):** informa sobre los eventos de réplica de todas las cargas de trabajo en un intervalo de tiempo que se puede seleccionar.
- **Replication History (Historial de réplica):** informa sobre el tipo de réplica, su tamaño, el tiempo empleado y la velocidad de transferencia de la carga de trabajo seleccionada en un intervalo de tiempo que también se puede seleccionar.
- **Replication Window (Ventana de réplica):** informa sobre la dinámica de las réplicas completas o incrementales. Se puede resumir por **Average** (Promedio), **Most Recent** (Más recientes), **Sum** (Suma) y **Peak** (Máximo).
- **Current Protection Status (Estado de protección actual):** informa sobre estadísticas de **Target RPO** (RPO de destino), **Actual RPO** (RPO real), **Actual TTO** (TTO real), **Actual RTO** (RTO real), **Last Test Failover** (Última prueba de failover), **Last Replication** (Última réplica) y **Test Age** (Antigüedad de la prueba).
- **Events (Eventos):** informa sobre los eventos del sistema de todas las cargas de trabajo en un intervalo de tiempo que se puede seleccionar.
- **Scheduled Events (Eventos programados):** informa solo sobre los eventos de protección de la carga de trabajo futuros.

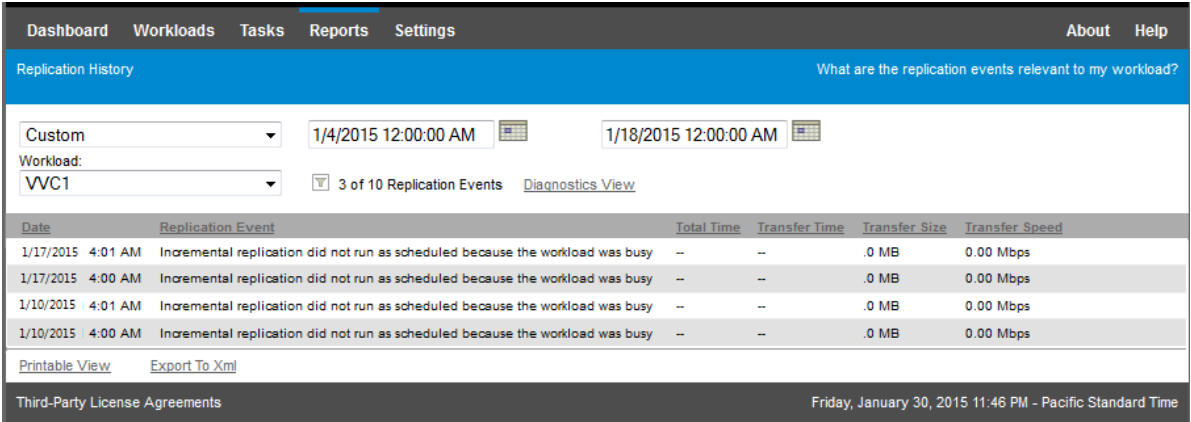

*Figura 4-6 Opciones de un informe de historial de réplica*

#### **Para generar un informe:**

**1** En la interfaz Web de PlateSpin Forge, haga clic en **Reports** (Informes).

Se muestra una lista de tipos de informes.

**2** Haga clic en el nombre del tipo de informe que desee.

## 5 <sup>5</sup>**Protección de la carga de trabajo y recuperación**

PlateSpin Forge crea una réplica de la carga de trabajo de producción y la actualiza de forma periódica según la programación que defina.

La réplica, o la *carga de trabajo de failover*, es una máquina virtual gestionada por PlateSpin Forge que se hace cargo de la función empresarial de la carga de trabajo de producción en caso de que se produzca una interrupción en el sitio de producción.

- [Sección 5.1, "Flujo de trabajo básico para la protección y la recuperación de la carga de trabajo",](#page-70-0)  [en la página 71](#page-70-0)
- [Sección 5.2, "Adición de contenedores \(destino de protección\)", en la página 73](#page-72-0)
- [Sección 5.3, "Adición de cargas de trabajo", en la página 74](#page-73-0)
- [Sección 5.4, "Configuración de los detalles de protección y preparación de la réplica", en la](#page-74-1)  [página 75](#page-74-1)
- [Sección 5.5, "Inicio de la protección de la carga de trabajo", en la página 79](#page-78-0)
- [Sección 5.6, "Cancelación de comandos", en la página 80](#page-79-0)
- [Sección 5.7, "Failover", en la página 81](#page-80-0)
- [Sección 5.8, "Failback", en la página 83](#page-82-0)
- [Sección 5.9, "Reprotección de una carga de trabajo", en la página 87](#page-86-0)

# <span id="page-70-0"></span>**5.1 Flujo de trabajo básico para la protección y la recuperación de la carga de trabajo**

**PlateSpin Forge define el flujo de trabajo siguiente para la protección y recuperación de la carga de trabajo:**

- **1 Preparación:** este paso incluye los pasos de preparación para garantizar que las cargas de trabajo, los contenedores y el entorno cumplen los criterios necesarios.
	- **1a** Asegúrese de que PlateSpin Forge admite la carga de trabajo.

Consulte la [Sección 1.2, "Configuraciones compatibles", en la página 13](#page-12-0).

**1b** Asegúrese de que las cargas de trabajo y los contenedores de máquina virtual cumplen los requisitos previos de acceso y red.

Consulte la [Sección 2.3, "Requisitos de acceso y comunicación en la red de protección", en](#page-30-0)  [la página 31](#page-30-0).

- **1c** (Solo Linux)
	- (Condicional) Si tiene previsto proteger una carga de trabajo Linux compatible con un núcleo no estándar, personalizado o reciente, reconstruya el módulo blkwatch PlateSpin, que se necesita para la réplica de datos en el nivel de bloques.

Consulte el [artículo 7005873 de la base de conocimientos.](https://www.netiq.com/support/kb/doc.php?id=7005873)

 (Recomendado) Prepare instantáneas LVM para la transferencia de datos en el nivel de bloques. Asegúrese de que cada grupo de volúmenes tiene espacio libre suficiente para las instantáneas LVM (al menos un 10 % de la suma de todas las particiones).

Consulte el [artículo 7005872 de la base de conocimientos.](https://www.netiq.com/support/kb/doc.php?id=7005872)

 (Opcional) Prepare los guiones freeze y thaw para ejecutarlos en la carga de trabajo de origen en cada réplica.

Consulte la [Sección 6.8, "Uso de los guiones freeze y thaw en todas las réplicas](#page-95-0)  [\(Linux\)", en la página 96.](#page-95-0)

**2 Inventario:** este paso implica añadir cargas de trabajo a la base de datos del servidor de PlateSpin.

Las cargas de trabajo que desee proteger y los contenedores que alojen cargas de trabajo de failover deben inventariarse correctamente. Puede añadir cargas de trabajo y contenedores en cualquier orden. Sin embargo, cada contrato de protección requiere una carga de trabajo definida y un contenedor inventariados por el servidor de PlateSpin. Consulte ["Adición de](#page-72-0)  [contenedores \(destino de protección\)" en la página 73](#page-72-0) y ["Adición de cargas de trabajo" en la](#page-73-0)  [página 74.](#page-73-0)

**3 Definición del contrato de protección:** en este paso, se definen los detalles y especificaciones de un contrato de protección y se prepara la réplica.

Consulte la [Sección 5.4, "Configuración de los detalles de protección y preparación de la](#page-74-1)  [réplica", en la página 75.](#page-74-1)

**4 Inicialización de la protección:** en este paso se comienza el contrato de protección según sus requisitos.

Consulte la [Sección 5.5, "Inicio de la protección de la carga de trabajo", en la página 79](#page-78-0).

- **5 Pasos opcionales del ciclo vital de la protección:** estos pasos quedan fuera de la programación automatizada de réplicas, pero se suelen usar en distintas situaciones o podrían ser necesarias para la estrategia de continuidad empresarial.
	- *Incremental manual*. Es posible ejecutar una réplica incremental manual, fuera del contrato de protección de la carga de trabajo, haciendo clic en **Run Incremental** (Ejecutar incremental).
	- *Prueba*. Es posible probar la función de failover en un ambiente y de forma controlada. Consulte la [Sección 5.7.3, "Uso de la función de prueba de failover", en la página 82](#page-81-0).
- **6 Failover:** este paso realiza un failover de la carga de trabajo protegida a la réplica que se ejecuta en el host del dispositivo. Consulte la [Sección 5.7, "Failover", en la página 81.](#page-80-0)
- **7 Failback:** este paso corresponde a la fase de reanudación empresarial después de sufrir problemas con la carga de trabajo de producción. Consulte la [Sección 5.8, "Failback", en la](#page-82-0)  [página 83.](#page-82-0)
- **8 Reprotección:** este paso permite volver a definir el contrato de protección original para la carga de trabajo. Consulte la [Sección 5.9, "Reprotección de una carga de trabajo", en la página 87](#page-86-0)

La mayoría de estos pasos se representan mediante comandos de la carga de trabajo en la página Workloads (Cargas de trabajo). Consulte la [Sección 4.3, "Cargas de trabajo y comandos de carga de](#page-61-2)  [trabajo", en la página 62.](#page-61-2)

Después de una operación de failback correcta, aparece disponible el comando **Reprotect** (Volver a proteger).
# <span id="page-72-0"></span>**5.2 Adición de contenedores (destino de protección)**

Un contenedor es una infraestructura de protección que actúa como el host de una réplica actualizada regularmente de una carga de trabajo protegida. La infraestructura puede ser un servidor VMware ESX Server o un clúster DRS de VMware. PlateSpin Forge se encuentra en un contenedor de protección del dispositivo. Es posible definir solo el failback que reside en una infraestructura de máquina virtual de destino.

Para proteger una carga de trabajo de destino, debe disponer de una carga de trabajo y de un contenedor que estén en el inventario del servidor de PlateSpin (o que se hayan *añadido* a este).

#### **Para añadir un contenedor:**

**1** En la interfaz Web de PlateSpin Forge, haga clic en **Settings > Containers > Add Container** (Configuración > Contenedores > Añadir contenedor).

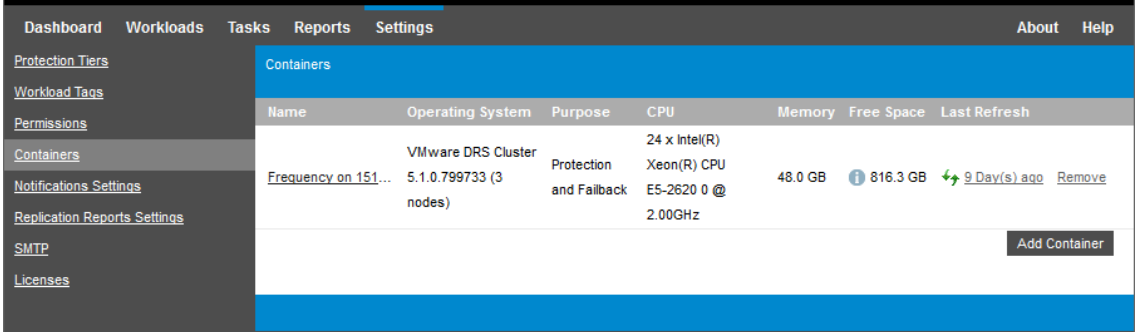

- **2** Especifique los parámetros siguientes:
	- **Tipo:** Seleccione el tipo de contenedor:
		- **ESX Server de VMware**
		- **Clúster DRS de VMware**

Asegúrese de que se admite el contenedor de máquina virtual. Consulte la [Sección 1.2.3,](#page-17-0)  ["Contenedores de máquina virtual admitidos", en la página 18](#page-17-0).

- **Nombre de host o IP:** introduzca el nombre de host o la dirección IP del contenedor.
- **Nombre de host o IP de vCenter:** (solo clústeres DRS) introduzca el nombre de host o la dirección IP del servidor de vCenter.
- **Nombre de clúster:** (solo clústeres DRS) introduzca el nombre del clúster DRS necesario. Al intentar añadir o actualizar un clúster DRS, la operación de descubrimiento subyacente podría fallar si:
	- Un clúster no contiene hosts ESX.
	- Un nombre de clúster no es único en el servidor vCenter (aunque tenga una vía de inventario única).
	- Ninguno de los miembros del clúster es accesible (por ejemplo, porque el servidor de vCenter está en modo de mantenimiento).
- **Nombre de usuario/contraseña:** proporcione las credenciales de administrador para acceder al host de destino. Consulte ["Directrices para las credenciales de carga de trabajo](#page-89-0)  [y contenedor" en la página 90](#page-89-0).
- **Finalidad:** (solo contenedores de máquina virtual) seleccione la finalidad requerida para el contenedor de máquina virtual):
	- **Failback**

PlateSpin Forge le permite añadir contenedores solo para operaciones de failback.

**3** Haga clic en **Add** (Añadir).

PlateSpin Forge vuelve a cargar la página Containers (Contenedores) y muestra un indicador de proceso para el contenedor que se añade: . Al completarse, el icono del indicador de proceso se transforma en el icono **Refresh** (Actualizar)  $\leftarrow$ .

#### **Para actualizar un contenedor:**

**1** Haga clic en el icono **Refresh** (Actualizar)  $\rightarrow$  junto al contenedor que desee actualizar.

Se volverá a realizar el inventario del contenedor.

#### **Para eliminar un contenedor:**

**1** Haga clic en **Remove** (Eliminar) junto al contenedor que desee eliminar.

# <span id="page-73-0"></span>**5.3 Adición de cargas de trabajo**

Las cargas de trabajo, los objetos básicos de protección de un almacén de datos, son sistemas operativos junto con su middleware y sus datos desacoplados de su infraestructura física o virtual subyacente.

Para proteger una carga de trabajo, debe disponer de una y de un contenedor que estén en el inventario del servidor de PlateSpin (o que se hayan *añadido* a este).

#### **Para añadir una carga de trabajo:**

**1** Siga los pasos preparatorios necesarios.

Consulte el [Paso 1](#page-70-0) en ["Flujo de trabajo básico para la protección y la recuperación de la carga](#page-70-1)  [de trabajo" en la página 71.](#page-70-1)

**2** En la página Dashboard (Consola) o Workloads (Cargas de trabajo), haga clic en **Add Workload** (Añadir carga de trabajo).

En la interfaz Web de PlateSpin Forge se muestra la página Add Workload (Añadir carga de trabajo).

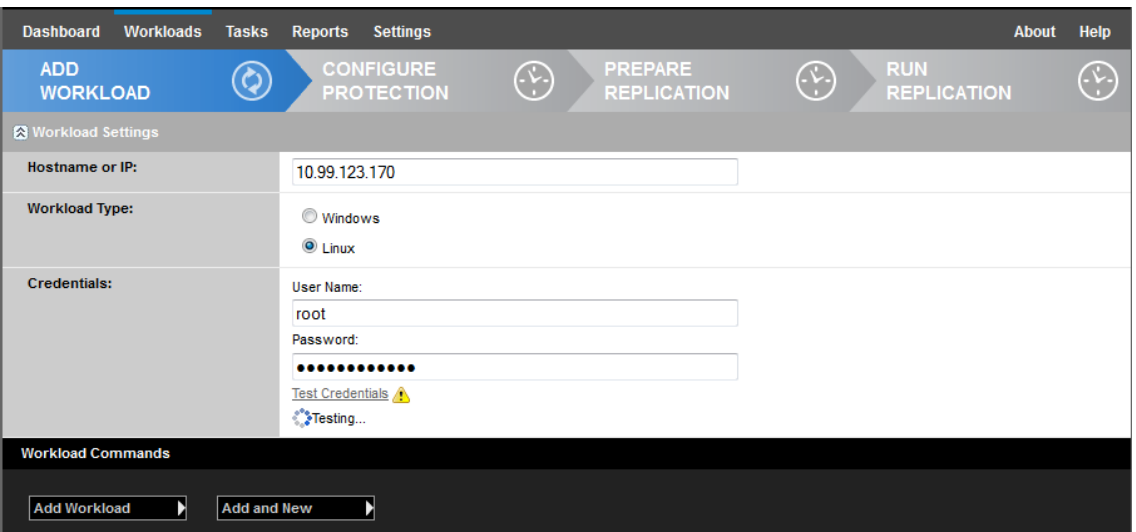

- **3** Especifique los detalles necesarios de la carga de trabajo:
	- **Workload Settings (Configuración de la carga de trabajo):** especifique el nombre de host o la dirección IP de la carga de trabajo, el sistema operativo y las credenciales del administrador.

Use el formato de credencial necesario. Consulte la [Sección 6.2, "Directrices para las](#page-89-0)  [credenciales de carga de trabajo y contenedor", en la página 90.](#page-89-0)

Para asegurarse de que PlateSpin Forge puede acceder a la carga de trabajo, haga clic en **Test Credentials** (Probar credenciales).

**4** Haga clic en **Add Workload** (Añadir carga de trabajo).

PlateSpin Forge vuelve a abrir la página Workloads (Cargas de trabajo) y muestra un indicador

de proceso para la carga que trabajo que se carga . Espere a que se complete el proceso. Cuando se completa, se muestra un evento **Workload Added** (Carga de trabajo añadida) en la consola y la nueva carga está disponible en la página Workloads (Cargas de trabajo).

- **5** (Condicional) Si aún no ha añadido un contenedor para usarlo con esta carga de trabajo, añada uno a fin de preparar la protección de la carga de trabajo. Consulte la [Sección 5.2, "Adición de](#page-72-0)  [contenedores \(destino de protección\)", en la página 73](#page-72-0).
- **6** Continúe con la [Sección 5.4, "Configuración de los detalles de protección y preparación de la](#page-74-0)  [réplica", en la página 75.](#page-74-0)

# <span id="page-74-0"></span>**5.4 Configuración de los detalles de protección y preparación de la réplica**

Los detalles de protección controlan los valores de protección y recuperación de la carga de trabajo, así como el comportamiento en todo el ciclo vital de una carga de trabajo protegida. En cada fase del flujo de trabajo de protección y recuperación (consulte la [Sección 5.1, "Flujo de trabajo básico para la](#page-70-1)  [protección y la recuperación de la carga de trabajo", en la página 71\)](#page-70-1), se leen los valores relevantes de los detalles de protección.

#### **Para configurar los detalles de protección de la carga de trabajo:**

**1** Añada una carga de trabajo. Consulte [Sección 5.3, "Adición de cargas de trabajo", en la](#page-73-0)  [página 74.](#page-73-0)

- **2** Añada un contenedor. Consulte ["Adición de contenedores \(destino de protección\)" en la](#page-72-0)  [página 73.](#page-72-0)
- **3** En la página Workloads (Cargas de trabajo), seleccione la carga de trabajo necesaria y haga clic en **Configure** (Configurar).

También puede hacer clic en el nombre de la carga de trabajo.

**Nota:** si el inventario de PlateSpin Forge aún no tiene ningún contenedor, el sistema solicitará que añada uno. Para ello, haga clic en **Add Container** (Añadir contenedor) en la parte inferior.

- **4** Seleccione una opción en **Initial Replication Method** (Método de réplica inicial). Esto indica si desea que los datos de volumen se transfieran por completo desde la carga de trabajo a la máquina virtual de failover o se sincronicen con los volúmenes de una máquina virtual existente. Consulte la [Sección 6.6, "Método de réplica inicial \(completa o incremental\)", en la página 94.](#page-93-0)
- **5** Asigne un destino de protección. Puede ser un contenedor o, si ha seleccionado **Incremental Replication** (Réplica incremental) como método de réplica inicial, una carga de trabajo *preparada*. Consulte ["Método de réplica inicial \(completa o incremental\)" en la página 94.](#page-93-0)

**Nota:** si el inventario solo tiene un contenedor, la carga de trabajo se asignará a él automáticamente.

- **6** Configure los detalles de protección de cada conjunto de valores según sus necesidades de continuidad empresarial. Consulte ["Detalles de protección de la carga de trabajo" en la](#page-76-0)  [página 77.](#page-76-0)
- **7** Corrija los posibles errores de validación que se muestren en la interfaz Web de PlateSpin Forge.
- **8** Haga clic en **Save** (Guardar).

También puede hacer clic en **Save & Prepare** (Guardar y preparar). De esta forma, se guarda la configuración y, simultáneamente, se ejecuta el comando **Prepare Replication** (Preparar réplica), que instala los controladores de transferencia de datos en la carga de trabajo de origen si fuera necesario y crea la réplica inicial de la máquina virtual de la carga de trabajo.

Espere a que se complete el proceso. Cuando se completa, se muestra un evento **Workload configuration completed** (Configuración de la carga de trabajo terminada) en la consola.

# <span id="page-76-0"></span>**5.4.1 Detalles de protección de la carga de trabajo**

Los detalles de protección de la carga de trabajo se representan mediante cinco conjuntos de parámetros, como se describe en la [Tabla 5-1:](#page-76-1)

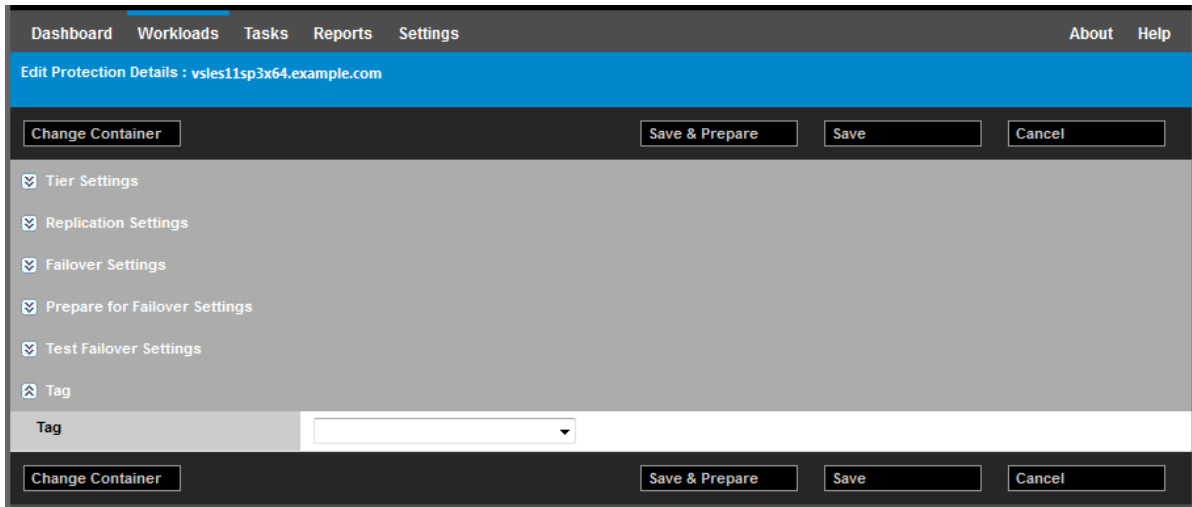

Puede expandir o comprimir cada conjunto haciendo clic en el icono s situado a la izquierda.

<span id="page-76-1"></span>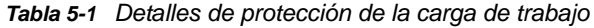

<span id="page-76-3"></span><span id="page-76-2"></span>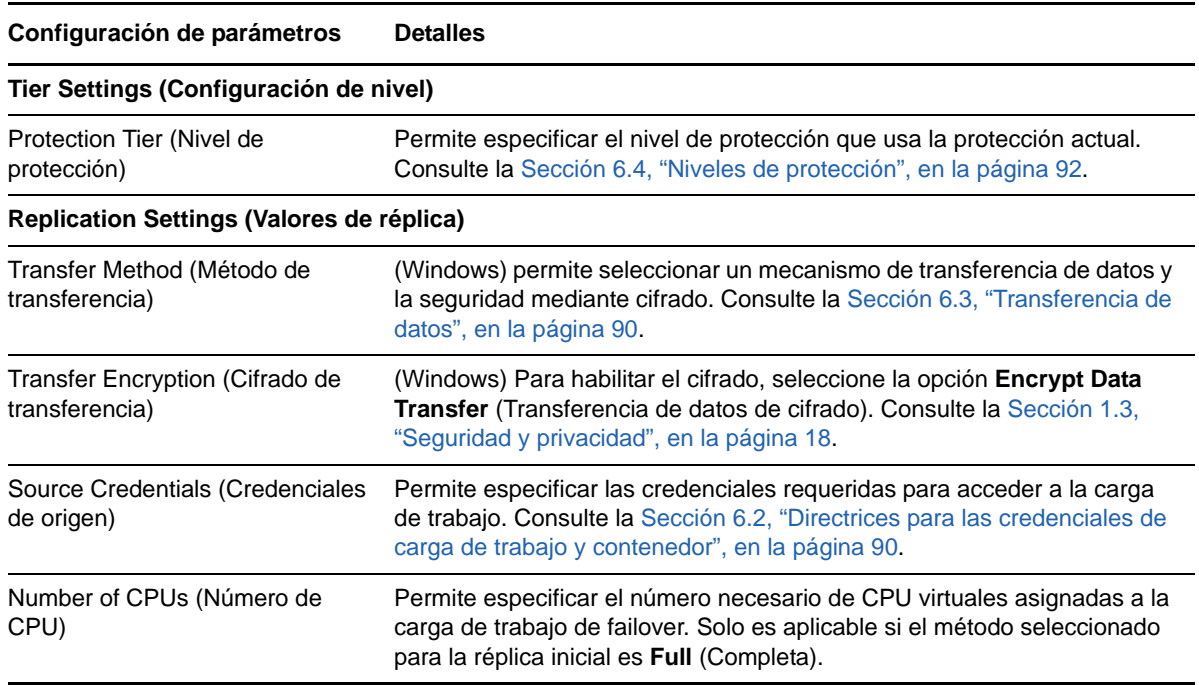

<span id="page-77-2"></span><span id="page-77-1"></span><span id="page-77-0"></span>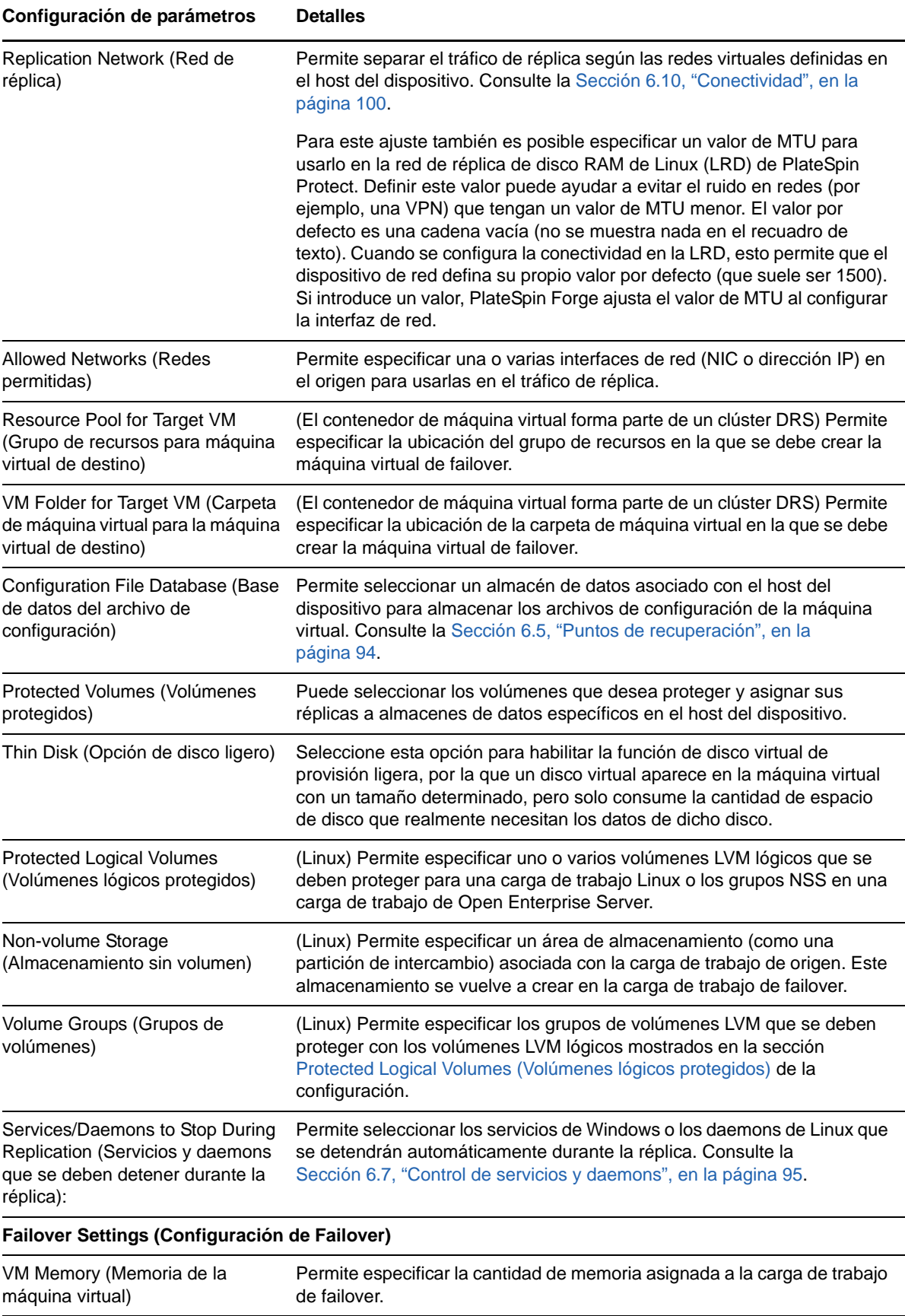

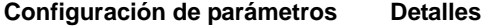

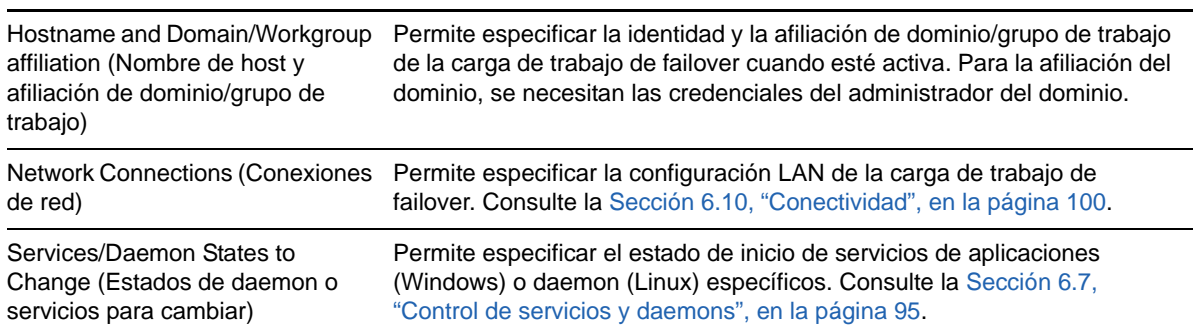

#### <span id="page-78-0"></span>**Prepare for Failover Settings (Configuración de la preparación para failover)**

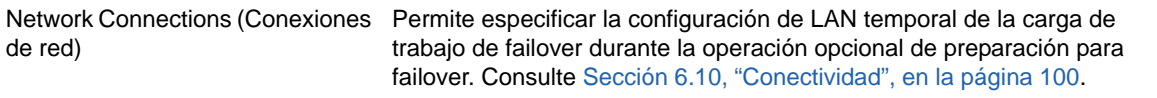

#### <span id="page-78-1"></span>**Test Failover Settings (Configuración de failover de prueba)**

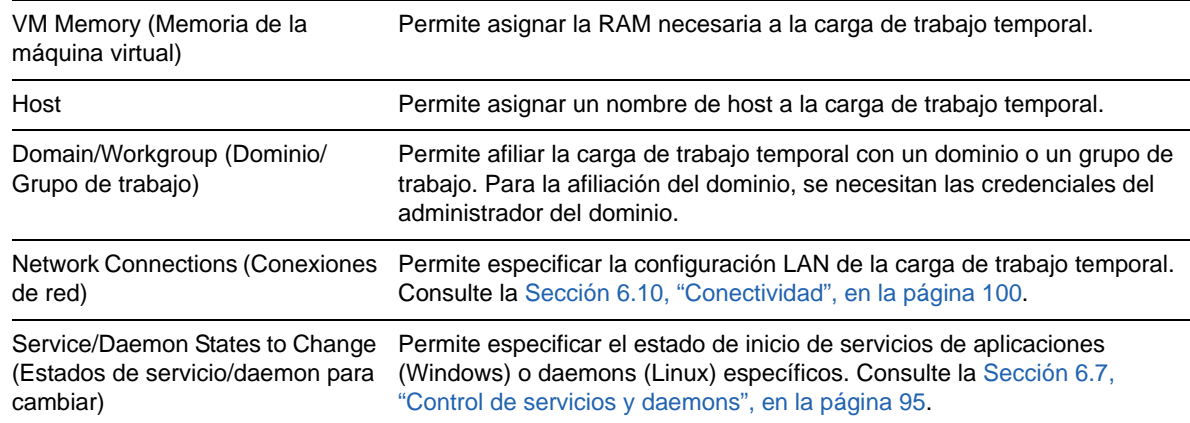

# **5.5 Inicio de la protección de la carga de trabajo**

La protección de la carga de trabajo se inicia mediante el comando **Run Replication** (Ejecutar réplica):

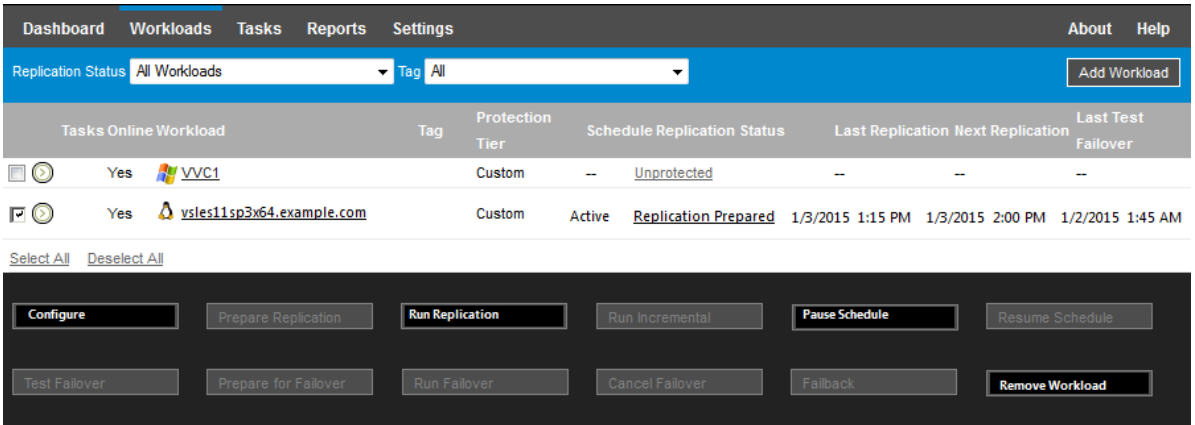

Puede ejecutar el comando Run Replication (Ejecutar réplica) después de:

- Añadir una carga de trabajo
- Configurar los detalles de protección de la carga de trabajo
- Preparar la réplica inicial

#### **Cuando esté listo para continuar:**

- **1** En la página Workloads (Cargas de trabajo), seleccione la carga de trabajo necesaria y haga clic en **Run Replication** (Ejecutar réplica).
- **2** Haga clic en **Execute** (Ejecutar).

PlateSpin Forge inicia la ejecución y muestra un indicador de proceso para el paso de **copia de datos** .

**Nota:** después de proteger una carga de trabajo:

- Si se cambia el tamaño de un volumen con protección de nivel de bloques, se invalida la protección. El procedimiento correcto consiste en:
	- 1. eliminar la protección de la carga de trabajo;
	- 2. cambiar el tamaño de los volúmenes según se precise; y
	- 3. restablecer la protección volviendo a añadir la carga de trabajo, configurando sus detalles de protección e iniciando las réplicas.
- Cualquier modificación significativa de la carga de trabajo protegida requiere que la protección se vuelva a establecer. Un ejemplo es cuando se añaden volúmenes o tarjetas de red a la carga de trabajo protegida.

# <span id="page-79-0"></span>**5.6 Cancelación de comandos**

Es posible cancelar un comando después de ejecutarlo y mientras está en curso en la página Command Details (Detalles del comando) de dicho comando.

#### **Para acceder a la página Command Details (Detalles del comando) de cualquier comando en curso:**

- **1** Diríjase a la página Workloads (Cargas de trabajo).
- **2** Localice la carga de trabajo requerida y haga clic en el enlace que representa el comando que se está ejecutando en esa carga de trabajo.

En la interfaz Web de PlateSpin Forge se muestra la página Command Details (Detalles del comando).

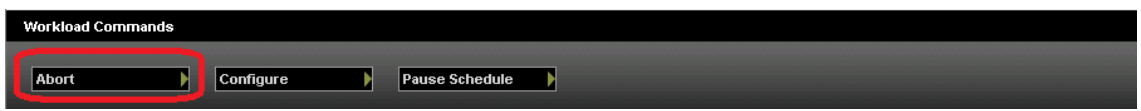

**3** Haga clic en **Abort** (Abortar).

# **5.7 Failover**

Si se produce un *failover*, la función empresarial de una carga de trabajo con errores pasa a estar controlada por una carga de trabajo de failover de un contenedor de máquina virtual de PlateSpin Forge.

- [Sección 5.7.1, "Detección de cargas de trabajo sin conexión", en la página 81](#page-80-0)
- [Sección 5.7.2, "Realización de failover", en la página 82](#page-81-0)
- [Sección 5.7.3, "Uso de la función de prueba de failover", en la página 82](#page-81-1)

# <span id="page-80-0"></span>**5.7.1 Detección de cargas de trabajo sin conexión**

PlateSpin Forge supervisa de manera constante las cargas de trabajo protegidas. Si se produce un error al intentar supervisar una carga de trabajo un número predefinido de veces, PlateSpin Forge genera un evento **Workload is offline** (Carga de trabajo sin conexión). Los criterios para determinar y registrar un error de carga de trabajo forman parte de la configuración de nivel de la protección de la carga de trabajo. Consulte el "[Tier Settings \(Configuración de nivel\)"](#page-76-2) en la [Sección 5.4.1, "Detalles](#page-76-0)  [de protección de la carga de trabajo", en la página 77.](#page-76-0)

Si se han configurado las notificaciones en los valores de SMTP, PlateSpin Forge envía de forma simultánea una notificación por correo electrónico a los destinatarios especificados. Consulte la [Sección 2.4.1, "Configuración de notificaciones automáticas por correo electrónico de eventos e](#page-34-0)  [informes", en la página 35.](#page-34-0)

Si se detecta un error de carga de trabajo mientras el estado de la réplica es **Idle** (Inactiva), puede continuar con el comando **Run Failover** (Ejecutar failover). Si se produce un error de carga de trabajo mientras se realiza una réplica incremental, el trabajo se detiene. En tal caso, cancele el comando (consulte la [Sección 5.6, "Cancelación de comandos", en la página 80\)](#page-79-0) y continúe con el comando **Run Failover** (Ejecutar failover). Consulte la [Sección 5.7.2, "Realización de failover", en la](#page-81-0)  [página 82.](#page-81-0)

En la [Figura 5-1](#page-80-1) se muestra la página Dashboard (Consola) de la interfaz Web de PlateSpin Forge cuando detecta un error de carga de trabajo. Fíjese en las tareas aplicables del panel de tareas y eventos:

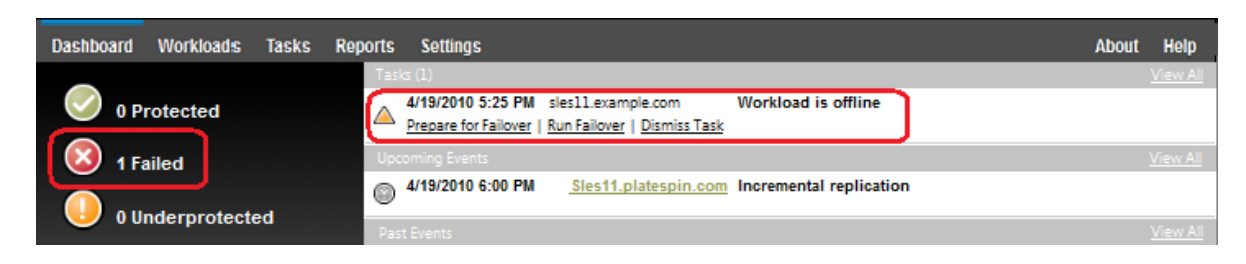

<span id="page-80-1"></span>*Figura 5-1 Página Dashboard (Consola) al detectar un error de carga de trabajo (Workload is offline)*

# <span id="page-81-0"></span>**5.7.2 Realización de failover**

La configuración de failover, incluida la identidad de red de la carga de trabajo de failover y los valores LAN, se guardan junto a los detalles de protección de la carga de trabajo en el momento de la configuración. Consulte el "[Failover Settings \(Configuración de Failover\)](#page-77-1)" en la [Sección 5.4.1,](#page-76-0)  ["Detalles de protección de la carga de trabajo", en la página 77.](#page-76-0)

Puede usar los métodos siguientes para realizar un failover:

- Seleccione la carga de trabajo requerida en la página Workloads (Cargas de trabajo) y haga clic en **Run Failover** (Ejecutar failover).
- Haga clic en el hiperenlace del comando correspondiente del evento **Workload is offline** (Carga de trabajo sin conexión) del panel de tareas y eventos. Consulte la [Figura 5-1](#page-80-1).
- Ejecute el comando **Prepare for Failover** (Preparar failover) para arrancar la máquina virtual de failover previamente. Sigue teniendo la opción de cancelar el failover (algo útil si el failover reaparece).

Use uno de estos métodos para iniciar el proceso de failover y seleccione un punto de recuperación para aplicar a la carga de trabajo de failover (consulte la [Sección 6.5, "Puntos de recuperación", en la](#page-93-1)  [página 94\)](#page-93-1). Haga clic en **Execute** (Ejecutar) y supervise el progreso. Cuando se complete, el estado de réplica de la carga de trabajo debe indicar **Live** (Activa).

Para probar la carga de trabajo de failover o el proceso de failover como parte o de un ejercicio de recuperación tras fallos planificado, consulte la [Sección 5.7.3, "Uso de la función de prueba de](#page-81-1)  [failover", en la página 82](#page-81-1).

### <span id="page-81-1"></span>**5.7.3 Uso de la función de prueba de failover**

PlateSpin Forge proporciona la capacidad para probar la función de failover y la integridad de la carga de trabajo de failover. Para ello, se usa el comando **Test Failover** (Probar failover), que arranca la carga de trabajo de failover en un entorno de redes restringido para realizar pruebas.

Cuando se ejecuta el comando, PlateSpin Forge aplica a la carga de trabajo de failover la configuración de prueba de failover guardada en los detalles de protección de la carga de trabajo. Consulte el ["Failover Settings \(Configuración de Failover\)"](#page-77-1) en la [Sección 5.4.1, "Detalles de](#page-76-0)  [protección de la carga de trabajo", en la página 77.](#page-76-0)

#### **Para usar la función de prueba de failover:**

- **1** Defina un intervalo de tiempo oportuno para la prueba y asegúrese de que no hay ninguna réplica en curso. El estado de la réplica de la carga de trabajo debe ser **Idle** (Inactiva).
- **2** En la página Workloads (Cargas de trabajo), seleccione la carga de trabajo requerida, haga clic en **Test Failover** (Probar failover), seleccione un punto de recuperación (consulte la [Sección 6.5, "Puntos de recuperación", en la página 94\)](#page-93-1) y haga clic en **Execute** (Ejecutar).

Cuando se completa, PlateSpin Forge genera un evento correspondiente y una tarea con un conjunto de comandos aplicables:

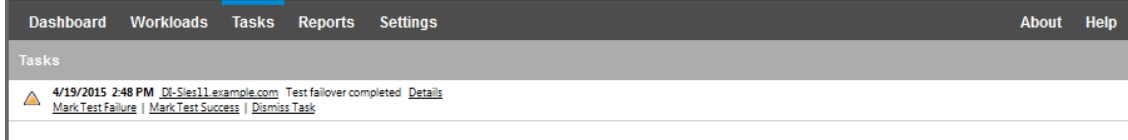

**3** Verifique la integridad y la funcionalidad empresarial de la carga de trabajo de failover. Use el cliente de VMware vSphere para acceder a la carga de trabajo de failover en el host del dispositivo

Consulte la [Sección 3.4.1, "Descarga del programa cliente de vSphere", en la página 52.](#page-51-0)

**4** Marque la prueba como **errónea** o **correcta.** Use los comandos correspondientes de la tarea: **Mark Test Failure** (Marcar prueba como errónea) o **Mark Test Success** (Marcar prueba como correcta). La acción seleccionada se guarda en el historial de eventos asociado con la carga de trabajo a fin que los informes la puedan recuperar. **Dismiss Task** (Descartar tarea) descarta la tarea y el evento.

Cuando se completen las tareas **Mark Test Failure** (Marcar prueba como errónea) o **Mark Test Success** (Marcar prueba como correcta), PlateSpin Forge descarga los valores temporales que se aplicaron a la carga de trabajo de failover y la protección vuelve al estado en el que se encontraba antes de la prueba.

# <span id="page-82-1"></span>**5.8 Failback**

El paso lógico siguiente tras un failover, es una operación de failback. Con ella se transfiere la carga de trabajo de failover a su infraestructura original o, si fuera necesario, a una nueva.

Los métodos de failback admitidos dependen del tipo de infraestructura de destino y del grado de automatización del proceso de failback:

- **Failback automatizado a una máquina virtual:** compatible con plataformas VMware ESX y clústeres DRS VMware.
- **Failback semiautomatizado a un equipo físico:** compatible con todos los equipos físicos.
- **Failback semiautomatizado a una máquina virtual:** compatible con plataformas Microsoft Hyper-V.

En los temas siguientes se proporciona más información:

- [Sección 5.8.1, "Failback automatizado a una plataforma de máquina virtual", en la página 83](#page-82-0)
- [Sección 5.8.2, "Failback semiautomatizado a un equipo físico", en la página 86](#page-85-0)
- [Sección 5.8.3, "Failback semiautomatizado a una máquina virtual", en la página 87](#page-86-0)

### <span id="page-82-0"></span>**5.8.1 Failback automatizado a una plataforma de máquina virtual**

PlateSpin Forge admite el failback automatizado para los contenedores de failback en un servidor VMware ESXi Server admitido o en un clúster DRS de VMware. Consulte la [Sección 1.2.3,](#page-17-0)  ["Contenedores de máquina virtual admitidos", en la página 18](#page-17-0).

#### **Para ejecutar un failback automatizado de una carga de trabajo de failover en un contenedor VMware de destino:**

**1** Tras un failover, seleccione la carga de trabajo en la página Workloads (Cargas de trabajo) y haga clic en **Failback.**

El sistema solicita que se realicen las siguientes selecciones.

- **2** Especifique los siguientes conjuntos de parámetros:
	- **Workload Settings (Configuración de la carga de trabajo):** especifique el nombre de host o la dirección IP de la carga de trabajo de failover y proporcione las credenciales del nivel de administrador. Use el formato de credencial necesario. Consulte la [Sección 6.2,](#page-89-0)  ["Directrices para las credenciales de carga de trabajo y contenedor", en la página 90](#page-89-0).
- **Failback Target Settings (Configuración de destino de failback):** especifique los parámetros siguientes:
	- **Replication Method (Método de réplica):** seleccione el ámbito de la réplica de datos. Si selecciona **Incremental,** debe **preparar** un destino. Consulte la [Sección 6.6,](#page-93-0)  ["Método de réplica inicial \(completa o incremental\)", en la página 94](#page-93-0).
	- **Target Type (Tipo de destino):** seleccione **Virtual Target** (Destino virtual). Si aún no tiene un contenedor de failback, haga clic en **Add Container** (Añadir contenedor) y añada al inventario un contenedor compatible.
- **3** Haga clic en **Save and Prepare** (Guardar y preparar) y supervise el progreso en la pantalla Command Details (Detalles del comando).

Cuando se complete correctamente, PlateSpin Forge carga la pantalla Ready for Failback (Preparado para el failback), donde se le pide que especifique los detalles de la operación de failback.

- **4** Configure los detalles del failback. Consulte ["Detalles de failback \(carga de trabajo en máquina](#page-84-0)  [virtual\)" en la página 85](#page-84-0).
- **5** Haga clic en **Save and Failback** (Guardar y failback) y supervise el progreso en la página Command Details (Detalles del comando). Consulte la [Figura 5-2.](#page-83-0)

PlateSpin Forge ejecuta el comando. Si ha seleccionado **Reprotect after Failback** (Volver a proteger después del failback) en el conjunto de parámetros posterior al failback, se muestra un comando **Reprotect** (Volver a proteger) en la interfaz Web de PlateSpin Forge.

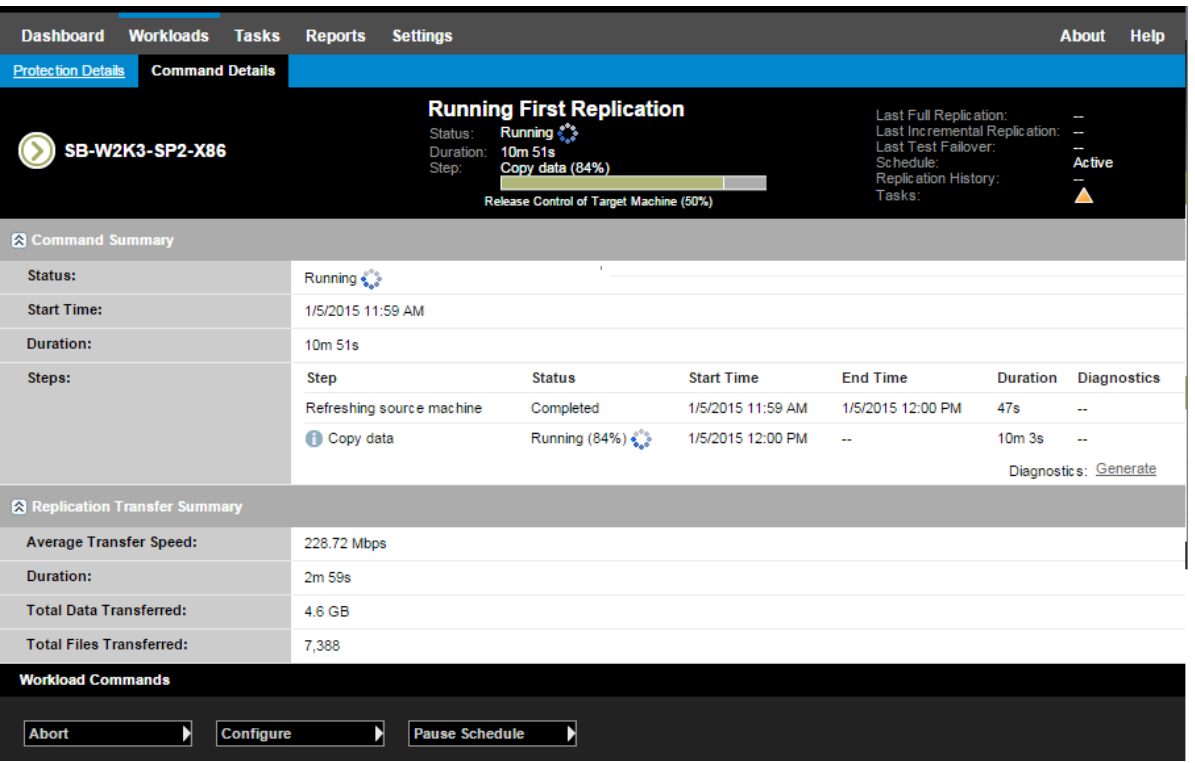

<span id="page-83-0"></span>*Figura 5-2 Detalles del comando de failback*

### <span id="page-84-0"></span>**Detalles de failback (carga de trabajo en máquina virtual)**

Los detalles del failback se representan mediante tres conjuntos de parámetros que se pueden configurar al realizar una operación de carga de trabajo de failback en una máquina virtual. Consulte la [Tabla 5-2](#page-84-1) para obtener más información sobre la configuración del parámetro.

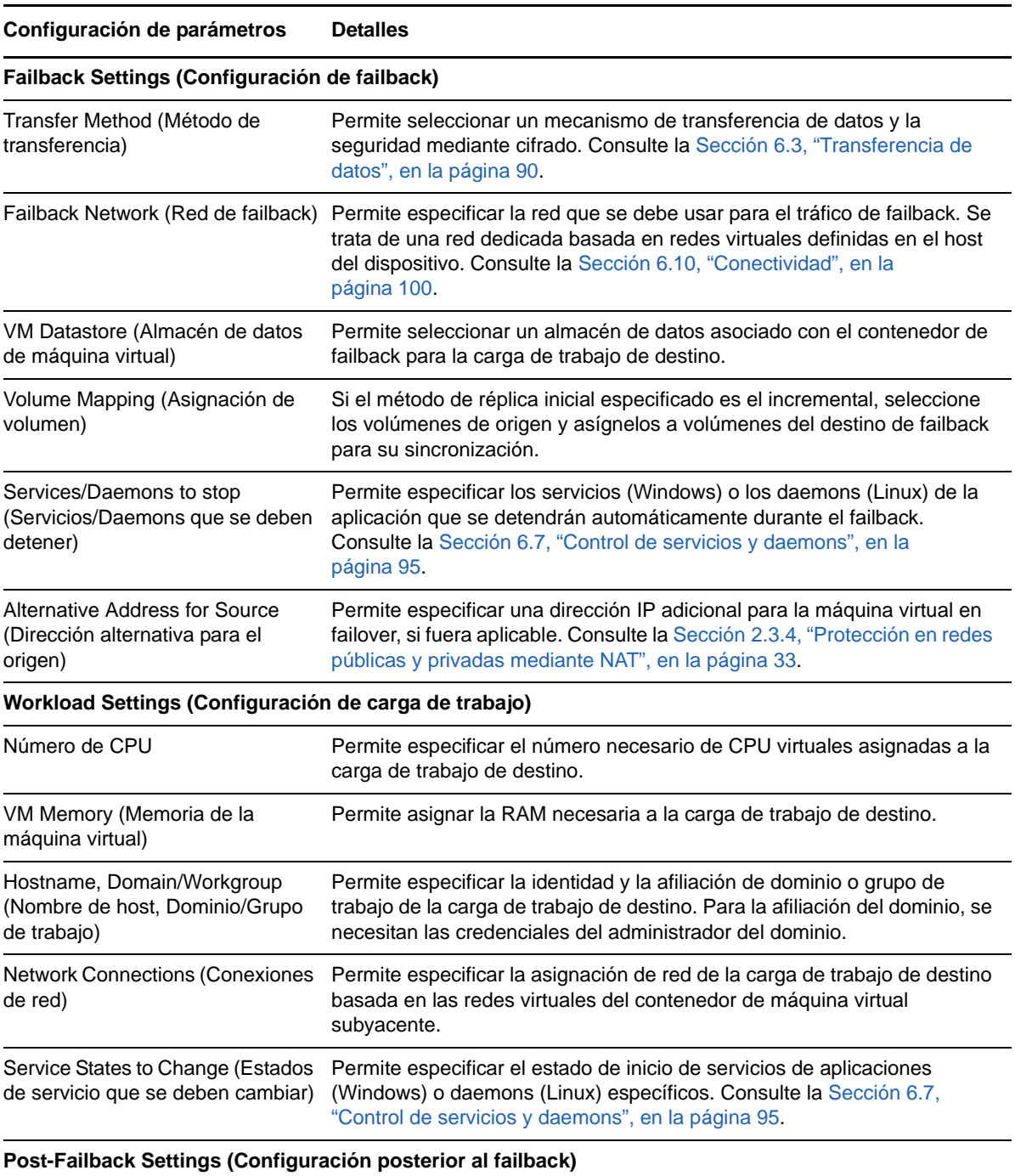

<span id="page-84-1"></span>*Tabla 5-2 Detalles de failback (carga de trabajo en máquina virtual)*

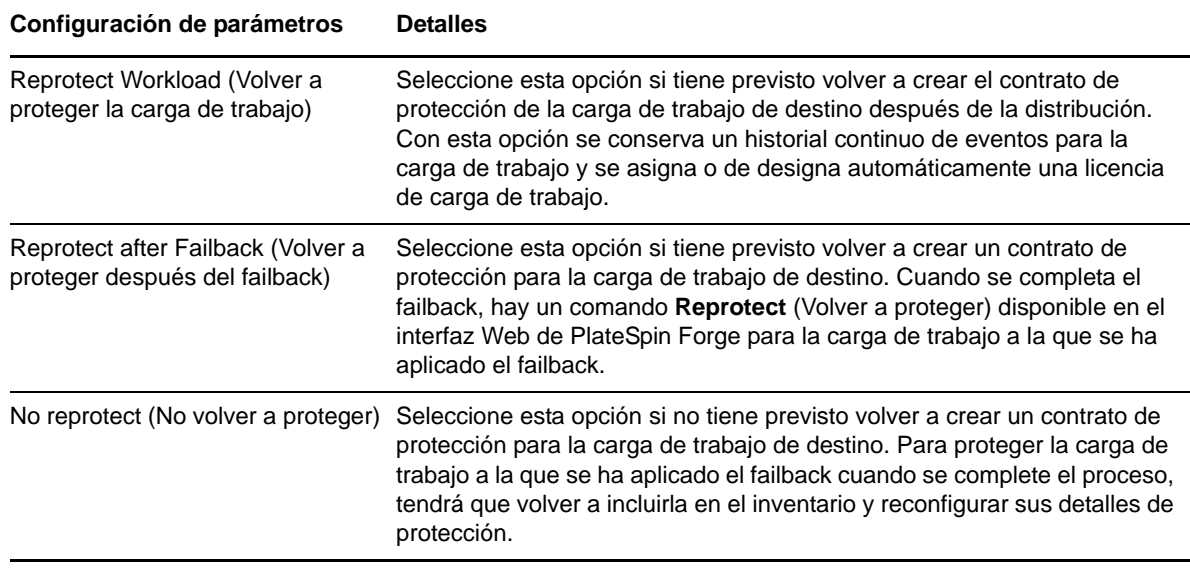

### <span id="page-85-0"></span>**5.8.2 Failback semiautomatizado a un equipo físico**

<span id="page-85-2"></span>Use estos pasos para efectuar un failback de una carga de trabajo en un equipo físico después de un failover. El equipo físico puede ser la infraestructura original o una nueva.

#### **Para realizar un failback de una carga de trabajo en un equipo físico:**

- <span id="page-85-1"></span>**1** Registre el equipo físico necesario en el servidor de PlateSpin. Consulte la [Sección 6.11,](#page-99-1)  ["Failback a equipos físicos", en la página 100.](#page-99-1)
- **2** Si faltan controladores o estos no son compatibles, cargue los controladores necesarios en la base de datos de controladores del dispositivo PlateSpin Forge. Consulte la [Sección 7.1,](#page-108-0)  ["Gestión de controladores de dispositivo", en la página 109](#page-108-0).
- **3** Tras un failover, seleccione la carga de trabajo en la página Workloads (Cargas de trabajo) y haga clic en **Failback.**
- **4** Especifique los siguientes conjuntos de parámetros:
	- **Workload Settings (Configuración de la carga de trabajo):** especifique el nombre de host o la dirección IP de la carga de trabajo de failover y proporcione las credenciales del nivel de administrador. Use el formato de credencial necesario (consulte la [Sección 6.2,](#page-89-0)  ["Directrices para las credenciales de carga de trabajo y contenedor", en la página 90](#page-89-0)).
	- **Failback Target Settings (Configuración de destino de failback):** especifique los parámetros siguientes:
		- **Replication Method (Método de réplica):** seleccione el ámbito de la réplica de datos.

Consulte la [Sección 6.6, "Método de réplica inicial \(completa o incremental\)", en la](#page-93-0)  [página 94.](#page-93-0)

- **Target Type (Tipo de destino):** seleccione la opción **Physical Target** (Destino físico) y el equipo físico que registró en el [Paso 1](#page-85-1).
- **5** Haga clic en **Save and Prepare** (Guardar y preparar) y supervise el progreso en la pantalla Command Details (Detalles del comando).

Cuando se complete correctamente, PlateSpin Forge carga la pantalla Ready for Failback (Preparado para el failback), donde se le pide que especifique los detalles de la operación de failback.

**6** Configure los detalles del failback y haga clic en **Save and Failback** (Guardar y failback). Supervise el progreso en la pantalla Command Details (Detalles del comando).

### <span id="page-86-0"></span>**5.8.3 Failback semiautomatizado a una máquina virtual**

Este tipo de failback sigue un proceso similar al [Failback semiautomatizado a un equipo físico](#page-85-0) para un destino de máquina virtual distinto al contenedor de VMware con compatibilidad nativa. Durante este proceso, se indica al sistema que considere un destino de máquina virtual como si fuera un equipo físico.

Es posible efectuar una operación de failback semiautomatizada en un contenedor que cuente con compatibilidad de failback totalmente automatizada (destinos VMware ESX y de clústeres DRS).

También puede realizar una operación de failback semiautomatizada para las plataformas de máquina virtual de destino en hosts de Microsoft Hyper-V Server 2012.

#### **Para iniciar las máquinas virtuales Hyper-V cuando se produzca el failover:**

**1** En un editor de texto, modifique todos los archivos /etc/vmware/config del host de Hyper-V añadiendo la línea siguiente:

vhv.allow = "TRUE"

- **2** En el cliente Web de vSphere, modifique la configuración de la máquina virtual de failover para la CPU:
	- **2a** En la pestaña **Virtual Hardware** (Hardware virtual), seleccione **CPU.**
	- **2b** En **Hardware virtualization** (Virtualización del hardware), seleccione **Expose hardware assisted virtualization to guest OS** (Exponer virtualización asistida de hardware para SO invitado).
- **3** En el cliente Web de vSphere, modifique la configuración de la máquina virtual de failover para el ID de CPU:
	- **3a** En la pestaña **VM Options** (Opciones de la máquina virtual), expanda **Advanced** (Avanzadas) y seleccione **Edit configuration parameters** (Editar parámetros de configuración).
	- **3b** Verifique los ajustes siguientes:

hypervisor.cpuid.v0 = FALSE

# **5.9 Reprotección de una carga de trabajo**

La operación de **reprotección,** el paso lógico siguiente después de un **failback**, completa el ciclo vital de protección de la carga de trabajo y lo inicia de nuevo. Tras una operación de failback correcta, aparece el comando **Reprotect** (Volver a proteger) disponible en la interfaz Web de PlateSpin Forge y el sistema aplica los mismos detalles de protección que se indicaron durante la configuración inicial del contrato de protección.

**Nota:** el comando **Reprotect** (Volver a proteger) solo está disponible si se seleccionó la opción **Reprotect** (Volver a proteger) en los detalles del failback. Consulte la [Sección 5.8, "Failback", en la](#page-82-1)  [página 83.](#page-82-1)

El resto del flujo de trabajo que cubre el ciclo vital de protección es igual que las operaciones de protección de la carga de trabajo normales; puede repetirlo todas las veces que sea necesario.

# 6 <sup>6</sup>**Elementos básicos de la protección de la carga de trabajo**

En esta sección se proporciona información sobre las distintas áreas funciones de un contrato de protección de la carga de trabajo.

- [Sección 6.1, "Consumo de licencia de carga de trabajo", en la página 89](#page-88-0)
- [Sección 6.2, "Directrices para las credenciales de carga de trabajo y contenedor", en la](#page-89-2)  [página 90](#page-89-2)
- [Sección 6.3, "Transferencia de datos", en la página 90](#page-89-3)
- [Sección 6.4, "Niveles de protección", en la página 92](#page-91-1)
- [Sección 6.5, "Puntos de recuperación", en la página 94](#page-93-2)
- [Sección 6.6, "Método de réplica inicial \(completa o incremental\)", en la página 94](#page-93-3)
- [Sección 6.7, "Control de servicios y daemons", en la página 95](#page-94-1)
- [Sección 6.8, "Uso de los guiones freeze y thaw en todas las réplicas \(Linux\)", en la página 96](#page-95-0)
- [Sección 6.9, "Volúmenes", en la página 97](#page-96-0)
- [Sección 6.10, "Conectividad", en la página 100](#page-99-2)
- [Sección 6.11, "Failback a equipos físicos", en la página 100](#page-99-3)
- [Sección 6.12, "Temas avanzados sobre la protección de la carga de trabajo", en la página 103](#page-102-0)

# <span id="page-88-0"></span>**6.1 Consumo de licencia de carga de trabajo**

La licencia del producto PlateSpin Forge le da derecho a proteger un número específico de cargas de trabajo. Cada vez que se añade una carga de trabajo para proteger, el sistema consume una licencia de carga de trabajo del repositorio de licencias. Es posible recuperar una licencia consumida si elimina una carga de trabajo, hasta un máximo de cinco veces.

Para obtener información sobre las licencias del producto y su activación, consulte la [Sección 2.1,](#page-24-0)  ["Licencia del producto", en la página 25.](#page-24-0)

# <span id="page-89-2"></span>**6.2 Directrices para las credenciales de carga de trabajo y contenedor**

<span id="page-89-0"></span>PlateSpin Forge debe disponer de acceso de administrador a las cargas de trabajo y una configuración de funciones apropiada para los contenedores. A lo largo del flujo de trabajo de protección y recuperación de la carga de trabajo, PlateSpin Forge le solicita que especifique credenciales que se deben proporcionar en un formato específico.

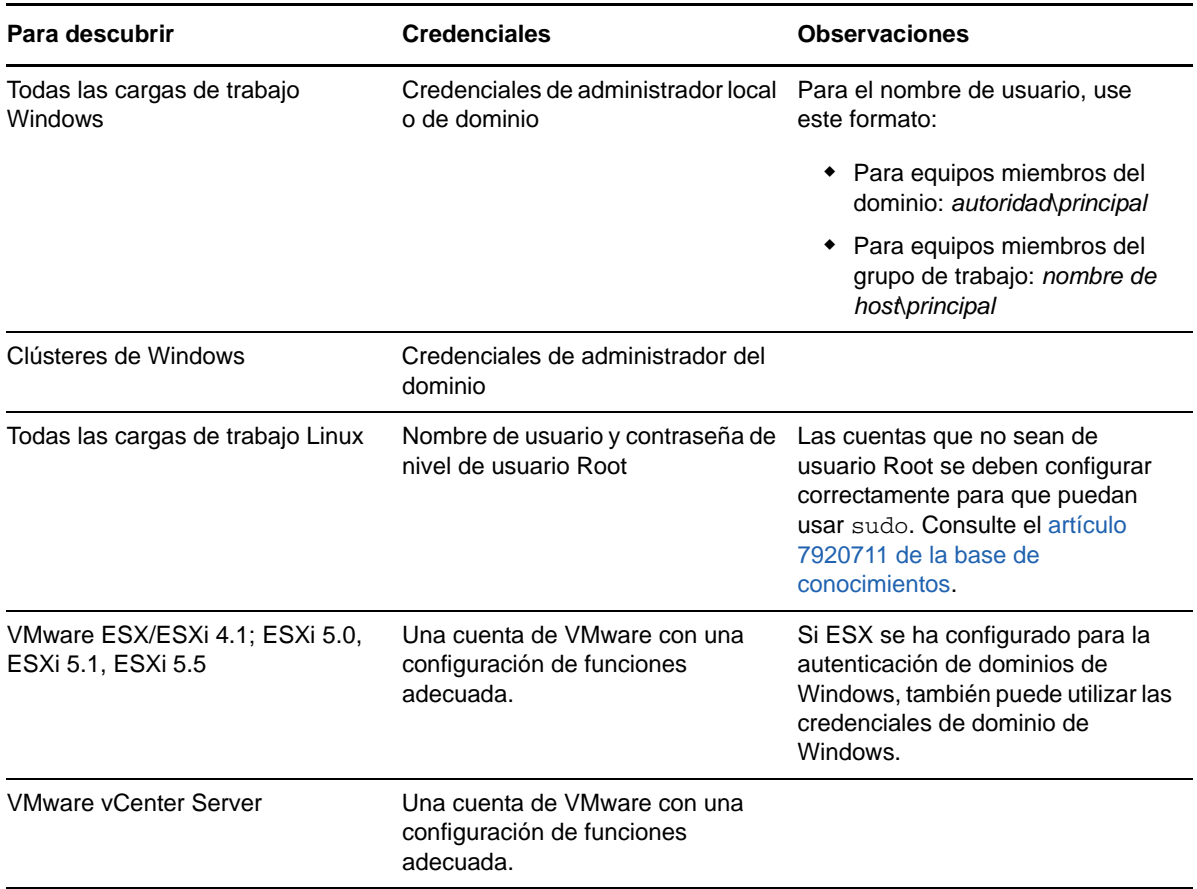

*Tabla 6-1 credenciales de carga de trabajo*

# <span id="page-89-3"></span>**6.3 Transferencia de datos**

<span id="page-89-1"></span>En los temas siguientes se proporciona información sobre los mecanismos y opciones de la transferencia de datos de las cargas de trabajo a sus réplicas.

- [Sección 6.3.1, "Métodos de transferencia", en la página 91](#page-90-0)
- [Sección 6.3.2, "Cifrado de datos", en la página 92](#page-91-2)

### <span id="page-90-0"></span>**6.3.1 Métodos de transferencia**

Un método de transferencia describe la forma en la que los datos se replican desde una carga de trabajo de origen a un destino. PlateSpin Forge proporciona distintas funciones de transferencia de datos, que dependen del sistema operativo de la carga de trabajo protegida.

- ["Métodos de transferencia admitidos para las cargas de trabajo Windows" en la página 91](#page-90-1)
- ["Métodos de transferencia admitidos para las cargas de trabajo Linux" en la página 92](#page-91-3)

#### <span id="page-90-1"></span>**Métodos de transferencia admitidos para las cargas de trabajo Windows**

En el caso de las cargas de trabajo Windows, PlateSpin Forge proporciona mecanismos para transferir los datos del volumen de la carga de trabajo en el nivel de bloques o de archivos.

 **Réplica en el nivel de bloques de Windows:** los datos se replican en el nivel de bloques de un volumen. Para este método de transferencia, PlateSpin Forge proporciona dos mecanismos que difieren en el rendimiento y en su impacto en la continuidad. Puede pasar de un mecanismo a otro según precise.

No es necesario rearrancar al proteger clústeres de Windows con la transferencia de datos en el nivel de bloques.

 **Réplica con el componente basado en bloques:** esta opción usa un componente de software dedicado para la transferencia de datos en el nivel de bloques y aprovecha el servicio de instantánea de volumen de Microsoft (VSS) con aplicaciones y servicios que admiten VSS. La instalación del componente en la carga de trabajo protegida es automática.

**Nota:** para instalar o desinstalar el componente basado en bloques es necesario rearrancar la carga de trabajo protegida. No es necesario rearrancar al proteger clústeres de Windows con la transferencia de datos en el nivel de bloques. Cuando se configuran los detalles de protección de la carga de trabajo, es posible instalar el componente más tarde y retrasar el rearranque necesario hasta la primera réplica.

 **Réplica sin el componente basado en bloques:** esta opción usa un mecanismo de hash junto con Microsoft VSS para realizar un seguimiento de los cambios en los volúmenes protegidos.

Con esta opción no es necesario rearrancar, pero su rendimiento es inferior a la del componente basado en bloques.

 **Réplica en el nivel de archivos de Windows:** los datos se replican archivo a archivo (solo en Windows).

### <span id="page-91-3"></span>**Métodos de transferencia admitidos para las cargas de trabajo Linux**

Para las cargas de trabajo Linux, PlateSpin Forge proporciona un mecanismo de transferencia de los datos del volumen de la carga de trabajo solo en el nivel de bloques. La transferencia de datos se realiza con ayuda de un componente en el nivel de bloques que aprovecha las instantáneas LVM, si están disponible (es la opción por defecto y la recomendada). Consulte el [artículo 7005872 de la](https://www.netiq.com/support/kb/doc.php?id=7005872)  [base de conocimientos](https://www.netiq.com/support/kb/doc.php?id=7005872).

El componente basado en bloques de Linux incluido en la distribución de PlateSpin Forge está compilado previamente para los núcleos estándar, no de depuración de las distribuciones de Linux compatibles. Si tiene un núcleo no estándar, personalizado o reciente, puede reconstruir el componente basado en bloques para dicho núcleo concreto. Consulte el [artículo 7005873 de la base](https://www.netiq.com/support/kb/doc.php?id=7005873)  [de conocimientos.](https://www.netiq.com/support/kb/doc.php?id=7005873)

La distribución o eliminación del componente es transparente, no afecta a la continuidad y no requiere intervención del usuario ni rearrancar.

### <span id="page-91-2"></span>**6.3.2 Cifrado de datos**

Para hacer más segura la transferencia de los datos de la carga de trabajo, PlateSpin Forge permite cifrar la réplica de datos. Si el cifrado está habilitado, la transferencia de datos en red del origen al destino se cifra mediante el estándar avanzado de cifrado (AES).

<span id="page-91-0"></span>**Nota:** el cifrado de datos afecta al rendimiento y podría ralentizar la transferencia de datos hasta en un 30 %.

# <span id="page-91-1"></span>**6.4 Niveles de protección**

Un nivel de protección es un conjunto personalizable de parámetros de protección de la carga de trabajo que definen lo siguiente:

- La frecuencia y periodicidad de las réplicas.
- Si la transmisión de datos se cifrará.
- Si los datos se comprimirán y cómo se hará.
- Si se debe regular el ancho de banda disponible con una velocidad de transmisión especificada durante la transferencia de datos.
- Los criterios para que el sistema considere que una carga de trabajo está sin conexión (es errónea).

Los niveles de protección son parte integral de cada contrato de protección de la carga de trabajo. Durante la etapa de configuración de un contrato de protección de la carga de trabajo, es posible seleccionar uno de los numerosos niveles de protección incorporados y personalizar sus atributos según requiera el contrato específico.

#### **Para crear por adelantado niveles de protección personalizados:**

**1** En la interfaz Web de PlateSpin Forge, haga clic en **Settings > Protection Tiers > Create Protection Tier** (Configuración > Niveles de protección > Crear nivel de protección).

**2** Especifique los parámetros del nuevo nivel de protección:

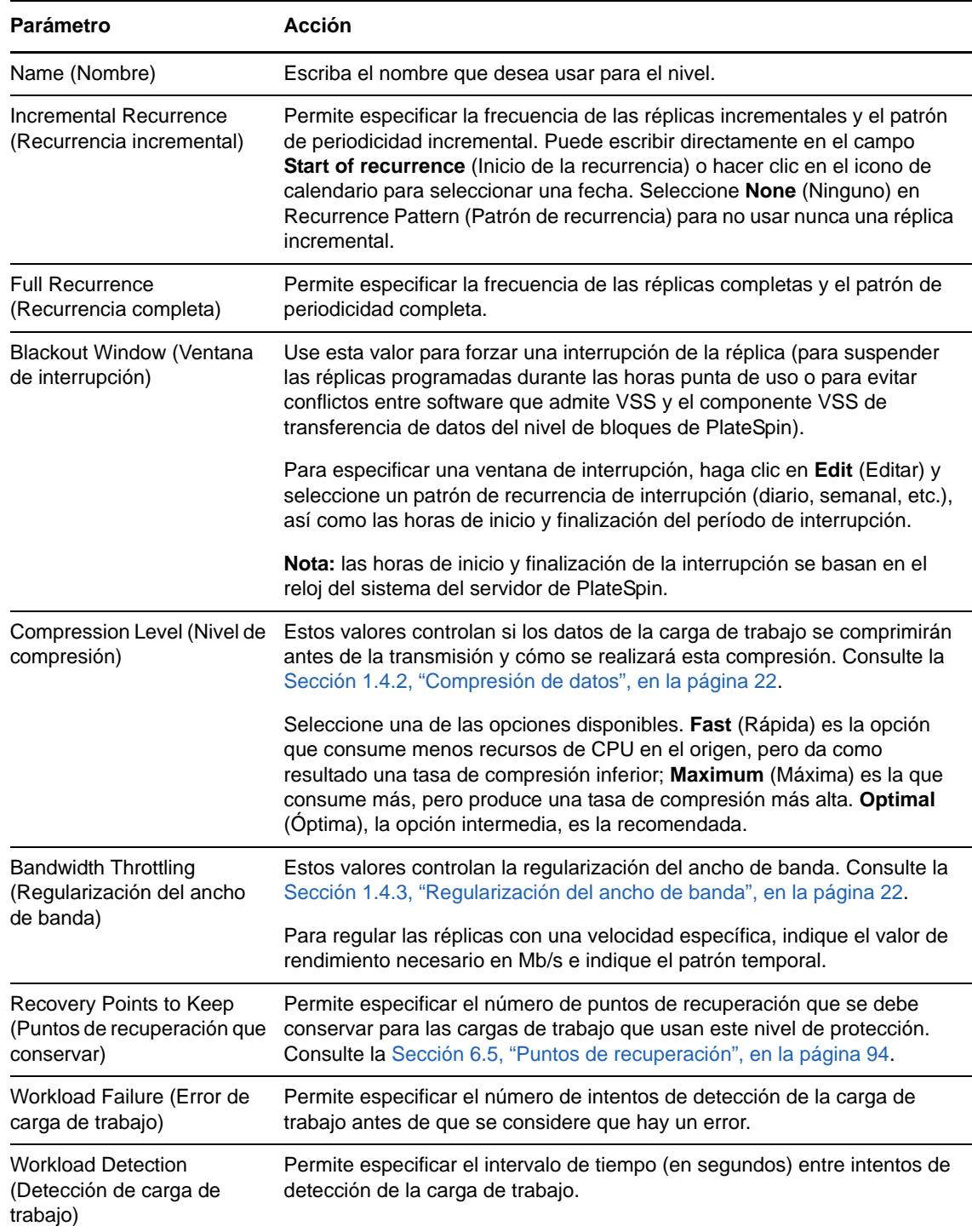

# <span id="page-93-2"></span>**6.5 Puntos de recuperación**

<span id="page-93-1"></span>Un punto de recuperación es una instantánea de un momento concreto de una carga de trabajo. Permite restaurar la carga de trabajo replicada a un estado específico.

Cada carga de trabajo protegida tiene al menos un punto de recuperación y puede tener un máximo de 32.

**Advertencia:** los puntos de recuperación que se van acumulando pueden causar que se agote el espacio de almacenamiento de PlateSpin Forge.

Para eliminar puntos de recuperación del dispositivo, consulte la [Sección 3.4.4, "Gestión de](#page-53-0)  [instantáneas de Forge en el host del dispositivo", en la página 54](#page-53-0).

# <span id="page-93-3"></span>**6.6 Método de réplica inicial (completa o incremental)**

En las operaciones de protección y failback de la carga de trabajo, el parámetro *Initial Replication* (Réplica inicial) determina el ámbito de los datos transferidos de un origen a un destino.

- <span id="page-93-0"></span> **Completa:** una transferencia del volumen completo se realiza desde la carga de trabajo de producción a su réplica (la carga de trabajo de failover), o de la carga de trabajo de failover a su infraestructura virtual o física original.
- **Incremental:** solo se transfieren las diferencias de un origen a su destino, siempre que tengan un sistema operativo y perfiles de volumen similares.
	- **Durante la protección:** la carga de trabajo de producción se compara con una máquina virtual existente en el host del dispositivo. La máquina virtual existente puede ser una de las siguientes:
		- Una máquina virtual de recuperación de la carga de trabajo anteriormente protegida; si se ha deseleccionado la opción **Delete VM** (Suprimir máquina virtual) del comando **Remove Workload** (Eliminar carga de trabajo).
		- Una máquina virtual que se importa manualmente al host del dispositivo, como una máquina virtual de carga de trabajo que se traslada físicamente en un medio extraíble del sitio de producción a un sitio de recuperación remoto.

Consulte la [Sección 3.4.5, "Importación manual de máquinas virtuales en el almacén](#page-53-1)  [de datos del host del dispositivo", en la página 54.](#page-53-1)

- **Durante un failback a una máquina virtual:** la carga de trabajo de failover se compara con una máquina virtual existente en un contenedor de failback.
- **Durante el failback en un equipo físico:** la carga de trabajo de failover se compara con una carga de trabajo en el equipo físico de destino, si este está registrado con PlateSpin Forge (consulte la [Sección 5.8.2, "Failback semiautomatizado a un equipo físico", en la](#page-85-2)  [página 86\)](#page-85-2).

Durante la protección de la carga de trabajo y el failback a un host de máquina virtual, si se selecciona **Incremental** como método de réplica inicial, debe examinar, localizar y preparar la máquina virtual de destino para la sincronización con el origen de la operación seleccionada.

#### **Para configurar un método de réplica inicial:**

**1** Continúe con el comando de carga de trabajo requerido, por ejemplo, **Configure (Protection Details)** [Configurar (detalles de protección)] o **Failback.**

- **2** En la opción **Initial Replication Method** (Método de réplica inicial), seleccione **Incremental Replication** (Réplica incremental).
- **3** Haga clic en **Prepare Workload** (Preparar carga de trabajo).

La interfaz Web de PlateSpin Forge muestra la página Prepare for Incremental Replication (Preparar para réplica incremental).

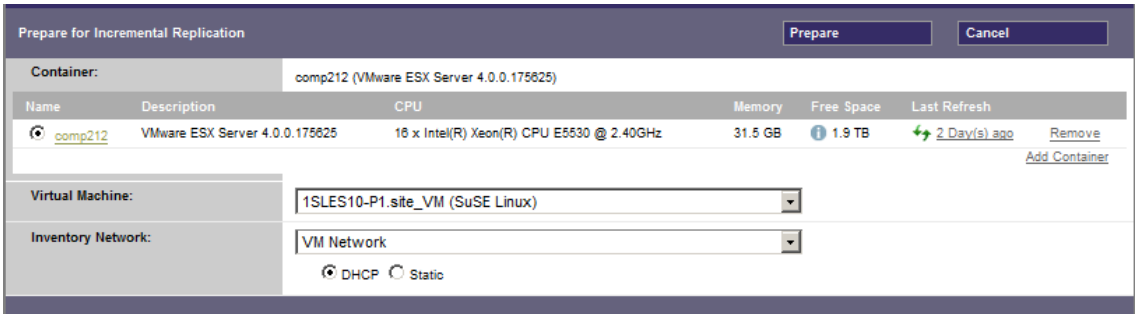

- **4** Seleccione el contenedor requerido, la máquina virtual y la red de inventario que se debe usar para comunicarse con la máquina virtual. Si el contenedor de destino especificado es un clúster DRS de VMware, también puede especificar un repositorio de recursos de destino al que el sistema debe asignar la carga de trabajo.
- **5** Haga clic en **Prepare** (Preparar).

<span id="page-94-0"></span>Espere a que el proceso se complete y a que la interfaz de usuario vuelva al comando original y seleccione la carga de trabajo preparada.

**Nota:** (solo en réplicas de datos de nivel de bloques) una réplica inicial incremental lleva mucho más tiempo que las réplicas siguientes. Esto se debe a que el sistema debe comparar los volúmenes del origen y del destino bloque a bloque. Las réplicas siguientes dependen de los cambios detectados por el componente basado en bloques mientras supervisa una carga de trabajo en ejecución.

# <span id="page-94-1"></span>**6.7 Control de servicios y daemons**

PlateSpin Forge permite controlar los servicios y daemons:

<span id="page-94-2"></span> **Control de servicios/daemons de origen:** durante la transferencia de datos, es posible detener automáticamente los servicios de Windows o los daemons de Linux que se ejecutan en la carga de trabajo de origen. De esta forma se garantiza que la carga de trabajo se replica en un estado más coherente que si se dejan en ejecución.

Por ejemplo, para las cargas de trabajo Windows, puede detener los servicios del software antivirus o los servicios del software de copia de seguridad VSS de otros fabricantes.

Para obtener un control adicional de los orígenes Linux durante la réplica, puede ejecutar guiones personalizados en las cargas de trabajo Linux durante cada réplica. Consulte la [Sección 6.8, "Uso de los guiones freeze y thaw en todas las réplicas \(Linux\)", en la página 96.](#page-95-0)  **Control del estado de inicio o de la ejecución del destino:** puede seleccionar el estado de inicio (Windows) o el nivel de ejecución (Linux) de los servicios/daemons de la máquina virtual de failover. Cuando se realiza una operación de failover o de prueba de failover, puede especificar los servicios o daemons que desea que se ejecuten o que se detengan cuando la carga de trabajo de failover se active.

Los servicios habituales que podría ser útil asignar a un estado de inicio inhabilitado son los específicos del proveedor enlazados a su infraestructura física subyacente y que no se necesitan en una máquina virtual.

# <span id="page-95-0"></span>**6.8 Uso de los guiones freeze y thaw en todas las réplicas (Linux)**

En los sistemas Linux, PlateSpin Forge proporciona la capacidad de ejecutar automáticamente guiones personalizados, freeze y thaw, que complementan la función automática de control de daemons.

El guion freeze se ejecuta al principio de la réplica, mientras que el guion thaw se ejecuta al final.

Puede usar esta capacidad para complementar la función de control automatizado de daemons proporcionada en la interfaz de usuario (consulte ["Control de servicios/daemons de origen:" en la](#page-94-2)  [página 95\)](#page-94-2). Por ejemplo, puede ser útil usar esta función para congelar temporalmente determinados daemons, en lugar de apagarlos durante las réplicas.

#### **Para implementar la función antes de configurar la protección de la carga de trabajo Linux:**

- **1** Cree los archivos siguientes:
	- platespin.freeze.sh: un guion de shell que se ejecuta al principio de la réplica.
	- platespin.thaw.sh: un guion de shell que se ejecuta al final de la réplica.
	- platespin.conf: un archivo de texto donde se definen los argumentos necesarios, junto con un valor de tiempo límite.

La sintaxis requerida para el contenido del archivo platespin.conf es:

[ServiceControl] FreezeArguments=<argumentos> ThawArguments=*<argumentos>* TimeOut=*<tiempo límite>*

Sustituya *<argumentos>* por los argumentos del comando necesarios, separados por espacio, y *<tiempo límite>* por un valor de tiempo límite en segundos. Si no se especifica un valor, se usa el tiempo límite por defecto (60 segundos).

**2** Guarde los guiones y el archivo .conf en la carga de trabajo de origen de Linux en el directorio siguiente:

/etc/platespin

# <span id="page-96-0"></span>**6.9 Volúmenes**

Al añadir una carga de trabajo para proteger, PlateSpin Forge realiza un inventario de los medios de almacenamiento de la carga de trabajo de origen y configura automáticamente las opciones de la interfaz Web de PlateSpin Forge para que especifique los volúmenes que necesita para la protección.

PlateSpin Forge admite varios tipos de almacenamientos, incluidos los discos dinámicos Windows, LVM (solo la versión 2), RAID y SAN.

Para las cargas de trabajo Linux, PlateSpin Forge proporciona las siguientes funciones adicionales:

- El almacenamiento sin volúmenes, como una partición de intercambio asociada con la carga de trabajo de origen, se vuelve a crear en la carga de trabajo de failover.
- El diseño de los grupos de volúmenes y de los volúmenes lógicos se conserva para que se pueda volver a crear durante el failback.
- (Cargas de trabajo OES 2) los diseños EVMS de las cargas de trabajo de origen se conservan y se vuelven a crear en el host del dispositivo. Los repositorios NSS se copian del origen a la máquina virtual de recuperación.

En las figuras siguientes se muestra el conjunto de parámetros Replication Settings (Configuración de réplica) para una carga de trabajo Linux con varios volúmenes y dos volúmenes lógicos en un grupo de volúmenes.

*Figura 6-1 Volúmenes, volúmenes lógicos y grupos de volúmenes de una carga de trabajo Linux protegida*

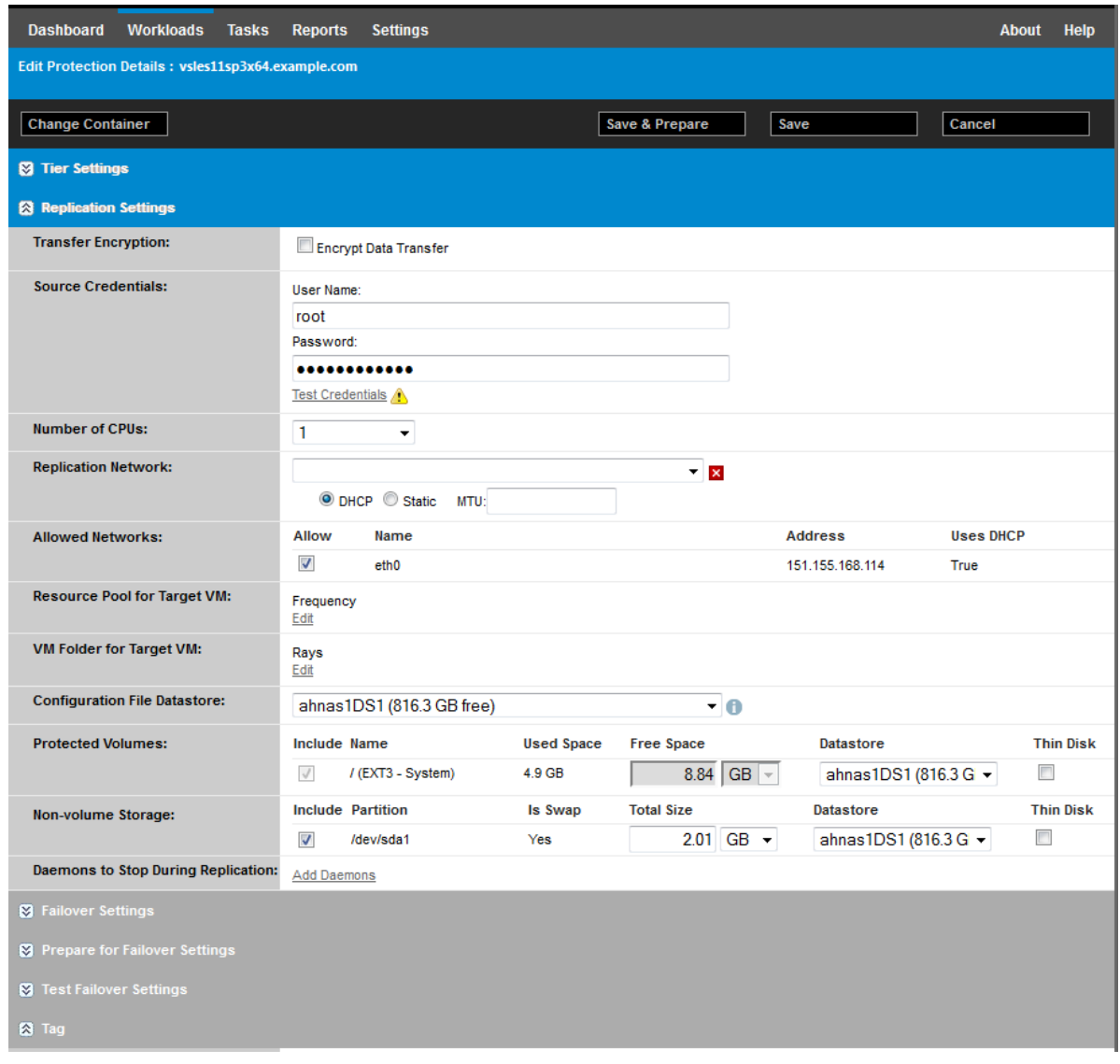

En la figura siguiente se muestran las opciones de protección de volúmenes de una carga de trabajo OES 2 con opciones que incidan que el diseño EVMS debe conservarse y volver a crearse para la carga de trabajo de failover:

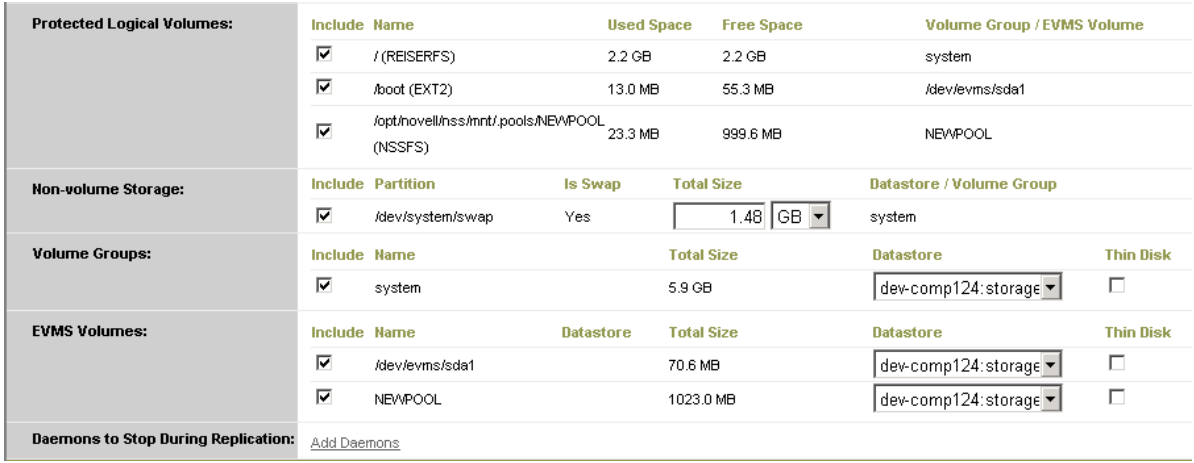

*Figura 6-2 Opciones relativas a los volúmenes de Replication Settings (carga de trabajo OES 2)*

# <span id="page-99-2"></span>**6.10 Conectividad**

<span id="page-99-0"></span>PlateSpin Forge permite controlar la identidad de red y la configuración LAN de la carga de trabajo de failover para evitar que el tráfico de réplica interfiera con el tráfico principal de la LAN o la WAN.

Puede especificar configuraciones de red distintas en los detalles de protección de la carga de trabajo para usarlas en distintas etapas del flujo de trabajo de protección y recuperación de la carga de trabajo:

- **Replication (Réplica):** (conjunto de parámetros [Replication Settings \(Valores de réplica\)\)](#page-76-3) para separar el tráfico de réplica normal del tráfico de producción.
- **Failover:** (conjunto de parámetros [Failover Settings \(Configuración de Failover\)](#page-77-2)) para que la carga de trabajo de failover entre a formar parte de la red de producción cuando se active.
- **Prepare for Failover (Preparar para failover):** (parámetro de red [Prepare for Failover Settings](#page-78-0)  [\(Configuración de la preparación para failover\)\)](#page-78-0) para la configuración de red durante la etapa opcional de preparación para failover.
- <span id="page-99-1"></span> **Test Failover (Probar failover):** (conjunto de parámetros [Test Failover Settings \(Configuración](#page-78-1)  [de failover de prueba\)](#page-78-1)) para la configuración de red que se aplica a la carga de trabajo de failover durante le etapa de prueba de failover.

# <span id="page-99-3"></span>**6.11 Failback a equipos físicos**

Si la infraestructura de destino necesaria para una operación de failback es un equipo físico, debe registrarlo en PlateSpin Forge.

El registro de un equipo físico se realiza arrancando el equipo físico de destino con la imagen ISO de arranque de PlateSpin.

- [Sección 6.11.1, "Descarga de la imagen ISO de arranque de PlateSpin", en la página 100](#page-99-4)
- [Sección 6.11.2, "Incorporación de controladores de dispositivo adicionales en la imagen ISO de](#page-99-5)  [arranque", en la página 100](#page-99-5)
- [Sección 6.11.3, "Registro de equipos físicos como destinos de failback con PlateSpin Forge", en](#page-101-0)  [la página 102](#page-101-0)

### <span id="page-99-4"></span>**6.11.1 Descarga de la imagen ISO de arranque de PlateSpin**

Es posible descargar la imagen ISO de arranque de PlateSpin (bootofx.x2p.iso para destinos basados en firmware BIOS y UEFI) del área de PlateSpin Forge en [NetIQ Downloads](https://dl.netiq.com) (https:// dl.netiq.com) (Descargas de NetIQ) mediante una búsqueda con los parámetros siguientes:

- **Product or Technology** (Producto o tecnología): PlateSpin Forge
- **Select Version** (Seleccionar versión): PlateSpin Forge 11.1
- **Date Range** (Intervalo de fechas): All Dates (Todas la fechas)

# <span id="page-99-5"></span>**6.11.2 Incorporación de controladores de dispositivo adicionales en la imagen ISO de arranque**

Puede usar una utilidad personalizada para incorporar controladores de dispositivo de Linux en la imagen de arranque de PlateSpin antes de grabarla en un CD.

#### **Para usar esta utilidad:**

**1** Obtenga o compile los archivos de controlador \*.ko oportunos del fabricante del hardware de destino.

**Importante:** asegúrese de que los controladores son válidos para el núcleo incluido con el archivo ISO (para sistemas x86:  $3.0.93 - 0.8$ -pae, para sistemas x64:  $3.0.93 - 0.8$ -default) y son válidos para la arquitectura de destino. Consulte el [artículo 7005990 de la base de](https://www.netiq.com/support/kb/doc.php?id=7005990)  [conocimientos.](https://www.netiq.com/support/kb/doc.php?id=7005990)

**2** Monte la imagen en un equipo Linux (se necesitan credenciales de usuario Root). Utilice la siguiente sintaxis de comando:

```
mount –o loop <vía-a-ISO> <punto_de_montaje>
```
- **3** Copie el guion rebuildiso.sh, situado en el subdirectorio /tools del archivo ISO montado, a un directorio de trabajo temporal. Cuando termine, desmonte el archivo ISO (ejecute el comando unmount *<punto de montaje>*).
- **4** Cree otro directorio de trabajo para los archivos de controladores necesarios y guárdelos en dicho directorio.
- **5** En el directorio donde haya guardado el guión rebuildiso.sh, ejecute rebuildiso.sh como usuario Root, empleando la siguiente sintaxis:

./rebuildiso.sh <*ARGS*> [-v] -m32|-m64 -i <*archivo\_ISO*>

La siguiente tabla muestra las posibles opciones de línea de comandos para este comando:

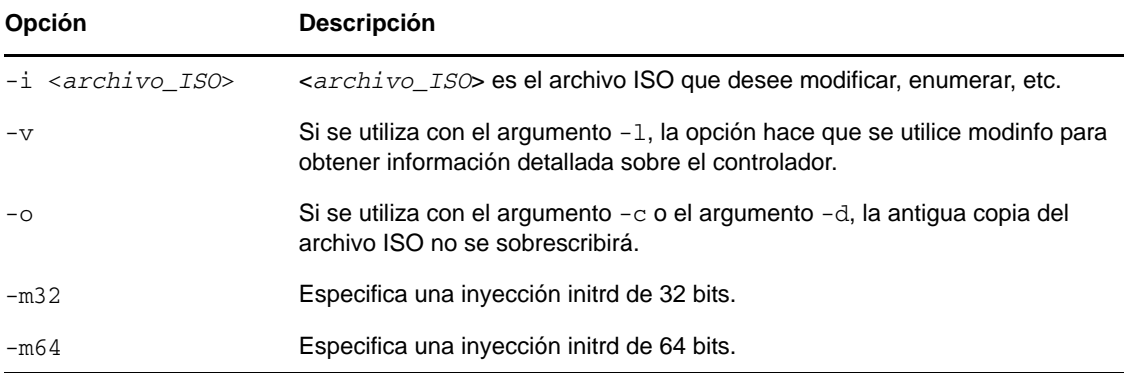

La tabla siguiente indica los posibles argumentos que se pueden usar con este comando. Debe emplearse al menos uno de los argumentos en el comando:

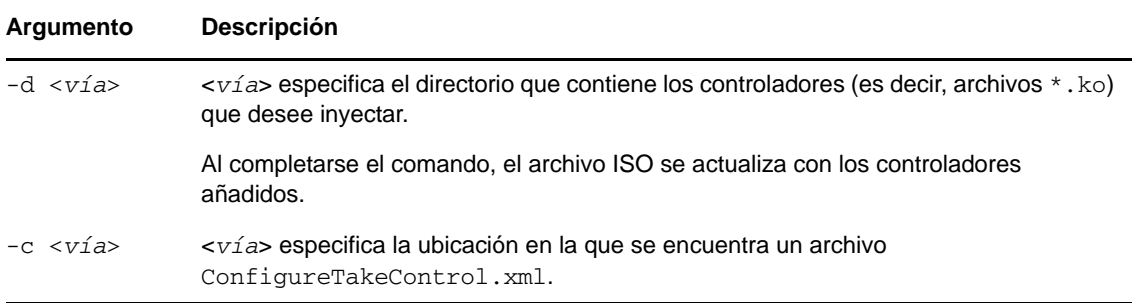

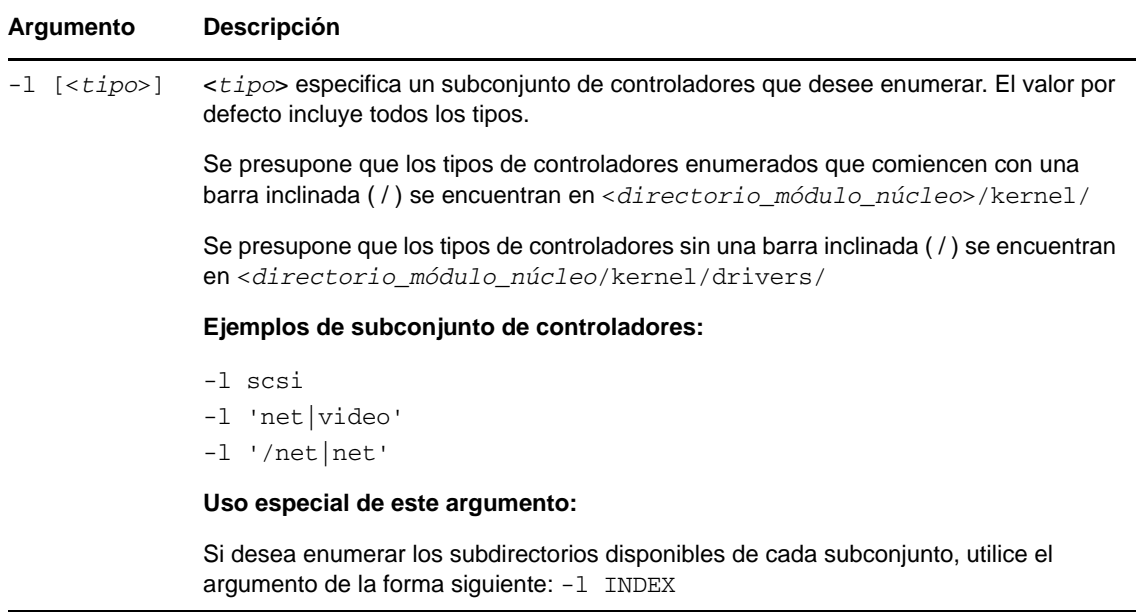

### **Ejemplos de sintaxis**

- Para enumerar un índice de controladores de 32 bits:
	- # ./rebuildiso.sh -i bootofx.x2p.iso -m32 -l INDEX
- Para enumerar los controladores encontrados en la carpeta /misc:

# ./rebuildiso.sh -i bootofx.x2p.iso -m32 -l misc

- Para inyectar los controladores de 32 bits de la carpeta /oem-drivers:
	- # ./rebuildiso.sh -i bootofx.x2p.iso -m32 -d oem-drivers
- Para inyectar los controladores de 64 bits de una carpeta /oem-drivers y también un archivo ConfigureTakeControl.xml personalizado:

```
# ./rebuildiso.sh -i bootofx.x2p.iso -m64 -c ConfigureTakeControl.xml -d 
oem-drivers
```
### <span id="page-101-0"></span>**6.11.3 Registro de equipos físicos como destinos de failback con PlateSpin Forge**

- **1** Grabe la imagen ISO de arranque de PlateSpin en un CD o guárdela en el medio desde el que arranca el destino.
- **2** Asegúrese de que el puerto del conmutador de red conectado al destino tiene definido el valor **Auto Full Duplex** (Transmisión dúplex automática).
- **3** Use el CD de arranque para arrancar el equipo físico de destino y espere a que se abra la ventana del indicador de comandos.
- **4** (Solo en Linux) En sistemas de 64 bits, en el indicador de arranque inicial, escriba lo siguiente: ps64
- **5** Pulse Intro.
- **6** Cuando se le pida, introduzca el nombre de host o la dirección IP de la máquina virtual de Forge.

**7** Proporcione las credenciales de administrador para la máquina virtual de Forge especificando una autoridad. Para la cuenta de usuario, use este formato:

*dominio\usuario* o *nombre\_de\_host\usuario*

Las tarjetas de red disponibles se detectan y se muestran según sus direcciones MAC.

- **8** Si DHCP está disponible en la NIC que se va a usar, pulse Intro para continuar. Si DHCP no está disponible, seleccione la NIC requerida para configurarse con una dirección IP estática.
- **9** Introduzca un nombre de host para el equipo físico o pulse la tecla Intro para aceptar los valores por defecto.
- **10** Cuando se le pida que indique si desea usar HTTPS, introduzca  $Y(Si)$ , si ha habilitado SSL, o N (No), si no lo ha hecho.

Después de unos minutos, el equipo físico estará disponible en la configuración de failback de la interfaz Web de PlateSpin Forge.

# <span id="page-102-0"></span>**6.12 Temas avanzados sobre la protección de la carga de trabajo**

- [Sección 6.12.1, "Protección de clústeres de Windows", en la página 103](#page-102-1)
- [Sección 6.12.2, "Uso de funciones de protección de la carga de trabajo mediante la API de](#page-105-0)  [servicios Web de PlateSpin Forge", en la página 106](#page-105-0)

### <span id="page-102-1"></span>**6.12.1 Protección de clústeres de Windows**

PlateSpin Forge admite la protección de servicios empresariales de un clúster de Microsoft Windows. Las tecnologías de agrupación en clúster admitidas son:

- Clúster de failover de Microsoft basado en servidor Windows 2008 R2 (modelos *quórum Mayoría de disco y nodo* y *Sin mayoría: Quórum solo de disco*)
- Servidor de clústeres de Windows basado en Windows 2003 R2 Server (modelo *Clúster de dispositivo de quórum sencillo*)

**Nota:** el software de gestión de clúster de Windows proporciona control sobre el failover y el failback para los recursos que se ejecutan en sus nodos de clústeres. En este documento, esta acción se denomina un failover o failback de nodo de clústeres.

El servidor de PlateSpin proporciona control sobre el failover y el failback para la carga de trabajo protegida que representa el clúster. En este documento, esta acción se denomina un failover o failback de PlateSpin.

En esta sección se incluye la información siguiente:

- ["Protección de la carga de trabajo" en la página 104](#page-103-0)
- ["Failover de PlateSpin" en la página 105](#page-104-0)
- ["Failback de PlateSpin" en la página 105](#page-104-1)

**Nota:** para obtener información sobre la reconstrucción del entorno de clúster de failover de Windows 2008 R2 después de que se produzca un failover y un failback de PlateSpin, consulte el [artículo 7015576 de la base de conocimientos.](http://www.netiq.com/support/kb/doc.php?id=7015576)

### <span id="page-103-0"></span>**Protección de la carga de trabajo**

La protección de un clúster se logra mediante réplicas incrementales de los cambios del nodo activo transmitidas a un clúster de un nodo virtual, que se puede usar para solucionar problemas de la infraestructura de origen.

La cobertura de asistencia técnica para las migraciones de clúster está sujeta a las condiciones siguientes:

- Se debe especificar la dirección IP virtual del clúster cuando se realiza una operación de **adición de carga de trabajo**, y no la dirección IP de un nodo del clúster. La dirección IP virtual de un clúster representa a cualquier nodo que posee actualmente el recurso de quórum del clúster. Si especifica la dirección IP de un nodo individual, dicho nodo se incluye en el inventario como una carga de trabajo normal de Windows sin reconocimiento de clústeres.
- Es preciso colocar un recurso de quórum de clúster junto al grupo de recursos del clúster (servicio) que se va a proteger.

Cuando se usa la transferencia basada en bloques, los componentes del controlador basado en bloques no se instalan en los nodos del clúster. La transferencia basada en bloques se produce cuando se usa una sincronización sin controlador con una réplica basada en MD5. Dado que el controlador basado en bloques no se instala, no es necesario rearrancar los nodos del clúster de origen.

**Nota:** la transferencia basada en bloques no se admite para proteger clústeres de Microsoft Windows.

Si se produce un failover del nodo de clústeres entre réplicas incrementales de un clúster protegido y si el nuevo perfil del nodo activo es similar al nodo activo que ha fallado, el contrato de protección continúa según esté programado para la próxima réplica incremental. En caso contrario, el comando de la próxima réplica incremental falla. Los perfiles de los nodos de clúster se consideran similares si:

- Tienen el mismo número de volúmenes.
- Cada volumen es exactamente del mismo tamaño en cada nodo.
- Tienen un número idéntico de conexiones de red.
- Los números de serie de los volúmenes locales (volumen del sistema y volumen reservado para el sistema) deben ser iguales en cada nodo del clúster.

Si las unidades locales de cada nodo del clúster tienen números de serie distintos, no será posible ejecutar una réplica incremental después de que se produzca un failover del nodo de clústeres. Por ejemplo, durante un failover del nodo de clústeres, el nodo activo Nodo 1 falla y el software del clúster convierte al Nodo 2 en el nodo activo. Si las unidades locales de los dos nodos tienen números de serie distintos, el comando de la próxima réplica incremental para la carga de trabajo falla.

Se admiten dos opciones para los clústeres de Windows en esta situación:

- (Recomendado) Use la utilidad *Gestor de volúmenes* personalizada para cambiar los números de serie del volumen local a fin de que coincidan en todos los nodos del clúster. Para obtener más información, consulte el [Apéndice B, "Sincronización de números de](#page-132-0)  [serie en el almacenamiento local del nodo de clústeres", en la página 133](#page-132-0).
- (Condicional y opcional) Si se produce este error:

Volume mappings does not contain source serial number: xxxx-xxxx,

puede que se deba a un cambio en el nodo activo antes de ejecutar la réplica incremental. En tal caso, puede ejecutar una réplica completa para asegurarse de que el clúster vuelve a estar protegido. Las réplicas incrementales deben funcionar de nuevo después de la réplica completa.

**Nota:** si decide no hacer coincidir los números de serie del volumen en cada nodo del clúster, será necesario llevar a cabo una réplica completa cuando se produzca un failover del nodo de clústeres.

Si se produce un failover del nodo de clústeres antes de que se complete el proceso de copia durante una réplica completa o una réplica incremental, el comando se cancela y se muestra un mensaje que indica que es necesario volver a ejecutar la réplica.

Para proteger un clúster de Windows, siga el flujo de trabajo de protección de la carga de trabajo habitual (consulte ["Flujo de trabajo básico para la protección y la recuperación de la carga de trabajo"](#page-70-2)  [en la página 71](#page-70-2)).

### <span id="page-104-0"></span>**Failover de PlateSpin**

Cuando la operación de failover de PlateSpin se completa y el clúster de un nodo virtual vuelve a estar conectado, observará un clúster multinodo con un nodo activo (los demás nodos no estarán disponibles).

Para realizar el failover de PlateSpin (o para probarlo) en un clúster de Windows, el clúster debe ser capaz de conectarse a un controlador de dominio. Para aprovechar la función de failover de prueba, debe proteger el controlador de dominio junto con el clúster. Durante la prueba, active el controlador de dominio, seguido por la carga de trabajo del clúster de Windows (en una red aislada).

### <span id="page-104-1"></span>**Failback de PlateSpin**

La operación de failback de PlateSpin requiere una réplica completa para las carga de trabajo de Windows Cluster.

Si configura el failback de PlateSpin como una réplica completa en un destino físico, puede usar uno de estos métodos:

- Asigne todos los discos del clúster de un nodo virtual de PlateSpin a un único disco local del destino de failback.
- Añada otro disco (Disco 2) al equipo de failback físico. A continuación, puede configurar la operación de failback de PlateSpin para que restaure el volumen del sistema de failover al Disco 1 y los discos adicionales de failover (los discos compartidos anteriores) al Disco 2. Esto permite que el disco del sistema se restaure en un disco de almacenamiento del mismo tamaño que el de origen original.

**Nota:** para obtener información sobre la reconstrucción del entorno de clúster de failover de Windows 2008 R2 después de que se produzca un failover y un failback de PlateSpin, consulte el [artículo 7015576 de la base de conocimientos.](http://www.netiq.com/support/kb/doc.php?id=7015576)

Cuando se complete el failback de PlateSpin, puede unir otros nodos al clúster recién restaurado.

# <span id="page-105-0"></span>**6.12.2 Uso de funciones de protección de la carga de trabajo mediante la API de servicios Web de PlateSpin Forge**

Puede usar la función de protección de cargas de trabajo según el programa mediante la API protectionservices desde las aplicaciones. Puede usar cualquier lenguaje de programación o de guiones que admita un cliente HTTP y el entorno de serialización JSON.

https://*<nombre de host | dirección\_IP>*/protectionservices

Sustituya *<nombre de host | dirección\_IP>* con el nombre de host o la dirección IP de la máquina virtual de Forge. Si SSL no está habilitado, use https en el URI.

Para crear un guion de operaciones habituales de protección de la carga de trabajo, use las muestras con referencias escritas en Python como guía. También se proporciona una aplicación Microsoft Silverlight, junto con su código fuente, como referencia.

### **Descripción general de la API**

PlateSpin Protect presenta una vista previa de tecnología API basada en REST que los desarrolladores pueden usar para crear sus propias aplicaciones que funcionen con el producto. La API incluye información sobre las operaciones siguientes:

- descubrir contenedores
- descubrir cargas de trabajo
- configurar la protección
- ejecutar aplicaciones, operaciones de failover y de failback
- consultar el estado de la carga de trabajo y del contenedor
- consultar el estado de las operaciones en ejecución
- consultar los grupos de seguridad y sus niveles de protección

Los administradores de Protect pueden utilizar una muestra de Jscript (https://localhost/ protectionservices/Documentation/Samples/protect.js) desde la línea de comandos para acceder al producto a través de la API. La muestra puede servir como ayuda para escribir guiones para trabajar con el producto. Mediante la utilidad de línea de comandos, puede realizar las operaciones siguientes:

- añadir una única carga de trabajo
- añadir un único contenedor
- ejecutar las operaciones de réplica, failover y failback
- añadir varias cargas de trabajo y contenedores a la vez

**Nota:** para obtener más información sobre esta operación, consulte la documentación de la API en https://localhost/protectionservices/Documentation/ AddWorkloadsAndContainersFromCsvFile.htm.

- eliminar todas las cargas de trabajo a la vez
- eliminar todos los contenedores a la vez

La página principal de la API REST de PlateSpin Protect (https://localhost/ protectionservices/ Ohttps://<página del servidor>/protectionservices/) incluye enlaces a contenido que puede resultar útil para desarrolladores y administradores.

Esta vista previa de tecnología se desarrollará por completo con nuevas funciones en versiones posteriores.
### 7 <sup>7</sup>**Herramientas auxiliares para trabajar con equipos físicos**

La distribución de PlateSpin Forge incluye herramientas para usar al trabajar con equipos físicos como destinos de failback.

[Sección 7.1, "Gestión de controladores de dispositivo", en la página 109](#page-108-0)

# <span id="page-108-0"></span>**7.1 Gestión de controladores de dispositivo**

PlateSpin Forge incluye una biblioteca de controladores de dispositivo e instala de forma automática los controladores oportunos en las cargas de trabajo de destino. Si falta algún controlador o no es compatible, o bien si necesita controladores concretos para una infraestructura de destino, puede que tenga que añadir (cargar) controladores a la base de datos de controladores de PlateSpin Protect o PlateSpin Forge.

- [Sección 7.1.1, "Empaquetado de controladores de dispositivo para sistemas Windows", en la](#page-108-1)  [página 109](#page-108-1)
- [Sección 7.1.2, "Empaquetado de controladores de dispositivo para sistemas Linux", en la](#page-109-0)  [página 110](#page-109-0)
- [Sección 7.1.3, "Carga de controladores a la base de datos de controladores de dispositivo de](#page-109-1)  [PlateSpin Forge", en la página 110](#page-109-1)
- [Sección 7.1.4, "Uso de la función de traductor de ID de plug-and-play \(PnP\)", en la página 112](#page-111-0)

#### <span id="page-108-1"></span>**7.1.1 Empaquetado de controladores de dispositivo para sistemas Windows**

**Para empaquetar los controladores de dispositivo de Windows a fin de cargarlos en la base de datos de controladores de PlateSpin Forge:**

- **1** Prepare todos los archivos de controlador interdependientes (\*.sys, \*.inf, \*.dll, etc.) para la infraestructura y dispositivo de destino. Si ha obtenido controladores específicos del fabricante en archivos de reserva .zip o ejecutables, extráigalos primero.
- **2** Guarde los archivos de controlador en carpetas independientes, con una carpeta por dispositivo.

Los controladores ya están listos para cargarse. Consulte [Sección 7.1.3, "Carga de controladores a](#page-109-1)  [la base de datos de controladores de dispositivo de PlateSpin Forge", en la página 110.](#page-109-1)

**Nota:** para no tener problemas durante la operación de protección del trabajo y la carga de trabajo de destino, cargue solo controladores firmados digitalmente para:

- Todos los sistemas Windows de 64 bits
- Las versiones de 32 bits de los sistemas Windows Server 2008 y Windows 7

### <span id="page-109-0"></span>**7.1.2 Empaquetado de controladores de dispositivo para sistemas Linux**

**Para empaquetar los controladores de dispositivo de Linux para cargarlos en la base de datos de controladores de PlateSpin Forge, puede usar una utilidad personalizada incluida en una de las imágenes ISO de arranque de PlateSpin:**

- **1** En una estación de trabajo Linux, cree un directorio para los archivos de controlador de dispositivo. Todos los controladores del directorio deben ser para el mismo núcleo y la misma arquitectura.
- **2** Descargue la imagen de arranque oportuna y móntela.

Por ejemplo, si la imagen ISO se ha copiado en el directorio /root, indique este comando para destinos con firmware BIOS o UEFI:

# mkdir /mnt/ps # mount -o loop /root/bootofx.x2p.iso /mnt/ps

**3** En el subdirectorio /tools de la imagen ISO montada, copie el archivo de reserva packageModules.tar.gz en otro directorio de trabajo y extráigalo.

Por ejemplo, para un archivo .gz que se encuentre en el directorio de trabajo actual, indique este comando:

tar -xvzf packageModules.tar.gz

**4** Introduzca el directorio de trabajo y ejecute el comando siguiente:

./PackageModules.sh –d *<vía\_a\_directorio\_de\_controlador>* -o *<nombre de paquete>*

Sustituva <vía a directorio de controlador> por la vía real al directorio en el que ha guardado los archivos de controlador, y <*nombre de paquete*> por el nombre real del paquete, con el formato siguiente:

```
Nombrecontrolador-versióncontrolador-distribución-versiónnúcleo-
arquitectura.pkg
```
Por ejemplo, bnx2x-1.48.107-RHEL4-2.6.9-11.EL-i686.pkg

El paquete ya está listo para cargarse. Consulte la [Sección 7.1.3, "Carga de controladores a la base](#page-109-1)  [de datos de controladores de dispositivo de PlateSpin Forge", en la página 110.](#page-109-1)

### <span id="page-109-1"></span>**7.1.3 Carga de controladores a la base de datos de controladores de dispositivo de PlateSpin Forge**

Use PlateSpin Driver Manager para cargar controladores de dispositivo a la base de datos de controladores.

**Nota:** durante la carga, PlateSpin Forge no valida los controladores según los tipos de sistema operativo ni sus especificaciones de bits. Asegúrese de cargar solo controladores adecuados para la infraestructura de destino.

- ["Procedimiento de carga de controladores de dispositivo \(Windows\)" en la página 111](#page-110-0)
- ["Procedimiento de carga de controladores de dispositivo \(Linux\)" en la página 111](#page-110-1)

#### <span id="page-110-0"></span>**Procedimiento de carga de controladores de dispositivo (Windows)**

**Para cargar un controlador de dispositivo Windows:**

- **1** Obtenga y prepare los controladores necesarios del dispositivo. Consulte la [Sección 7.1.1,](#page-108-1)  ["Empaquetado de controladores de dispositivo para sistemas Windows", en la página 109.](#page-108-1)
- **2** En la máquina virtual de Forge, en Archivos de programa\PlateSpin Forge Server\DriverManager, inicie el programa DriverManager.exe y seleccione la pestaña **Windows Drivers** (Controladores Windows).
- **3** Haga clic en **Upload Drivers** (Cargar controladores), diríjase a la carpeta que contiene los archivos de controlador necesarios y seleccione el tipo de sistema operativo aplicable, el idioma y las opciones del fabricante del hardware.

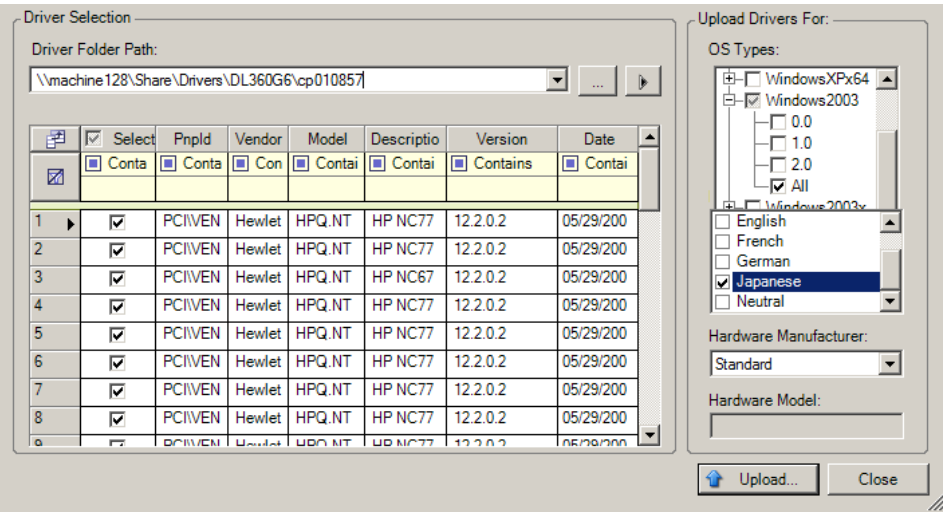

Seleccione **Standard** (Estándar) en la opción **Hardware Manufacturer** (Fabricante del hardware), a no ser que los controladores se hayan diseñado específicamente para alguno de los entornos de destino mostrados.

**4** Haga clic en **Upload** (Cargar) y confirme la selección cuando se le solicite.

El sistema carga los controladores seleccionados en la base de datos de controladores.

#### <span id="page-110-1"></span>**Procedimiento de carga de controladores de dispositivo (Linux)**

**Para cargar un controlador de dispositivo Linux:**

- **1** Obtenga y prepare los controladores necesarios del dispositivo. Consulte la [Sección 7.1.2,](#page-109-0)  ["Empaquetado de controladores de dispositivo para sistemas Linux", en la página 110](#page-109-0).
- **2** Haga clic en **Tools** > **Manage Device Drivers** (Herramientas > Gestionar controladores de dispositivo) y seleccione la pestaña **Linux Drivers** (Controladores Linux):

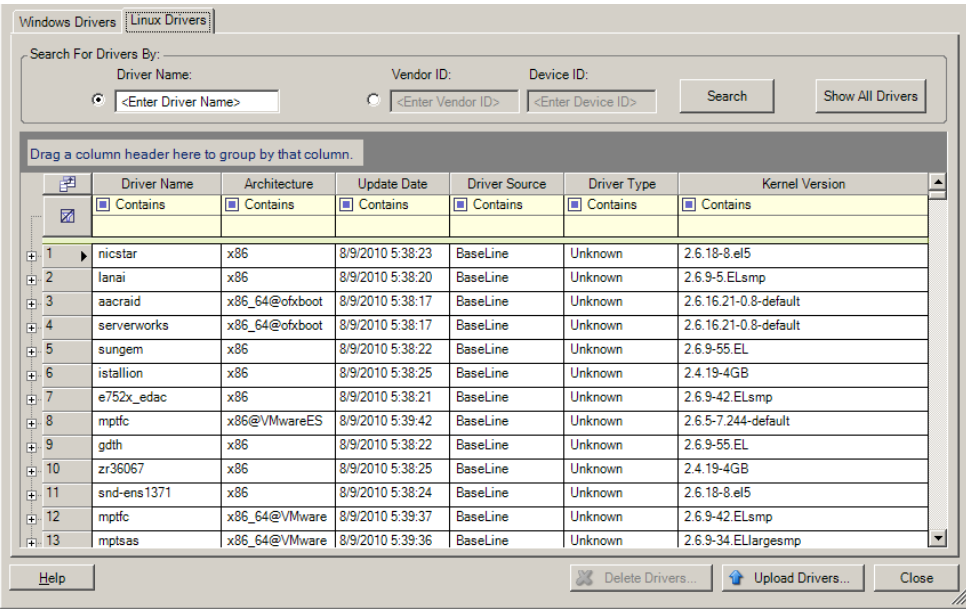

**3** Haga clic en **Upload Drivers** (Cargar controladores), diríjase a la carpeta que contiene el paquete de controlador requerido (\*.pkg) y haga clic en **Upload All Drivers** (Cargar todos los controladores).

El sistema carga los controladores seleccionados en la base de datos de controladores.

### <span id="page-111-0"></span>**7.1.4 Uso de la función de traductor de ID de plug-and-play (PnP)**

"Plug-and-play" (PnP) hace referencia a la función del sistema operativo Windows que permite la conectividad, la configuración y la gestión con dispositivos plug-and-play nativos. En Windows, la función facilita el descubrimiento de dispositivos de hardware que admiten PnP conectados a un bus PnP. A los dispositivos compatibles con PnP se les asigna un conjunto de cadenas de identificación de dispositivo según su fabricante. Estas cadenas se programan en el dispositivo cuando se fabrica y resultan fundamentales para la forma de funcionar de PnP: forman parte del origen de información de Windows utilizado para emparejar el dispositivo con un controlador válido.

Cuando el servidor de PlateSpin descubre cargas de trabajo y su hardware disponible, el descubrimiento incluye estos ID de PnP. El almacenamiento de estos datos forma parte de los detalles de la carga de trabajo. PlateSpin usa los ID para determinar qué controlador, si hubiera alguno, debe incluirse durante la operación de failover/failback. El servidor de PlateSpin conserva una base de datos de ID de PnP para los controladores asociados con cada sistema operativo admitido. Dado que Windows y Linux usan formatos distintos para los ID de PnP, una carga de trabajo Windows descubierta por el disco de protección de RAM de Linux contiene ID de PnP con el estilo de Linux.

Estos ID reciben un formato coherente, por lo que PlateSpin puede aplicar una transformación estándar a cada uno de ellos para determinar su ID de PnP de Windows correspondiente. La traducción se produce de forma automática en el producto PlateSpin. La función permite al usuario o a un técnico de asistencia añadir, editar o eliminar asignaciones personalizadas de PnP.

#### **Para usar la función de traducción de ID de PnP:**

**1** Lance la herramienta PlateSpin Driver Manager y conéctese al servidor de PlateSpin.

- **2** En Driver Manager, seleccione la pestaña **PNP ID Translation** (Traducción de IP de PnP) para abrir la lista correspondiente, que incluye las asignaciones actuales conocidas de los ID de PnP personalizadas.
- **3** En la página de la lista, haga clic en **Add** (Añadir) para abrir el recuadro de diálogo Create PNP ID Mapping (Crear asignación de ID de PnP).
- **4** En el campo **Linux PNP ID** (ID de PnP de Linux), añada un ID de PnP de Linux.
	- **4a** (Condicional) Si lo conoce, escriba el ID de PnP de Linux que desea usar. O bien
	- **4b** (Condicional) Seleccione un ID de una carga de trabajo descubierta anteriormente.
		- **4b1** Junto al campo **Linux PnP ID** (ID de PnP de Linux), haga clic en **Select** (Seleccionar) para abrir el recuadro de diálogo Select Linux PnP ID (Seleccionar ID de PnP de Linux).
		- **4b2** En el recuadro de diálogo, haga clic **Select Machine** (Seleccionar equipo) para mostrar una lista de los equipos descubiertos anteriormente por el disco RAM de Linux de PlateSpin.
		- **4b3** Resalte uno de los dispositivos de la lista y haga clic en **Select** (Seleccionar) para completar la lista del recuadro de diálogo Select Linux PnP ID (Seleccionar ID de PnP de Linux).
		- **4b4** Seleccione un dispositivo de la lista y haga clic en **OK** (Aceptar) para aplicar la transformación estándar al ID de PnP y mostrarla en el recuadro de diálogo Create PnP ID Mapping (Crear asignación de ID de PnP).
- <span id="page-112-0"></span>**5** En el campo **Windows PNP ID** (ID de PnP de Windows), añada un ID de PnP de Windows:
	- **5a** (Condicional) Si lo conoce, escriba el ID de PnP de Windows que desea usar.

O bien

- **5b** (Condicional) Junto al campo **Windows PNP ID** (ID de PnP de Windows), haga clic en **Select** (Seleccionar) para abrir una herramienta de asignación que presenta tres métodos para asignar el ID de PnP de Windows:
	- En la pestaña **Driver File** (Archivo de controlador), busque y seleccione un archivo de controlador de Windows (es decir un archivo con la extensión \*.inf), seleccione el ID de PnP que desee y haga clic en **Modify** (Modificar).
	- En la pestaña **Driver Database** (Base de datos de controladores), busque y seleccione la base de datos de controladores actual, seleccione el ID de PnP correcto y seleccione **Modify** (Modificar).

 En la pestaña **Select Machine** (Seleccionar equipo), haga clic en **Select Machine** (Seleccionar equipo) y en la lista de equipos Windows descubiertos con la función de descubrimiento activa, seleccione un equipo, haga clic en **OK** (Aceptar) para mostrar sus dispositivos, seleccione el ID de PnP que desee y haga clic en **Modify** (Modificar).

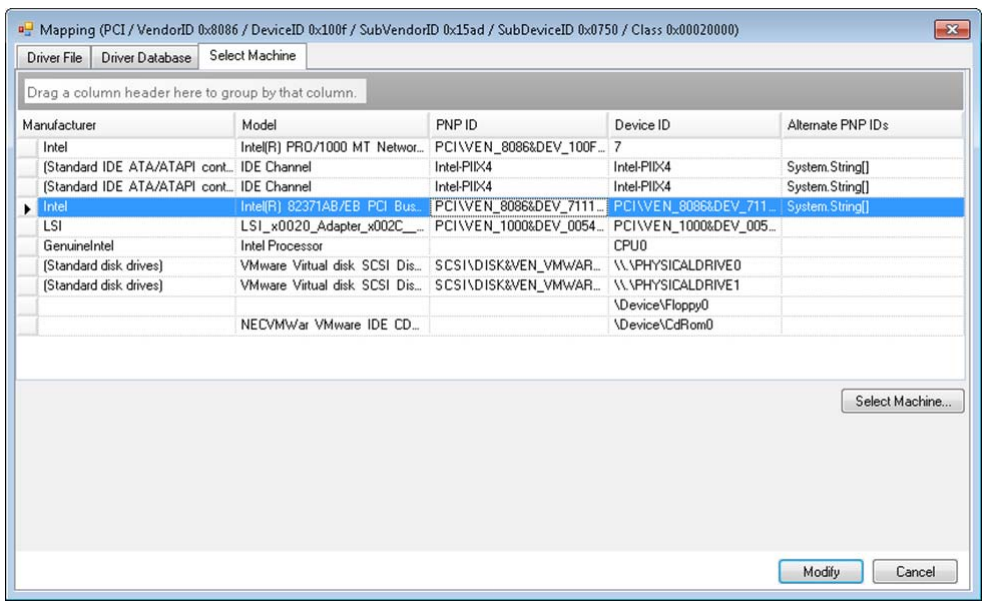

**Importante:** si selecciona un ID de PnP de Windows que no tenga un paquete de controlador asociado instalado, podría producirse un error durante la operación de failover/ failback.

- **6** En el recuadro de diálogo Create PnP ID Mapping (Crear asignación de ID de PnP), confirme que se han seleccionado el ID de PnP de Linux y de Windows correctos y haga clic en **OK** (Aceptar) para abrir la página PNP ID Translation (Traducción de ID de PnP) de PlateSpin Driver Manager.
- **7** (Opcional) Para modificar o eliminar la asignación en la lista PNP ID Translation (Traducción de ID de PnP), seleccione el patrón de asignación y haga clic en **Remove** (Eliminar) o en **Modify** (Modificar), según la operación que desee llevar a cabo.

**Remove** (Eliminar) simplemente suprime la asignación (después de mostrar un recuadro de diálogo de confirmación).

Para modificar:

- **7a** Haga clic en **Modify** (Modificar) para abrir el recuadro de diálogo Create PNP ID Mapping (Crear asignación de ID de PnP).
- **7b** Repita el [Paso 5 en la página 113](#page-112-0) para modificar el ID de PnP de Windows.

**Nota:** no es posible seleccionar ni modificar el ID de PnP de Linux.

# 8 <sup>8</sup>**Utilidad ProtectAgent**

ProtectAgent (ProtectAgent.cli.exe) es una utilidad de línea de comandos que se puede usar para instalar, actualizar, realizar consultas o desinstalar controladores de transferencia basados en bloques. Aunque siempre es necesario rearrancar cuando se instalan, se desinstalan o se actualizan controladores, ProtectAgent permite controlar mejor cuándo se produce la acción y, por lo tanto, cuándo se producirá el rearranque del servidor. Por ejemplo, puede usar ProtectAgent para instalar los controladores durante el tiempo de inactividad planificado, en lugar de hacerlo durante la primera réplica.

La sintaxis de la utilidad ProtectAgent es la siguiente:

ProtectAgent.cli.exe [Option] [/psserver=%IP%]

En la [Tabla 8-1](#page-114-0) se describen las opciones y los parámetros disponibles para los comandos de ProtectAgent.cli.exe.

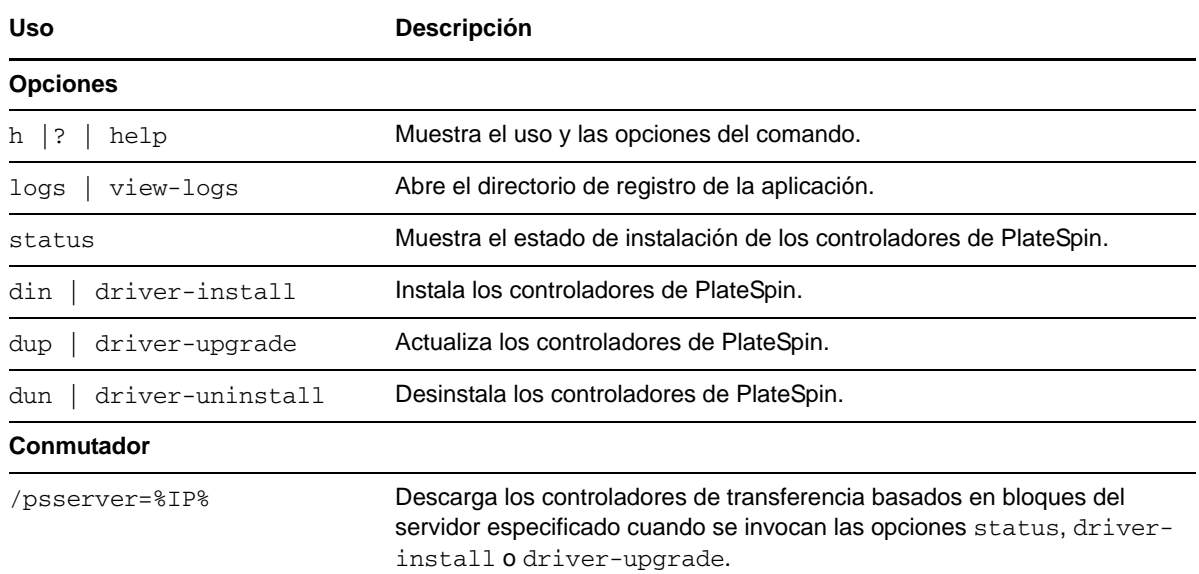

#### <span id="page-114-0"></span>*Tabla 8-1 Opciones y parámetros de comandos de ProtectAgent*

Con la utilidad ProtectAgent se incluye una copia de los controladores de transferencia basados en bloques. Alternativamente, es posible especificar el parámetro de línea de comandos /psserver= para descargar los controladores del servidor de PlateSpin cuando se invocan las opciones status, driver-install o driver-upgrade. Esto resulta de utilidad si el servidor tiene aplicado un parche con un paquete de controladores nuevo, pero la utilidad de línea de comandos ProtectAgent no tiene este parche.

**Nota:** para evitar confusiones, el método recomendado para usar ProtectAgent es instalar, desinstalar o actualizar los controladores y luego rearrancar antes de realizar una réplica.

Deberá rearrancar el sistema cada vez que instale, actualice o desinstale los controladores. El rearranque fuerza que el controlador en ejecución se detenga y que el nuevo controlador se aplica al reiniciar el sistema. Si no rearranca el sistema antes de la réplica, el origen seguirá actuando como si la operación no se hubiera completado. Por ejemplo, si instala controladores sin rearrancar el sistema, el origen actúa como si no se hubieran instalado controladores durante la réplica. De igual forma, si actualiza los controladores sin rearrancar, el origen seguirá usando el controlador en ejecución durante la réplica hasta que se rearranque el sistema.

Si la versión del controlador instalado es distinta a la del controlador en ejecución, la opción status recordará al usuario que debe rearrancar. Por ejemplo:

```
C:\ProtectAgent\ProtectAgent.cli.exe /status
Step 1 of 2: Querying the PlateSpin controller service
   Done
Step 2 of 2: Querying the installed PlateSpin driver version
   Done
The task completed successfully
PlateSpin Controller Service Status
     Status: Running
     Version: 9.9.9.9
     Last Successful Contact: 1/5/2015 12:14:25 PM
PlateSpin Driver Status
     Installed Driver Version: 8.0.0.11
     Running Driver Version: Not running. Reboot to load the driver.
     Upgrade Available: No
```
PlateSpin crea una tarea para advertir al usuario de que es necesario rearrancar a fin de completar la instalación o la actualización del controlador. La notificación aparece en la lista Tasks (Tareas, [Figura](#page-115-0)  [8-1](#page-115-0)). Durante la réplica, la notificación aparece en la página Command Details (Detalles del comando, [Figura 8-2](#page-116-0)).

<span id="page-115-0"></span>*Figura 8-1 Tarea de notificación de rearranque*

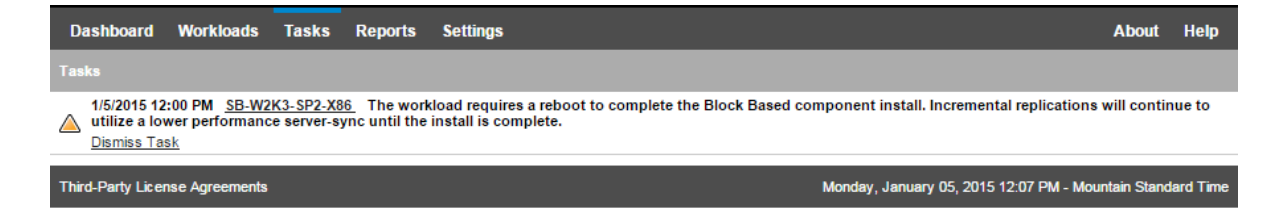

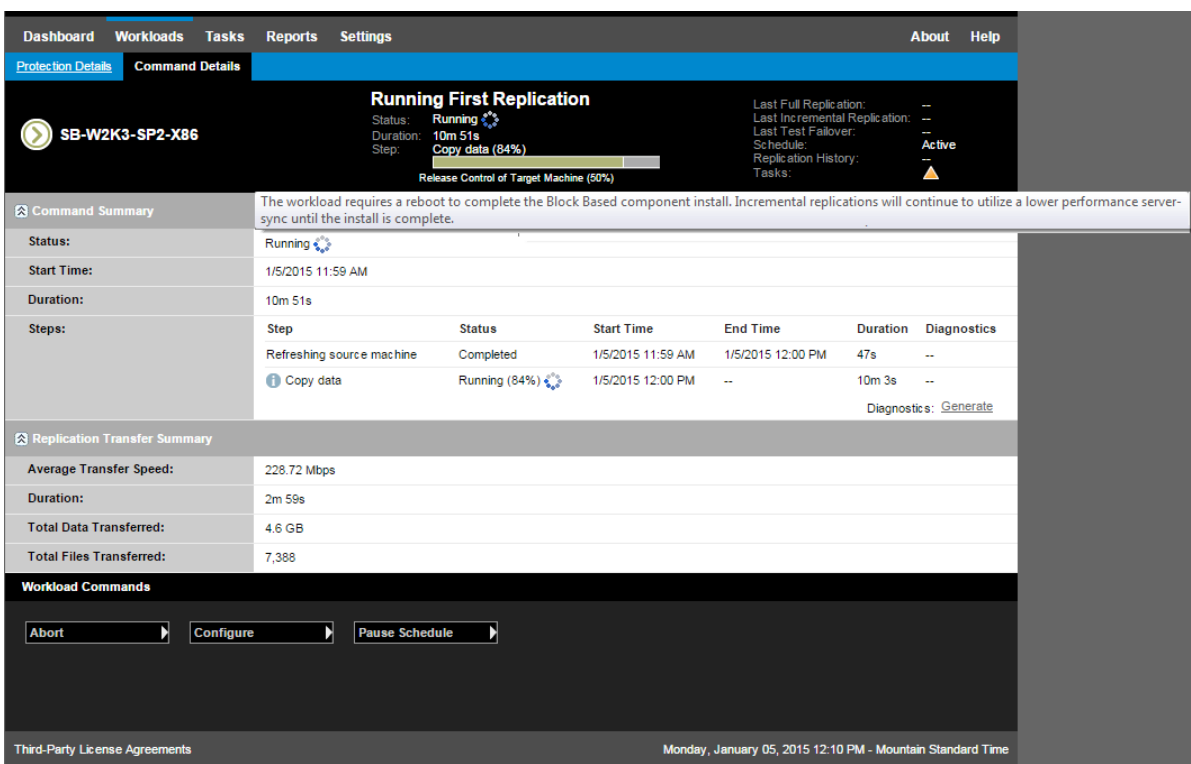

#### <span id="page-116-0"></span>*Figura 8-2 Notificación de rearranque durante la réplica*

Al rearrancar el equipo de origen se aplican y se inician los controladores instalados o actualizados. Si el controlador se ha instalado recientemente, después del rearranque será necesario realizar una réplica completa o una réplica de sincronización del servidor a fin de garantizar que se recogen todos los cambios del origen. Esta réplica de sincronización del servidor se representa al usuario en el campo Status (Estado) como una advertencia [\(Figura 8-3](#page-117-0)). Las réplicas incrementales posteriores se completarán sin advertencias.

<span id="page-117-0"></span>*Figura 8-3 Notificación de sincronización del servidor requerida*

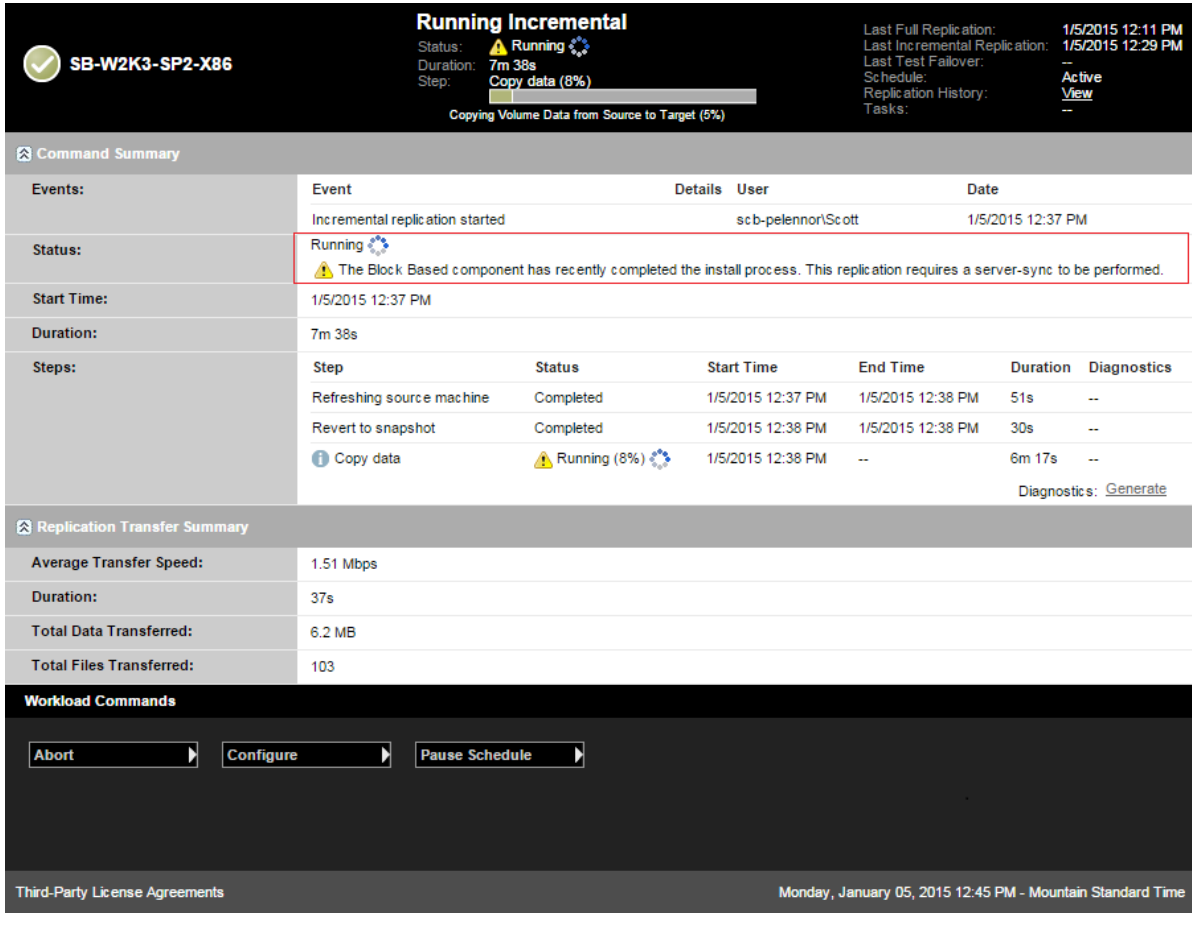

# 9 <sup>9</sup>**Solución de problemas**

En esta sección se incluye la información siguiente:

- [Sección 9.1, "Solución de problemas con el inventario de cargas de trabajo \(Windows\)", en la](#page-118-0)  [página 119](#page-118-0)
- [Sección 9.2, "Solución de problemas con el inventario de cargas de trabajo \(Linux\)", en la](#page-122-0)  [página 123](#page-122-0)
- [Sección 9.3, "Solución de problemas durante el comando de preparación de réplica \(Windows\)",](#page-123-0)  [en la página 124](#page-123-0)
- [Sección 9.4, "Solución de problemas de réplica de la carga de trabajo", en la página 125](#page-124-0)
- [Sección 9.5, "Solución de problemas de reenvío de tráfico en las cargas de trabajo", en la](#page-126-0)  [página 127](#page-126-0)
- [Sección 9.6, "Solución de problemas con la ayuda en línea", en la página 127](#page-126-1)
- [Sección 9.7, "Generación y visualización de informes de diagnóstico", en la página 127](#page-126-2)
- [Sección 9.8, "Eliminación de cargas de trabajo", en la página 127](#page-126-3)
- [Sección 9.9, "Limpieza de la carga de trabajo después de la protección", en la página 128](#page-127-0)
- [Sección 9.10, "Compresión de las bases de datos de PlateSpin Forge", en la página 130](#page-129-0)

# <span id="page-118-0"></span>**9.1 Solución de problemas con el inventario de cargas de trabajo (Windows)**

Podría ser necesario solucionar los siguientes problemas comunes durante el inventario de cargas de trabajo.

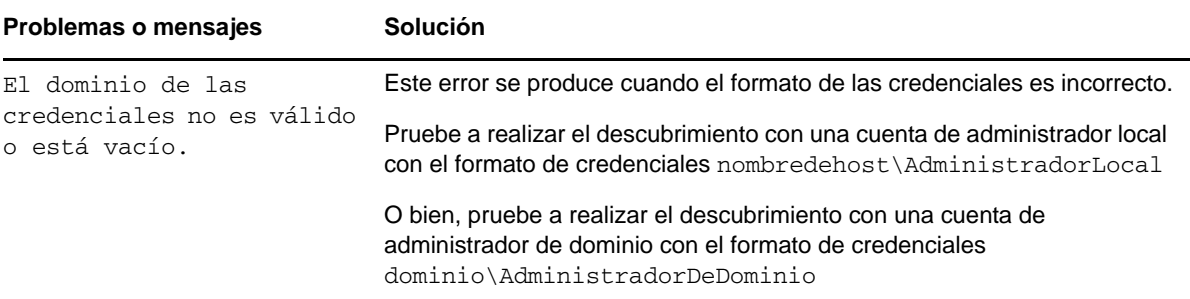

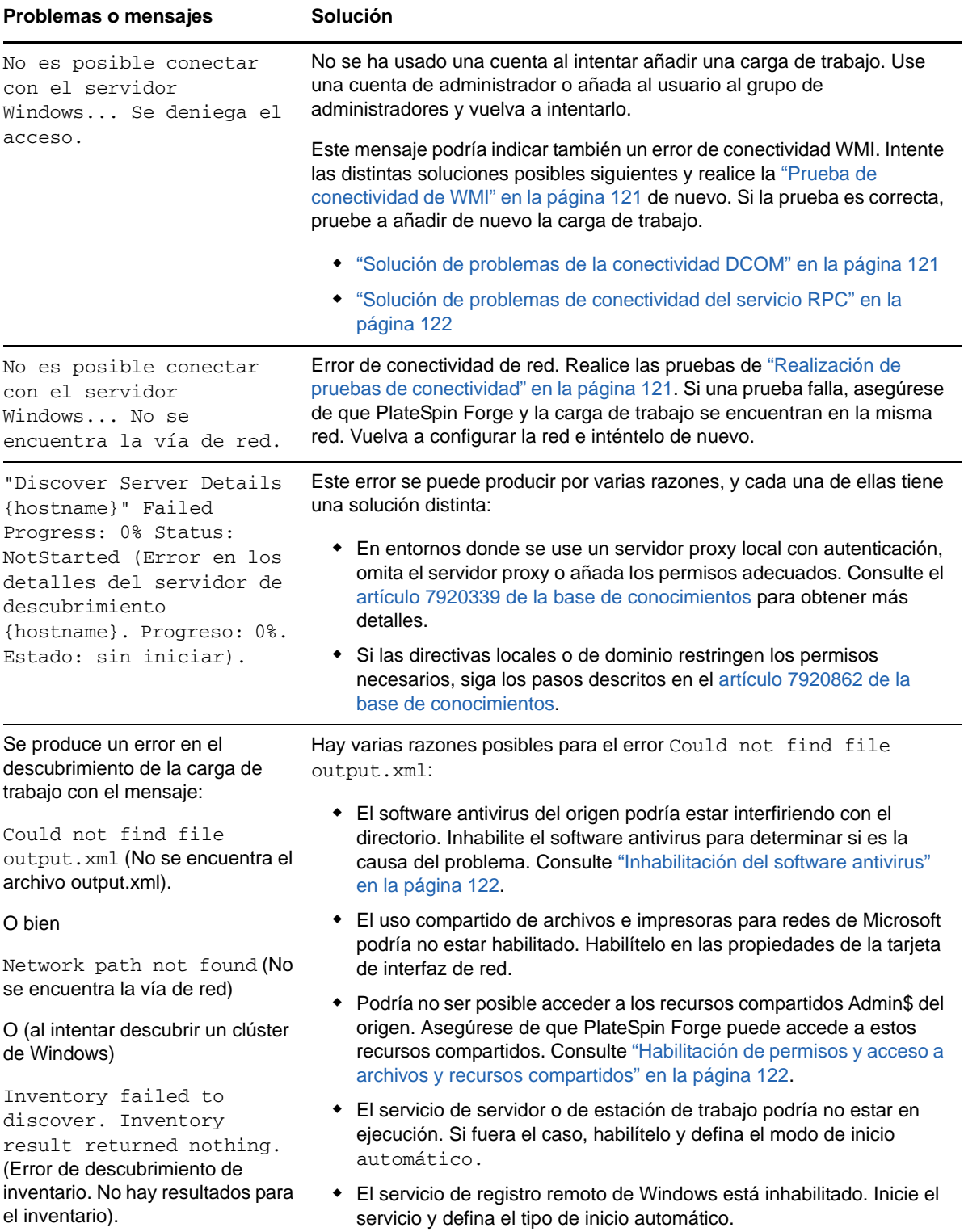

En esta sección también se incluye la información siguiente:

- [Sección 9.1.1, "Realización de pruebas de conectividad", en la página 121](#page-120-2)
- [Sección 9.1.2, "Inhabilitación del software antivirus", en la página 122](#page-121-1)
- [Sección 9.1.3, "Habilitación de permisos y acceso a archivos y recursos compartidos", en la](#page-121-2)  [página 122](#page-121-2)

#### <span id="page-120-2"></span>**9.1.1 Realización de pruebas de conectividad**

- ["Prueba de conectividad de red" en la página 121](#page-120-3)
- ["Prueba de conectividad de WMI" en la página 121](#page-120-0)
- ["Solución de problemas de la conectividad DCOM" en la página 121](#page-120-1)
- ["Solución de problemas de conectividad del servicio RPC" en la página 122](#page-121-0)

#### <span id="page-120-3"></span>**Prueba de conectividad de red**

Realice esta prueba de conectividad de red básica para determinar si PlateSpin Forge puede comunicarse con la carga de trabajo que intenta proteger.

**1** Diríjase a la máquina virtual de Forge.

Consulte ["Descarga del programa cliente de vSphere" en la página 52](#page-51-0).

**2** Abra un indicador de comandos y haga ping con la carga de trabajo: ping *IP\_de\_carga\_de\_trabajo*

#### <span id="page-120-0"></span>**Prueba de conectividad de WMI**

**1** Diríjase a la máquina virtual de Forge.

Consulte la [Sección 3.4.1, "Descarga del programa cliente de vSphere", en la página 52.](#page-51-0)

- **2** Haga clic en **Inicio > Ejecutar**, escriba Wbemtest y pulse Intro.
- **3** Haga clic en **Conectar**.
- **4** En el **espacio de nombre,** escriba el nombre de la carga de trabajo que intenta descubrir y añádale \root\cimv2. Por ejemplo, si el nombre de host es win2k, escriba:

\\win2k\root\cimv2

- **5** Introduzca las credenciales oportunas, ya sea con el formato nombredehost\AdministradorLocal o dominio\AdministradorDeDominio.
- **6** Haga clic en **Conectar** para probar la conexión WMI.

Se aparece un mensaje de error, no es posible establecer una conexión WMI entre PlateSpin Forge y la carga de trabajo.

#### <span id="page-120-1"></span>**Solución de problemas de la conectividad DCOM**

- **1** Entre en la carga de trabajo que desea proteger.
- **2** Haga clic en **Inicio > Ejecutar**.
- **3** Escriba dcomcnfg y pulse Intro.
- **4** Compruebe la conectividad:
	- En sistemas Windows (XP/Vista/2003/2008/7), se abre la ventana Servicios de componentes. En la carpeta **Equipos** del árbol de la consola de la herramienta administrativa Servicios de componentes, haga clic con el botón derecho en el equipo cuya conectividad DCOM desee comprobar y haga clic en **Propiedades.** Haga clic en la pestaña **Propiedades predeterminada** y asegúrese de que **Habilitar COM distribuido en este equipo** está seleccionado.
	- En un equipo Windows 2000 Server, se muestra el recuadro de diálogo Configuración DCOM. Haga clic en la pestaña **Propiedades predeterminada** y asegúrese de que **Habilitar COM distribuido en este equipo** está seleccionado.
- **5** Si DCOM no está habilitado, habilítelo y rearranque el servidor o reinicie el servicio instrumental de administración de Windows (WMI). A continuación, pruebe a añadir de nuevo la carga de trabajo.

#### <span id="page-121-0"></span>**Solución de problemas de conectividad del servicio RPC**

Hay tres bloqueos potenciales para el servicio RPC:

- El servicio de Windows
- Un cortafuegos de Windows
- Un cortafuegos de red

Para el servicio de Windows, asegúrese de que el servicio RPC se está ejecutando en la carga de trabajo. Para acceder al panel de servicios, ejecute services.msc desde un indicador de comandos. Para un cortafuegos de Windows, añada una excepción para RPC. Para los cortafuegos de hardware, puede probar las siguientes estrategias:

- Coloque PlateSpin Forge y la carga de trabajo en el mismo lado del cortafuegos.
- Abra puertos específicos entre PlateSpin Forge y la carga de trabajo (consulte la [Sección 2.3,](#page-30-0)  ["Requisitos de acceso y comunicación en la red de protección", en la página 31\)](#page-30-0).

### <span id="page-121-1"></span>**9.1.2 Inhabilitación del software antivirus**

El software antivirus puede bloquear a veces algunas funciones de PlateSpin Forge relacionadas con WMI y el registro remoto. Para garantizar que el inventario de la carga de trabajo se realiza correctamente, podría ser necesario inhabilitar primero el servicio antivirus en una carga de trabajo. Asimismo, el software antivirus podría bloquear a veces el acceso a algunos archivos, o permitir el acceso solo a algunos procesos o ejecutables. Esto podría obstruir la réplica de datos basada en archivos. En tal caso, cuando se configura la protección de la carga de trabajo, es posible seleccionar los servicios que se inhabilitarán, como aquellos instalados y usados por el software antivirus. Estos servicios solo se inhabilitan durante la transferencia de archivos y se reinician cuando el proceso se completa. Esta acción no es necesaria durante las réplicas de datos en el nivel de bloques.

### <span id="page-121-2"></span>**9.1.3 Habilitación de permisos y acceso a archivos y recursos compartidos**

Para proteger correctamente una carga de trabajo, PlateSpin Forge necesita distribuir e instalar correctamente software dentro de la carga de trabajo. Al distribuir estos componentes a una carga de trabajo, así como durante el proceso para añadir una carga de trabajo, PlateSpin Forge usa los

recursos compartidos administrativos de la carga de trabajo. Para realizar esta tarea, PlateSpin Forge necesita acceso administrativo a los recursos compartidos, ya sea con la cuenta del administrador local o con una cuenta de administración de dominio.

Para garantizar que los recursos compartidos administrativos están habilitados:

- **1** Haga clic con el botón derecho en **Mi PC** en el escritorio y seleccione **Administrar.**
- **2** Expanda **Herramientas del sistema > Carpetas compartidas > Recursos compartidos**.
- **3** En el directorio Carpetas compartidas, debe ser una entrada Admin\$, junto a otros recursos compartidos.

Tras confirmar que los recursos compartidos están habilitados, asegúrese de que se puede acceder a ellos desde la máquina virtual de Forge:

**1** Diríjase a la máquina virtual de Forge.

Consulte la [Sección 3.4.1, "Descarga del programa cliente de vSphere", en la página 52.](#page-51-0)

- **2** Haga clic en **Inicio > Ejecutar**, escriba \\*<host\_servidor>*\Admin\$ y haga clic en **Aceptar.**
- **3** Si se le solicita, use las mismas credenciales que usó para añadir la carga de trabajo en el inventario de carga de trabajo de PlateSpin Forge.

El directorio se abre y debería poder examinar y modificar su contenido.

**4** Repita el proceso para todos los recursos compartidos con la excepción de IPC\$.

Windows usa el recurso compartido IPC\$ para la validación de credenciales y la autenticación. No está asignado a una carpeta ni archivo en la carga de trabajo, por lo que la prueba siempre falla. Sin embargo, el recurso compartido seguirá siendo visible.

PlateSpin Forge no modifica el contenido actual del volumen; sin embargo, crea su propio directorio, para el que necesita acceso y permisos.

## <span id="page-122-0"></span>**9.2 Solución de problemas con el inventario de cargas de trabajo (Linux)**

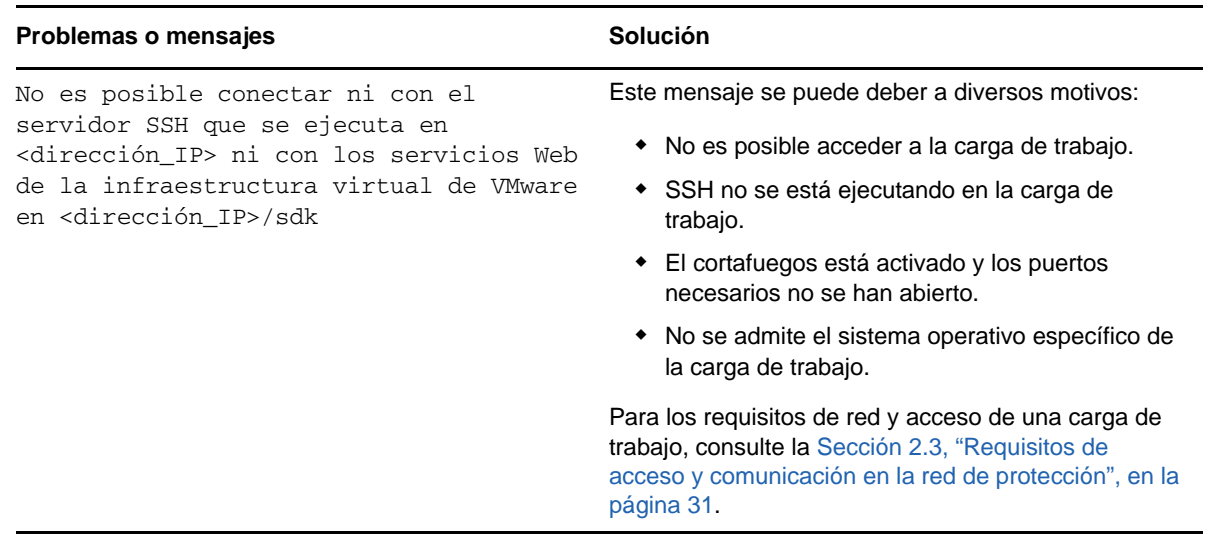

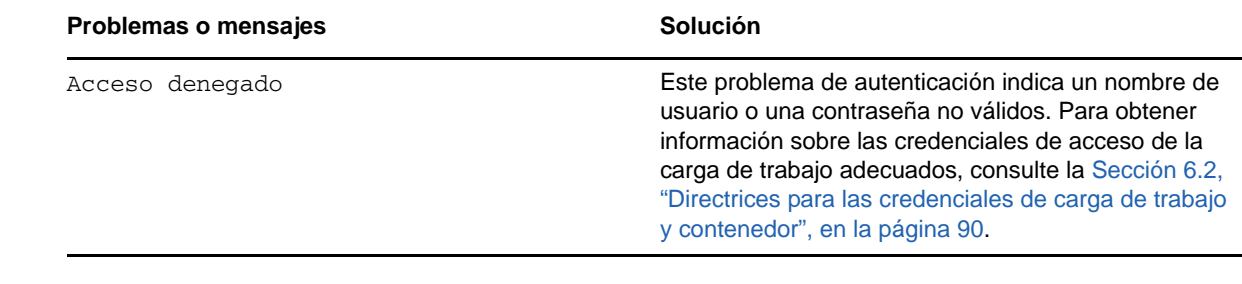

# <span id="page-123-0"></span>**9.3 Solución de problemas durante el comando de preparación de réplica (Windows)**

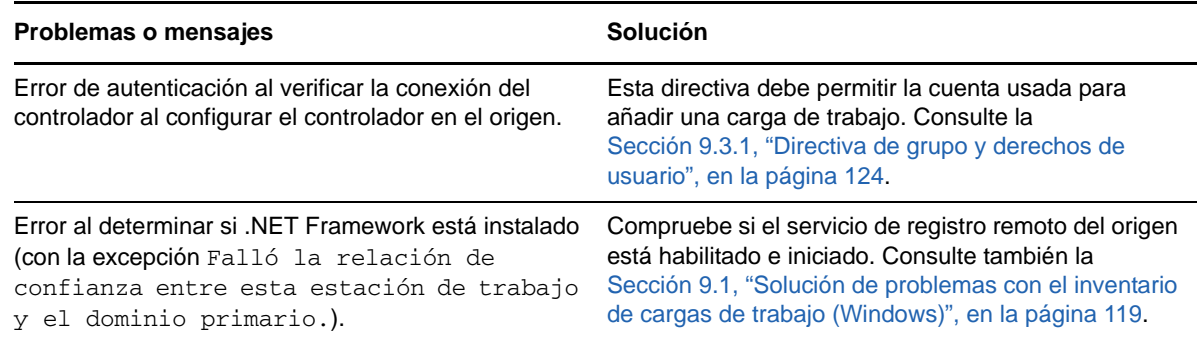

### <span id="page-123-1"></span>**9.3.1 Directiva de grupo y derechos de usuario**

Debido a la forma en la que PlateSpin Forge interactúa con el sistema operativo de la carga de trabajo de origen, es necesario que la cuenta del administrador que se usa para añadir una carga de trabajo tenga derechos de usuario determinados en el equipo de origen. En la mayoría de los casos, estos valores son los usados por defecto en la directiva de grupo; sin embargo, si el entorno se ha bloqueado, puede que se hayan eliminado las siguientes asignaciones de derechos de usuario:

- Desviar comprobación de recorrido
- Reemplazar un testigo de nivel de proceso
- Actuar como parte del sistema operativo

A fin de verificar que se han definido estos valores de la directiva de grupo, puede ejecutar gpresult /v en la línea de comandos del equipo de origen, o bien RSOP.msc. Si la directiva no se ha definido, o si se ha inhabilitado, se puede habilitar mediante la directiva de seguridad local del equipo o mediante cualquier directiva de grupo de dominio que se aplique al equipo.

Es posible actualizar la directiva de inmediato mediante el comando gpudate /force.

# <span id="page-124-0"></span>**9.4 Solución de problemas de réplica de la carga de trabajo**

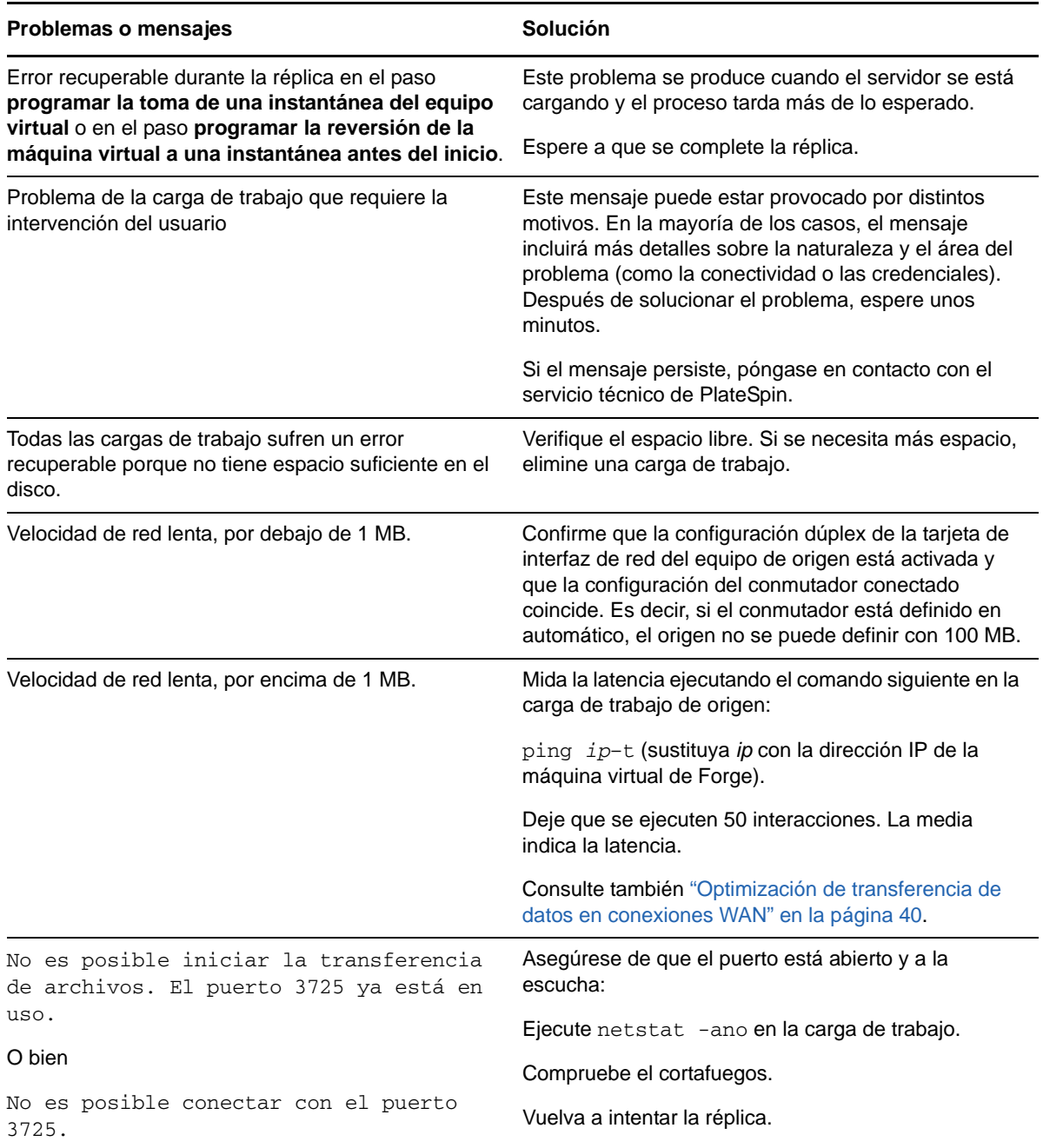

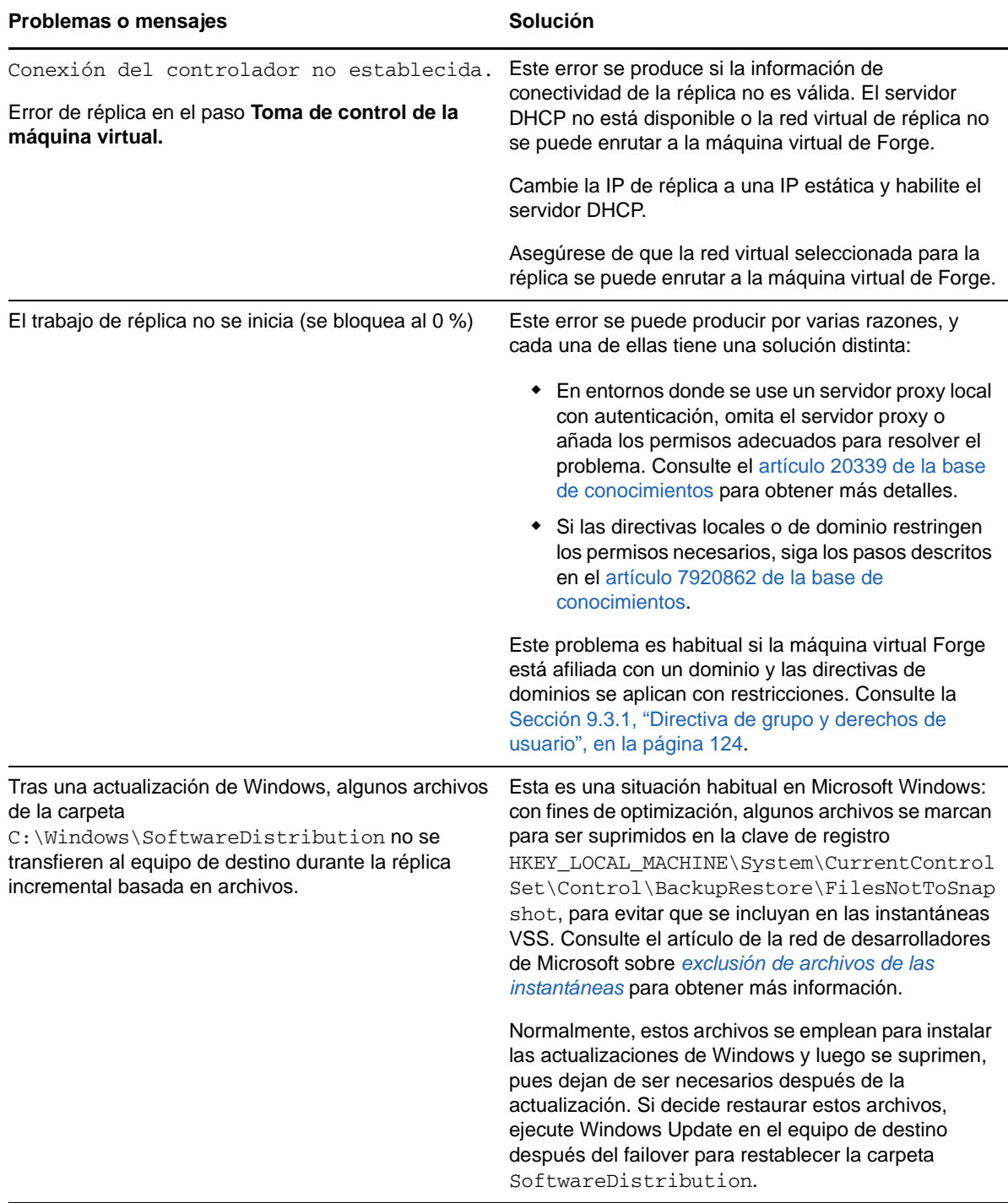

# <span id="page-126-0"></span>**9.5 Solución de problemas de reenvío de tráfico en las cargas de trabajo**

En algunas situaciones, la réplica de una carga de trabajo que reenvía tráfico de red (por ejemplo, si la finalidad de la carga de trabajo es hacer de puente de red NAT, VPN o cortafuegos) puede mostrar una degradación significativa del rendimiento de la red. Esto está relacionado con un problema con los adaptadores VMXNET 2 y VMXNET 3 que tienen habilitada la funcionalidad LRO (Large Receive Offload, recepción de grandes cargas).

Para solucionar este problema, deberá inhabilitar LRO en el adaptador de red virtual. Para obtener más información, consulte el [artículo 7005495 de la base de conocimientos](https://www.netiq.com/support/kb/doc.php?id=7005495).

# <span id="page-126-1"></span>**9.6 Solución de problemas con la ayuda en línea**

en algunos sistemas con configuración de seguridad del navegador mejorada (como Internet Explorer 8 en Windows Server 2008), los iconos Expandir y Comprimir (+ y -) del índice podrían no funcionar. Para solucionar el problema, habilite JavaScript en el navegador:

- **Internet Explorer:** haga clic en **Herramientas > Opciones de seguridad > pestaña Seguridad** > zona **Internet** > **Nivel personalizado** y seleccione la opción **Habilitar** para **Active Scripting.**
- **Firefox:** Haga clic en **Herramientas > Opciones > Contenido** y seleccione la opción **Habilitar JavaScript.**

### <span id="page-126-2"></span>**9.7 Generación y visualización de informes de diagnóstico**

En la interfaz Web de PlateSpin Forge, después de ejecutar un comando, puede generar informes detallados de diagnóstico sobre los detalles del comando.

**1** Haga clic en **Command Details** (Detalles del comando) y, a continuación, haga clic en el enlace **Generate** (Generar) en la parte inferior derecha del panel.

Tras un tiempo, la página se actualiza y muestra el enlace **Download** (Descargar) encima del enlace **Generated** (Generar).

**2** Haga clic en **Download** (Descargar).

En un archivo .zip se incluye información de diagnóstico completa sobre el comando actual.

- **3** Guarde el archivo y extraiga el diagnóstico para consultarlo.
- **4** Tenga preparado el archivo .zip si necesita ponerse en contacto con el servicio de asistencia técnica.

# <span id="page-126-3"></span>**9.8 Eliminación de cargas de trabajo**

En algunas circunstancias, puede ser necesario eliminar una carga de trabajo del inventario de PlateSpin Forge y volver a añadirla más tarde.

**1** En la página Workloads (Cargas de trabajo), seleccione la carga de trabajo que desea eliminar y haga clic en **Remove Workload** (Eliminar carga de trabajo).

(Condicional) Para las cargas de trabajo Windows protegidas anteriormente mediante la réplica de nivel de bloques, la interfaz Web de PlateSpin Forge pide que se indique si también se desean eliminar los componentes basados en bloques. Puede seleccionar lo siguiente:

- **No eliminar los componentes:** los componentes no se eliminarán.
- **Eliminar componentes, pero no reiniciar la carga de trabajo:** los componentes se eliminarán. Sin embargo, será preciso rearrancar la carga de trabajo para completar el proceso de desinstalación.
- **Eliminar componentes y reiniciar la carga de trabajo:** los componentes se eliminarán y la carga de trabajo se rearrancará automáticamente. Asegúrese de llevar a cabo esta operación durante el tiempo de inactividad programado.
- **2** En la página de confirmación del comando, haga clic en **Confirm** (Confirmar) para ejecutar el comando.

Espere a que se complete el proceso.

### <span id="page-127-0"></span>**9.9 Limpieza de la carga de trabajo después de la protección**

Use estos pasos para limpiar todos los componentes de software de PlateSpin de la carga de trabajo de origen cuando se necesite, por ejemplo, cuando la protección tiene problemas o no se efectúa correctamente.

#### **9.9.1 Limpieza de las cargas de trabajo Windows**

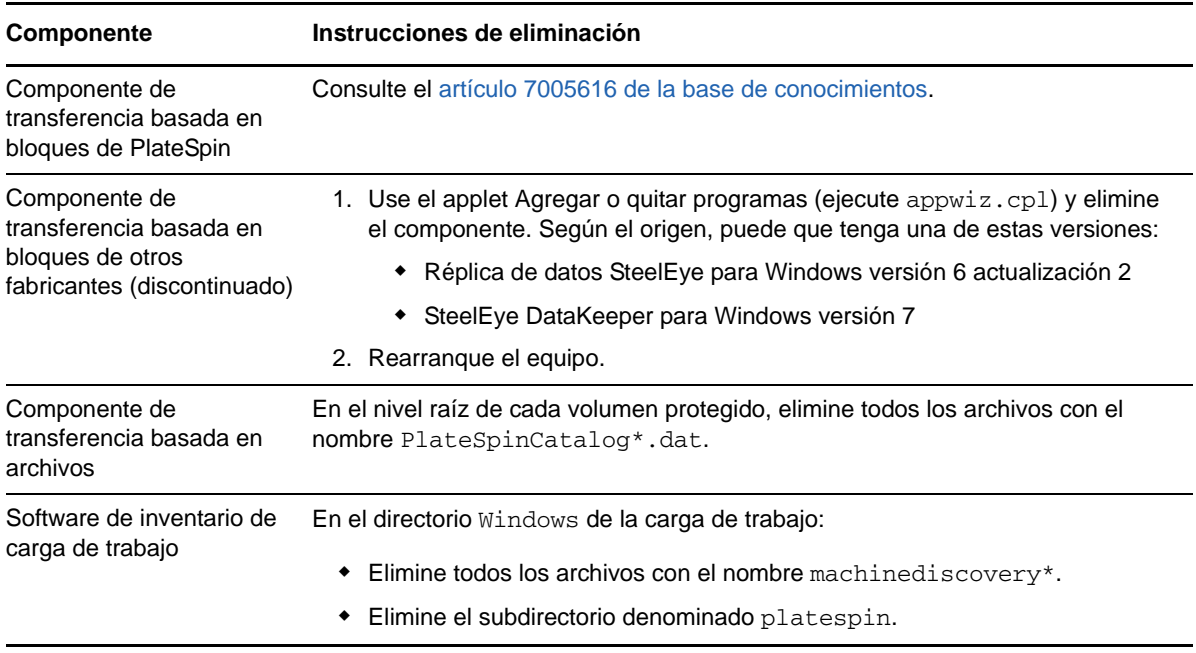

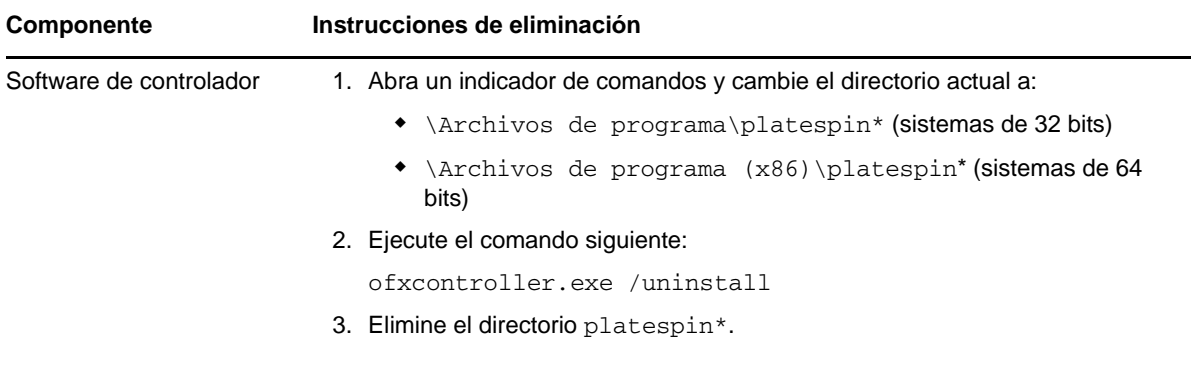

# **9.9.2 Limpieza de las cargas de trabajo Linux**

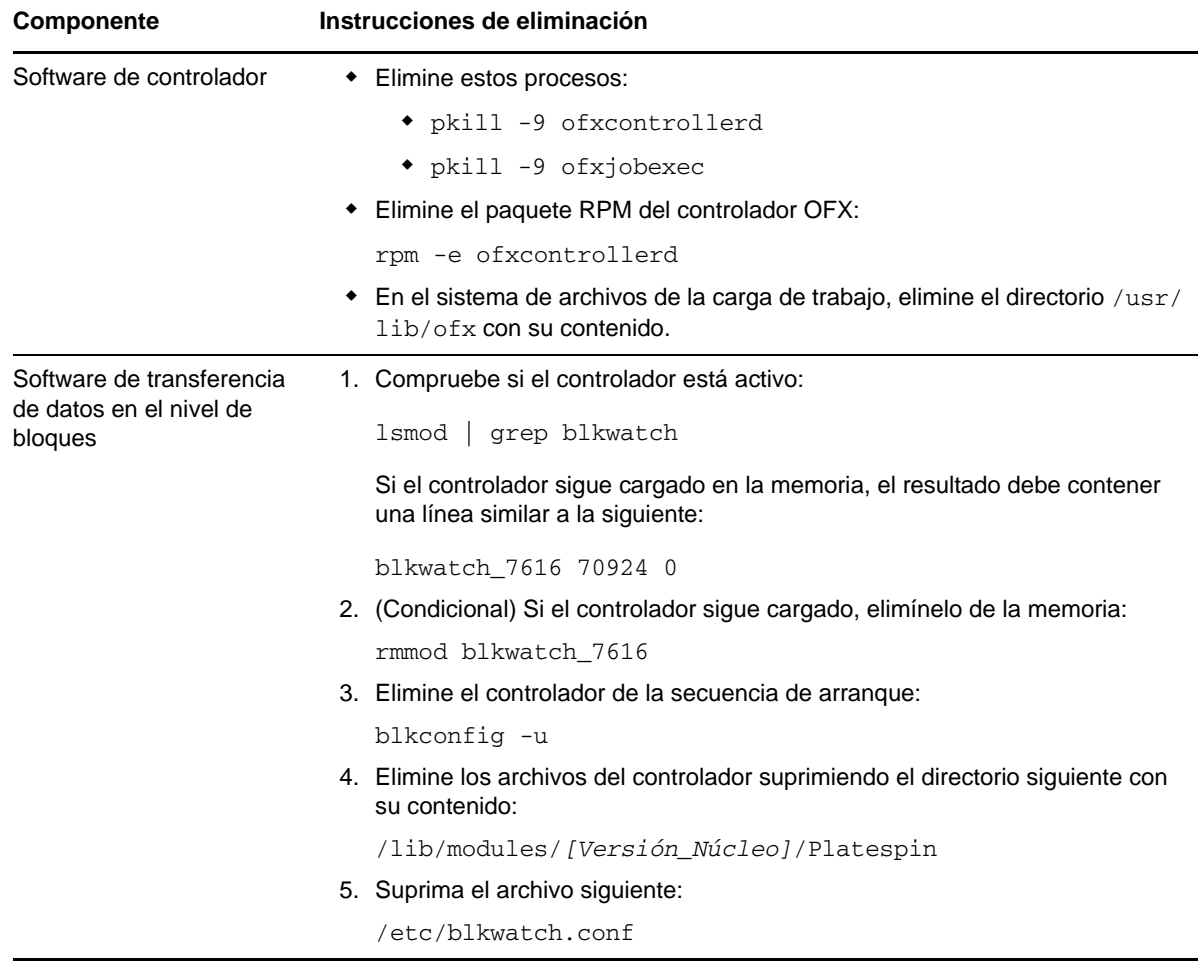

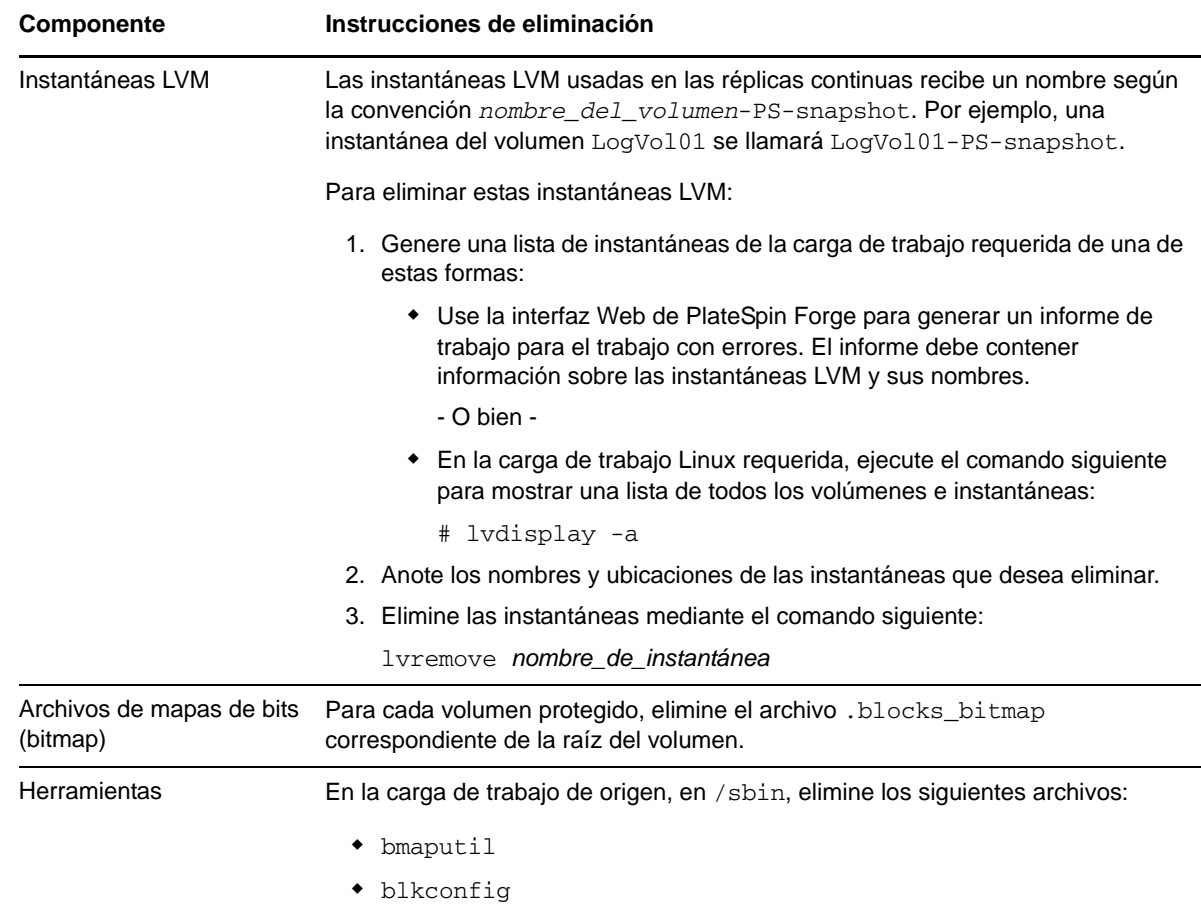

### <span id="page-129-0"></span>**9.10 Compresión de las bases de datos de PlateSpin Forge**

Cuando las bases de datos de PlateSpin Forge (OFX, PortabilitySuite y Protection) alcanzan una capacidad predeterminada, se produce una limpieza periódica de dichas bases. Si precisa regular aún más el tamaño o el contenido de estas bases de datos, Forge proporciona una utilidad (PlateSpin.DBCleanup.exe) para limpiarlas en más profundidad o comprimirlas. En el [artículo](https://www.netiq.com/support/kb/doc.php?id=7006458)  [7006458 de la base de conocimientos](https://www.netiq.com/support/kb/doc.php?id=7006458) se explica dónde se encuentra la herramienta y las opciones disponibles, en caso de que decida usarla para operaciones de base de datos sin conexión.

### A <sup>A</sup>**Distribuciones de Linux compatibles con Forge**

El software de PlateSpin Forge incluye versiones compiladas previamente del controlador blkwatch para muchas distribuciones de Linux que no son de depuración (32 bits y 64 bits). En esta sección se incluye la información siguiente:

- [Sección A.1, "Análisis de la carga de trabajo Linux", en la página 131](#page-130-0)
- [Sección A.2, "Controlador blkwatch precompilado de PlateSpin Forge \(Linux\)", en la página 132](#page-131-0)

# <span id="page-130-0"></span>**A.1 Análisis de la carga de trabajo Linux**

Antes de determinar si PlateSpin Forge cuenta con un controlador blkwatch para esa distribución, debe obtener más información sobre el núcleo de la carga de trabajo Linux a fin de que pueda usarla como término de búsqueda en la lista de distribuciones compatibles. En esta sección se incluye la información siguiente:

- [Sección A.1.1, "Determinación de la cadena de versión", en la página 131](#page-130-1)
- [Sección A.1.2, "Determinación de la arquitectura", en la página 131](#page-130-2)

#### <span id="page-130-1"></span>**A.1.1 Determinación de la cadena de versión**

Puede determinar la cadena de versión del núcleo de la carga de trabajo Linux ejecutando el comando siguiente en el terminal de Linux de la carga de trabajo:

uname -r

Por ejemplo, si ejecuta uname  $-r$ , podría producirse el siguiente resultado:

3.0.76-0.11-default

Si busca en la lista de distribuciones, observará que hay dos entradas que coinciden con esta cadena:

- SLES11SP3-GA-3.0.76-0.11-default-x86
- SLES11SP3-GA-3.0.76-0.11-default-x86\_64

El resultado de la búsqueda indica que el producto tiene controladores para las arquitecturas de 32 bits (x86) y de 64 bits (x86\_64).

#### <span id="page-130-2"></span>**A.1.2 Determinación de la arquitectura**

Puede determinar la arquitectura de la carga de trabajo Linux ejecutando el comando siguiente en el terminal de Linux de la carga de trabajo:

uname -m

Por ejemplo, si ejecuta uname -m, podría producirse el siguiente resultado:

Con esta información es posible determinar si la carga de trabajo tienen una arquitectura de 64 bits.

# <span id="page-131-0"></span>**A.2 Controlador blkwatch precompilado de PlateSpin Forge (Linux)**

A continuación, se muestra una lista de las distribuciones de Linux que no son de depuración para las que PlateSpin Forge cuenta con un controlador blkwatch. Puede buscar en la lista para determinar si la cadena de versión y la arquitectura del núcleo de la carga de trabajo Linux coinciden con una distribución compatible de la lista. Si encuentra la cadena de versión y la arquitectura, PlateSpin Forge tiene una versión precompilada del controlador blkwatch.

Si la búsqueda no da resultados, puede crear un controlador blkwatch personalizado. Para ello, siga los pasos descritos en el artículo [7005873 de la KB](https://www.netiq.com/support/kb/doc.php?id=7005873).

#### **Sintaxis de los elementos de la lista**

Los elementos de la lista tienen un formato con la siguiente sintaxis:

<*Distribución*>-<*Parche*>-<*Cadena\_vesión\_núcleo*>-<*Arquitectura\_núcleo*>

Por ejemplo, para una distribución de SLES 9 SP1 con la cadena de versión del núcleo 2.6.5- 7.139-bigsmp en la arquitectura de 32 bits (x86), el elemento aparece en la lista con este formato:

SLES9-SP1-2.6.5-7.139-bigsmp-x86

#### **Lista de distribuciones**

Para obtener una lista de las distribuciones del núcleo compatibles, consulte el apartado "[Lista de](https://www.netiq.com/documentation/platespin-forge-11-1/forge_user/data/b1bdo7pv.html#b1bdqspm)  [distribuciones](https://www.netiq.com/documentation/platespin-forge-11-1/forge_user/data/b1bdo7pv.html#b1bdqspm)" en la *[Guía del usuario de PlateSpin Forge](https://www.netiq.com/documentation/platespin-forge-11-1/forge_user/data/bookinfo.html)*.

### B <sup>B</sup>**Sincronización de números de serie en el almacenamiento local del nodo de clústeres**

En esta sección se detalla el procedimiento que puede usar para cambiar los números de serie del volumen local para hacer coincidir los nodos del clúster de Windows que desea proteger. La información incluye el uso de la utilidad Gestor de volúmenes (VolumeManager.exe) para sincronizar el almacenamiento local del nodo de clúster.

#### **Para descargar y ejecutar la utilidad:**

- **1** En el [sitio de descargas de NetIQ,](https://dl.netiq.com/index.jsp) busque el producto PlateSpin Forge y haga clic en **Submit Query** (Enviar consulta).
- **2** En la pestaña Products (Productos), seleccione PlateSpin Forge 11.1 para acceder a la página de descarga específica del producto y haga clic en **proceed to download** (continuar a la descarga).
- **3** En la página de descarga, haga clic en **download** (Descargar) en la línea VolumeManager.exe o seleccione en enlace similar del gestor de descargas.
- **4** Descargue la utilidad y cópiela en una ubicación a la que pueda acceder en cada nodo del clúster.
- <span id="page-132-0"></span>**5** En el nodo activo del clúster, abra un indicador de comandos de administración, diríjase a la ubicación de la utilidad de descarga y ejecute el comando siguiente:

VolumeManager.exe -l

Se muestra una lista de los volúmenes locales y sus números de serie respectivos. Por ejemplo:

Volume Listing: -------------------- DriveLetter (\*:) VolumeId="System Reserved" SerialNumber: AABB-CCDD DriveLetter (C:) VolumeId=C:\ SerialNumber: 1122-3344

Anote estos números de serie o siga mostrándolos para compararlos más tarde.

- <span id="page-132-1"></span>**6** Compruebe que todos los números de serie del almacenamiento local del nodo activo coinciden con los números correspondientes de los demás nodos del clúster.
	- 6a En cada nodo del clúster, ejecute el comando VolumeManager.exe -1 para obtener sus números de serie de volumen.
	- **6b** Compare los números de serie de almacenamiento local del nodo activo ([Paso 5](#page-132-0)) con los números correspondientes del nodo ([Paso 6a](#page-132-1)).
	- **6c** (Condicional) Si hay diferencias en los números de serie entre el nodo activo y este nodo, anote el número de serie que desea copiar en este nodo y ejecute el comando siguiente para establecerlo. Después compruebe el número de serie.

```
VolumeManager -s <IDVolumen> <número-serie>
```
A continuación se muestran dos ejemplos de cómo se debe usar este comando:

- VolumeManager -s "Reservado para el sistema" AAAA-AAAA
- VolumeManager -s C:\ 1111-1111
- <span id="page-133-0"></span>**6d** Cuando haya cambiado correctamente todos los números de serie del volumen de un nodo del clúster, debe reiniciar dicho nodo.
- **6e** Repita del [Paso 6a](#page-132-1) al [Paso 6d](#page-133-0) en cada nodo del clúster.
- **7** (Condicional) Si el clúster ya se ha protegido en un entorno de PlateSpin, se recomienda ejecutar una réplica completa en el nodo activo para asegurarse de que los cambios se propagan a la base de datos.

# C <sup>C</sup>**Cambio de marca de la interfaz Web de PlateSpin Forge**

Es posible modificar el aspecto de la interfaz Web de PlateSpin Forge para que coincida con el de su identidad corporativa, incluidos los colores, el logotipo y el nombre del producto. Incluso es posible eliminar los enlaces a las pestañas About (Acerca de) y Help (Ayuda) de la interfaz del producto.

Esta sección incluye información que le ayudará a cambiar la marca del producto:

- [Sección C.1, "Cambio de marca de la interfaz mediante parámetros de configuración", en la](#page-134-0)  [página 135](#page-134-0)
- [Sección C.2, "Cambio de marca del nombre del producto en el Registro de Windows", en la](#page-137-0)  [página 138](#page-137-0)

# <span id="page-134-0"></span>**C.1 Cambio de marca de la interfaz mediante parámetros de configuración**

Como ocurre con [otros aspectos del comportamiento del servidor de PlateSpin,](#page-39-1) puede controlar el aspecto de la interfaz Web mediante parámetros de configuración que se definen en una página al efecto de la máquina virtual de Forge (https://*servidor\_de\_PlateSpin*/ platespinconfiguration/). Mediante estos parámetros es posible asignar la interfaz Web de PlateSpin Forge un aspecto acorde al de su propia organización. Esta sección incluye información que puede usar para personalizar la marca.

#### **Lleve a cabo el siguiente procedimiento para modificar y aplicar cualquier parámetro de configuración:**

- <span id="page-134-1"></span>**1** En cualquier navegador Web, abra https://*servidor\_de\_PlateSpin*/ platespinconfiguration/ y entre como administrador.
- **2** Localice el parámetro del servidor requerido, haga clic en **Edit** (Editar) y cambie el valor.

Para obtener más información, consulte la [Figura C-1](#page-135-0) y la información para definir el nombre, la descripción y el valor por defecto para cada elemento que se puede modificar.

**3** Guarde la configuración y salga de la página.

Aunque no es necesario rearrancar ni reiniciar los servicios después de realizar un cambio en la herramienta de configuración, dicho cambio podría tardar hasta 30 segundos en reflejarse en la interfaz.

La interfaz Web tiene algunos elementos de aspecto comunes en sus distintas páginas. En la imagen de la consola de PlateSpin Forge de la [Figura C-1](#page-135-0) se identifican con indicadores numéricos los elementos que puede modificar.

<span id="page-135-0"></span>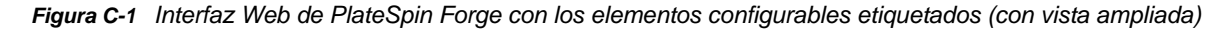

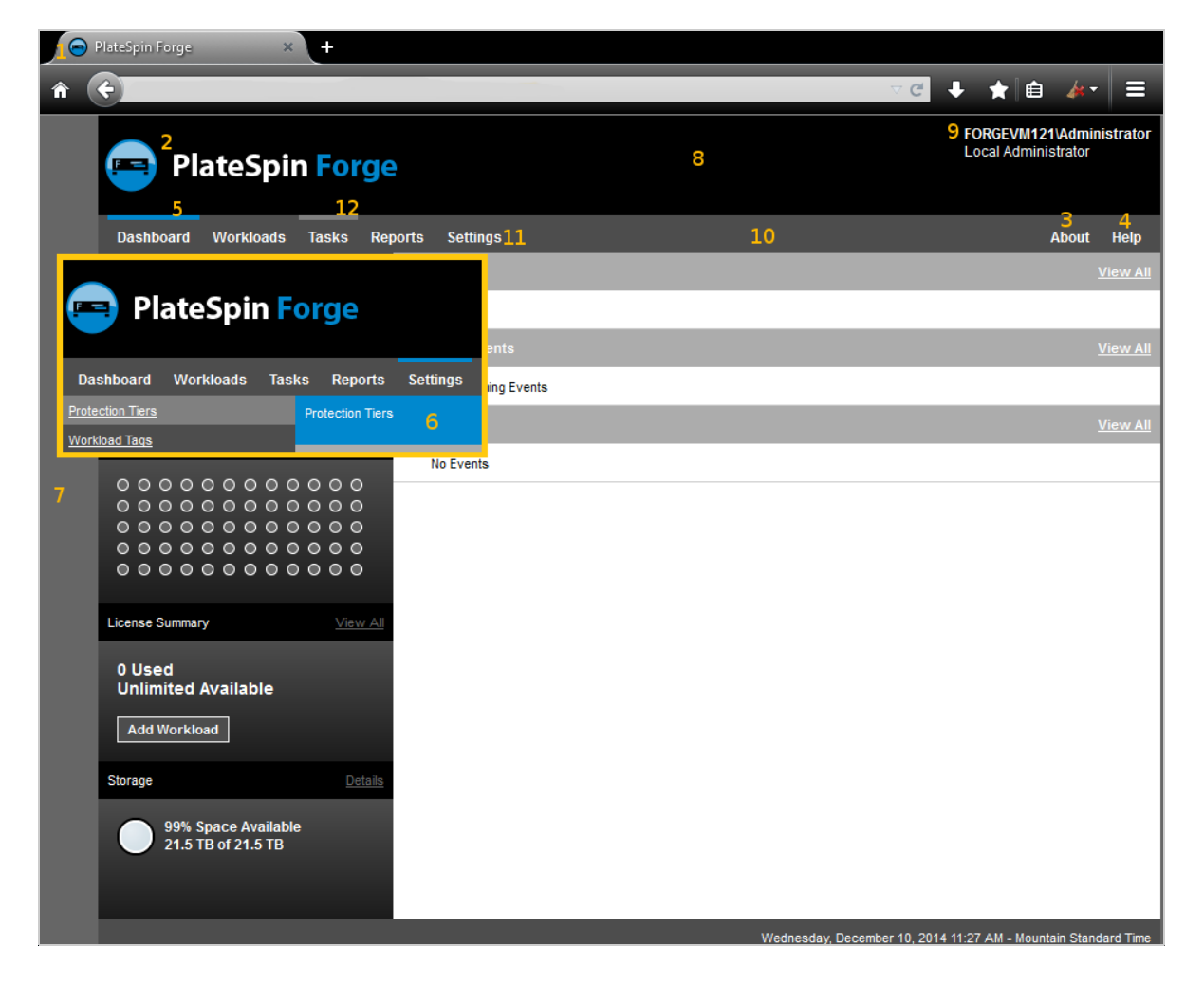

En la tabla siguiente se muestran los elementos identificados de la interfaz (o "ID") de la captura de pantalla de arriba, el nombre del ajuste, su descripción y el valor por defecto. Use la página de configuración del servidor de PlateSpin para cambiar estos valores (es decir, en la página de configuración, haga clic en **Edit** (Editar) en un valor de configuración) según el nuevo aspecto que desee.

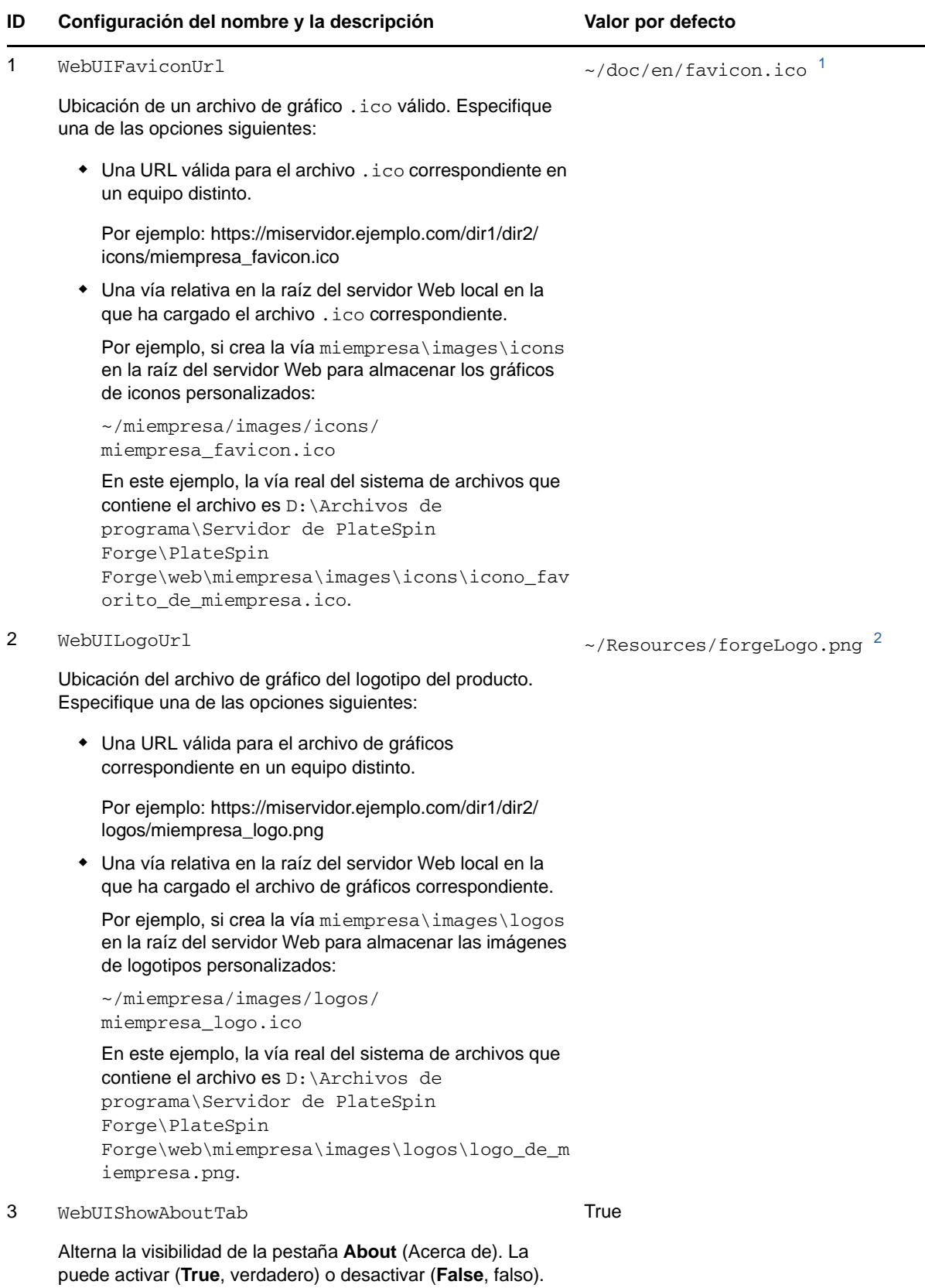

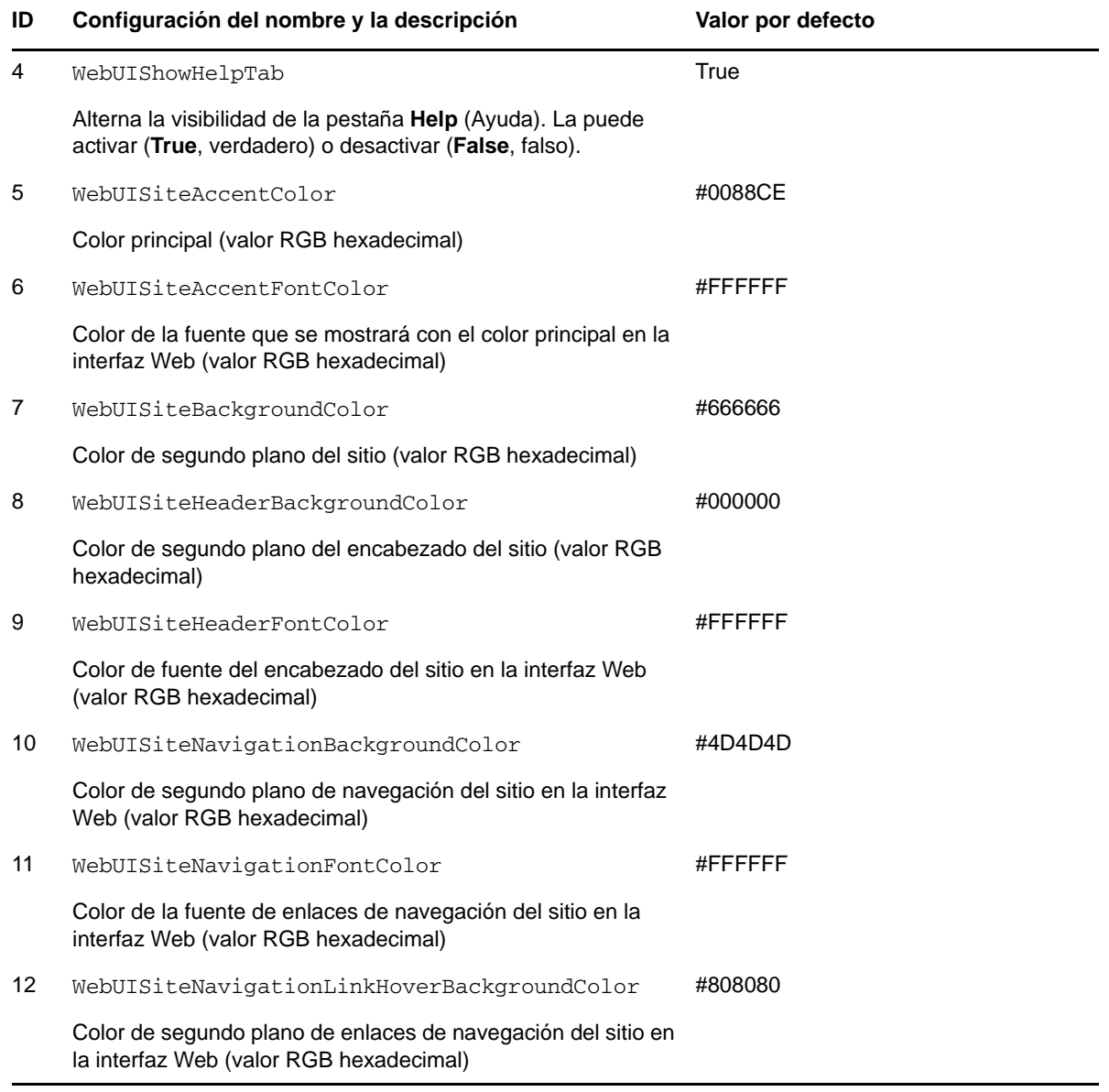

<span id="page-137-1"></span>**<sup>1</sup>** La vía real del archivo es D:\Archivos de programa\Servidor de PlateSpin Forge\PlateSpin Forge\web\doc\en\iconofavorito.ico.

<span id="page-137-2"></span>**<sup>2</sup>** La vía real del archivo es D:\Archivos de programa\Servidor de PlateSpin Forge\PlateSpin Forge\web\Resources\forgeLogo.png.

## <span id="page-137-0"></span>**C.2 Cambio de marca del nombre del producto en el Registro de Windows**

La cabecera situada en la parte superior de la interfaz del producto ofrece espacio para un logotipo corporativo y el nombre del propio producto. Es posible [cambiar el logotipo](#page-134-1), lo que suele incluir el nombre del producto, mediante un parámetro de configuración. Para cambiar o eliminar el nombre del producto en una pestaña del navegador, debe realizar un cambio en el Registro de Windows.

#### **Para cambiar el nombre del producto:**

- **1** En el servidor de PlateSpin, ejecute regedit.
- **2** En el Editor del Registro de Windows, diríjase a la clave de registro siguiente:

HKEY\_LOCAL\_MACHINE\SOFTWARE\PlateSpin\ForgeServer\ProductName

**Nota:** en algunos casos, la clave de registro se encuentra en esta ubicación:

HKEY\_LOCAL\_MACHINE\SOFTWARE\Wow6432Node\PlateSpin\Forge

- **3** Haga doble clic en la clave ProductName y cambie el valor de **Datos de valor** de la clave como prefiera. A continuación, haga clic en **Aceptar.**
- **4** Reinicie el servidor IIS para que se aplique el cambio de la interfaz.

# **Glosario**

**Carga de trabajo.** El objeto básico de protección de un almacén de datos. Un sistema operativo junto con su middleware y los datos, desacoplado de su infraestructura física o virtual subyacente.

**Carga de trabajo de failover.** Una réplica virtual arrancable de una carga de trabajo protegida.

<span id="page-140-2"></span>**Contenedor.** El host de la máquina virtual que contiene la carga de trabajo de failover (una réplica virtual arrancable de la carga de trabajo protegida).

<span id="page-140-0"></span>**Contrato de protección.** Un conjunto de valores activos pertenecientes a todo el ciclo vital de protección de una carga de trabajo (*añadir al inventario*, *réplicas* iniciales y continuas, *failover*, *failback* y *volver a proteger*).

<span id="page-140-4"></span>**Copia de seguridad.** El proceso de exportación de datos de la base de datos existente, lo que incluye las cargas de trabajo y los contratos existentes. Este proceso también realiza una copia de seguridad de las máquinas virtuales que se encuentran en el almacén de datos local del host del dispositivo Forge.

**Datos de contratos.** Datos exportados de los contratos de protección. La utilidad de actualización los almacena en un archivo .zip.

*Ver también* [contrato de protección](#page-140-0).

<span id="page-140-3"></span>**Destino.** Una carga de trabajo o su infraestructura que es el resultado de un comando de PlateSpin Forge. Por ejemplo, en la protección inicial de una carga de trabajo, el destino es la carga de trabajo de failover del contenedor. En una operación de failback, es la infraestructura original de la carga de trabajo de producción o un contenedor admitido que se haya incluido en el inventario de PlateSpin Forge.

#### *Véase* [Origen](#page-141-0).

**Directorio de salida.** (También **carpeta de salida**). La ubicación de red donde se almacenan datos de copia de seguridad importantes en el [equipo administrativo.](#page-140-1) Por ejemplo, D:\forge\_backup\out.

**Dispositivo Forge.** Un host de dispositivo Forge que contiene una máquina virtual con el sistema operativo Microsoft Windows y el software de Forge instalado.

**Ejecutable de instalación o actualización de Forge.** El archivo ejecutable que actualiza el software del dispositivo Forge. El ejecutable (al que también se hace referencia como "utilidad de actualización") está incluido en el *paquete de actualización de Forge 11.1*.

<span id="page-140-1"></span>**Equipo administrativo.** Un equipo Windows utilizado externamente desde el host del dispositivo para llevar a cabo la actualización. Se recomienda usar un portátil para este proceso, ya que el procedimiento de reconstrucción y configuración del dispositivo de hardware Forge requiere una conexión directa con el hardware de Dell que se usa como host del dispositivo Forge.

**Evento.** Un mensaje del servidor de PlateSpin que contiene información sobre pasos importantes en todo el ciclo vital de protección de la carga de trabajo.

**Failback.** Restauración de la función empresarial de una carga de trabajo errónea en su entorno original cuando la función empresarial de una carga de trabajo de failover temporal de PlateSpin Forge ya no se necesita.

**Failover.** Tomar el control de la función empresarial de una carga de trabajo errónea por parte de una carga de trabajo de failover de un contenedor de máquina virtual de PlateSpin Forge.

#### **Host del dispositivo.** *Consulte* [Contenedor.](#page-140-2)

<span id="page-141-1"></span>**Incremental.** 1. (Nombre) una transferencia programada individual o una transferencia manual de las diferencias entre una carga de trabajo protegida y su réplica (la carga de trabajo de failover).

2. (Adjetivo) Describe el ámbito de la *réplica (1)*, donde la réplica inicial de una carga de trabajo se crea de forma diferenciada según las diferencias entre la carga de trabajo y su equivalente preparada.

**Máquina virtual de gestión.** La máquina virtual de gestión que contiene el software de PlateSpin Forge.

**Nivel de protección.** Un conjunto personalizable de parámetros de protección de la carga de trabajo que define la frecuencia de las réplicas y criterios por los que el sistema considerará que una carga de trabajo es errónea.

**Objetivo de punto de recuperación (RPO).** La pérdida de datos tolerable medida en tiempo y definida por un intervalo configurable entre las réplicas incrementales de una carga de trabajo protegida.

**Objetivo de tiempo de prueba (TTO).** Una medida de la facilidad con la que se puede probar un plan de recuperación tras fallos. Es similar al RTO, pero incluye el tiempo necesario para que un usuario pruebe la carga de trabajo de failover.

**Objetivo de tiempo de recuperación (RTO).** Una medida del tiempo de inactividad tolerable de la carga de trabajo definido por el tiempo que una operación de failover tarda en completarse.

<span id="page-141-0"></span>**Origen.** Una carga de trabajo o su infraestructura que sirve como punto de partida de una operación de PlateSpin Forge. Por ejemplo, en la protección inicial de una carga de trabajo, el origen es la carga de trabajo de producción. En una operación de failback, es la carga de trabajo de failover del contenedor.

#### *Véase* [Destino](#page-140-3).

**Preparación para failover.** Una operación de PlateSpin Forge que arranca la carga de trabajo de failover para preparar una operación de failover completa.

**Probar failover.** Una operación de PlateSpin Forge que arranca una carga de trabajo de failover en un entorno de redes aislado para realizar pruebas sobre la funcionalidad del failover y para verificar la integridad de la carga de trabajo de failover.

**Programación de réplica.** La programación que se configura para controlar la frecuencia y el ámbito de las réplicas.

**Punto de recuperación.** Una instantánea de un momento que permite restaurar una carga de trabajo replicada a un estado anterior.

**Reconstruir.** El proceso para configurar el hardware de Forge de Dell, el host ESX de Forge y el dispositivo Forge que se ejecuta en un sistema operativo Windows Server.

**Réplica.** 1. *Réplica inicial*, la creación de una copia base inicial de una carga de trabajo. Se puede llevar a cabo como *réplica completa* (se transfieren todos los datos de la carga de trabajo a una máquina virtual de failover vacía), o como *réplica incremental* (consulte [Incremental](#page-141-1) (2)).

2. Transferencia de los datos cambiados de una carga de trabajo protegida a su réplica en el contenedor.

**Restaurar.** El proceso de importar los datos de la base de datos existente (incluidas las cargas de trabajo y los contratos), tal como existían antes de la [copia de seguridad](#page-140-4). El proceso también restablece todas las máquinas virtuales locales que anteriormente se encontraban en el host del dispositivo Forge.

**Software de Forge.** El software de PlateSpin diseñado por NetIQ para proteger una carga de trabajo virtual específica (es decir, un sistema operativo de máquina virtual ESX, el middleware y los datos) mediante tecnología de virtualización. En caso de interrupción del servicio o de fallo del servidor operativo, se pueden activar rápidamente una réplica virtualizada de una carga de trabajo en el contenedor de destino (un host de máquina virtual) y seguir ejecutándose con normalidad hasta que se restaure el entorno operativo.

<span id="page-142-0"></span>**Software de gestión del dispositivo.** El software que usa una consola de terminal (getty) o una interfaz registrada basada en navegador (consola de configuración del dispositivo o *Forge ACC*) para conectar directamente con un dispositivo para la instalación y la configuración (por ejemplo, para establecer la dirección IP del host o la máquina virtual, los nombres de host y la contraseña del usuario).

**Versión del dispositivo.** La versión del [software de gestión del dispositivo](#page-142-0) empleada para gestionar los valores de red del host ESX de Forge y la máquina virtual del dispositivo Forge. La versión 1 del dispositivo usa una interfaz getty, la versión 2 emplea el entorno Web Django y la interfaz ACC. Las actualizaciones de versiones del dispositivo están motivadas principalmente por cambios en la versión de VMware ESX subyacente.

Puede determinar la versión del dispositivo de su unidad Forge mediante uno de los métodos siguientes:

- **Cliente Web de Forge:** busque el número de versión del dispositivo en la página *Help* > *About* (Ayuda > Acerca de) de ACC. Solo es posible hacer esto al reconfigurar Forge.
- **Tipo de interfaz de configuración local:** conecte un monitor al dispositivo y enciéndalo. Si el sistema muestra la pantalla azul de la consola de Forge, la versión del dispositivo es la 1. Si el sistema muestra la pantalla de configuración de ESX, la versión del dispositivo es la 2.
- **Interfaz de configuración remota:** utilice un navegador Web y la dirección IP de la unidad Forge (http://<*servidor\_esx\_forge*>:1000) para intentar lanzar la consola de configuración del dispositivo Forge (ACC). Si puede conectarse, la versión del dispositivo es la 2.

**Volver a proteger.** Un comando de PlateSpin Forge que restablece un contrato de protección para una carga de trabajo después de las operaciones de failover y failback.